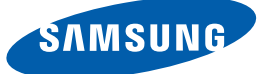

# Manuel de l'utilisateur

**SyncMaster** C24A650X C27A650X C24A650U C27A650U

La couleur et l'aspect du produit peuvent varier en fonction du modèle, et ses spécifications peuvent être modifiées sans préavis pour des raisons d'amélioration des performances.

**BN46-00083C-01**

# <span id="page-1-1"></span><span id="page-1-0"></span>**Copyright**

Le contenu du présent guide est sujet à modification sans préavis à des fins d'amélioration de la qualité.

© 2011 Samsung Electronics

Samsung Electronics détient les droits d'auteur du présent guide.

Toute utilisation ou reproduction du présent guide, en partie ou intégralement, est interdite sans l'autorisation de Samsung Electronics.

Les logos SAMSUNG et SyncMaster sont des marques déposées de Samsung Electronics.

Microsoft, Windows et Windows NT sont des marques déposées de Microsoft Corporation.

VESA, DPM et DDC sont des marques déposées du groupe Video Electronics Standards Association.

### <span id="page-1-2"></span>Icônes utilisées dans ce guide

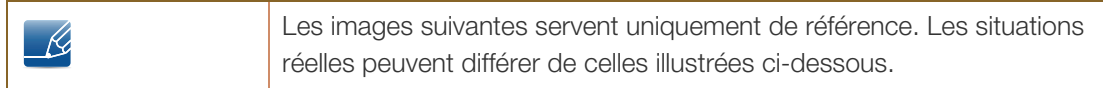

### <span id="page-1-3"></span>Symboles de mesures de sécurité

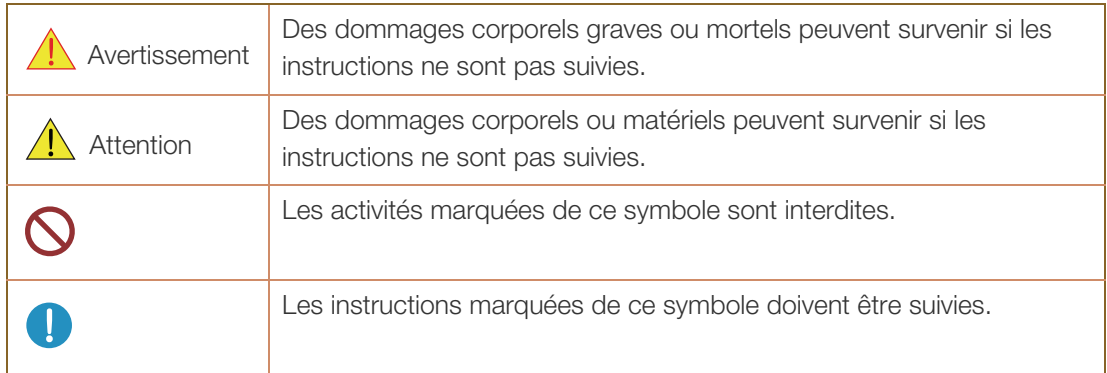

### <span id="page-2-0"></span>Nettoyage

### <span id="page-2-1"></span>Nettoyage

Procédez avec soin lors du nettoyage, car il est facile de rayer l'écran et l'extérieur des LCD perfectionnés.

Respectez la procédure suivante lors du nettoyage.

- R

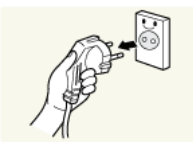

- 1. Mettez hors tension le moniteur et l'ordinateur.
- 2. Débranchez le câble d'alimentation du moniteur.
- 
- Tenez le câble d'alimentation par la fiche et ne touchez pas le câble si vous avez les mains humides. Dans le cas contraire, un choc électrique pourrait survenir.

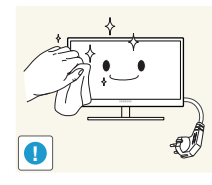

3. Essuyez le moniteur avec un chiffon propre, doux et sec.

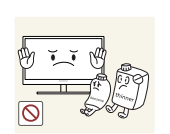

N'appliquez aucun agent de nettoyage contenant de l'alcool, des solvants ou des tensioactifs sur le moniteur.

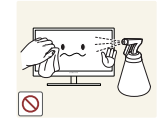

Ne pulvérisez pas d'eau ou de détergent directement sur le produit.

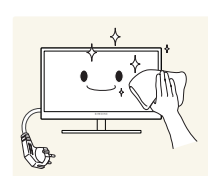

4. Humidifiez un chiffon doux et sec avec de l'eau et essorez-le autant que possible avant de nettoyer l'extérieur du moniteur.

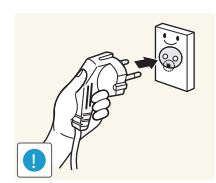

- 5. Branchez le câble d'alimentation au produit après avoir nettoyé ce dernier.
- 6. Mettez sous tension le moniteur et l'ordinateur.

### <span id="page-3-0"></span>Sécurisation de l'espace d'installation

Veillez à conserver de l'espace autour du produit pour garantir une bonne ventilation. Une augmentation de la température interne peut provoquer un incendie et endommager l'appareil. Lors de l'installation du produit, veillez à conserver un espace équivalent ou supérieur à celui indiqué cidessous.

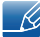

L'aspect extérieur peut varier en fonction du produit.

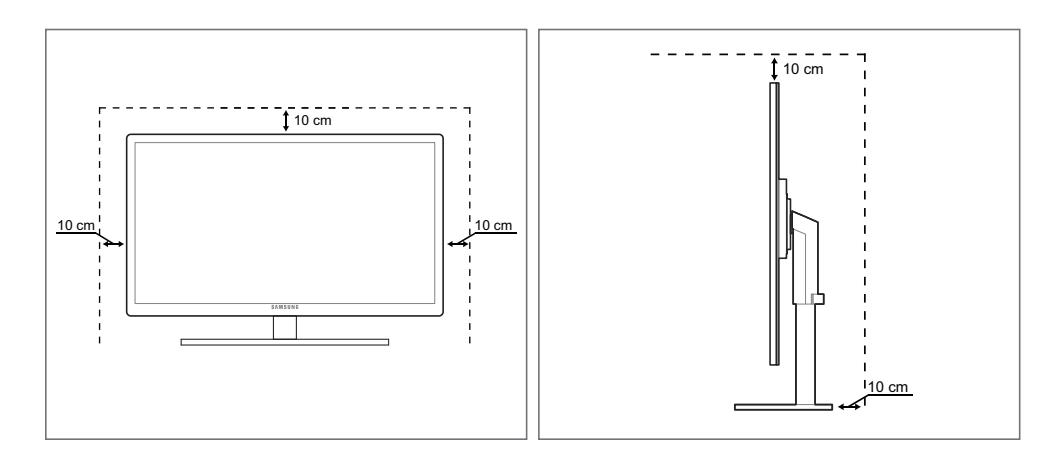

### <span id="page-3-1"></span>Précautions de stockage

Des taches blanches peuvent se développer à la surface des modèles très brillants si un humidificateur à ultrasons est utilisé à proximité.

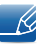

Si l'intérieur du moniteur doit être nettoyé, contactez le Centre de service clientèle Samsung ([page 108\)](#page-107-0). (Des frais de service seront facturés.)

### <span id="page-3-2"></span>Consignes de sécurité

### <span id="page-3-3"></span>Électricité et sécurité

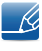

Les images suivantes servent uniquement de référence. Les situations réelles peuvent différer de celles illustrées ci-dessous.

### Avertissement

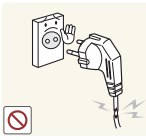

N'utilisez pas de câble d'alimentation ou de fiche endommagé(e), ni de prise lâche.

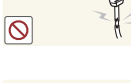

Un choc électrique ou un incendie pourrait en résulter.

Ne branchez pas trop de produits à la même prise de courant. La prise risquerait de surchauffer et de provoquer un incendie.

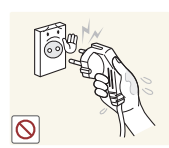

Ne touchez pas la fiche si vous avez les mains humides.

Dans le cas contraire, un choc électrique pourrait survenir.

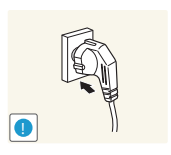

Insérez complètement la fiche pour qu'elle soit bien bloquée.

Tout branchement instable peut provoquer un incendie.

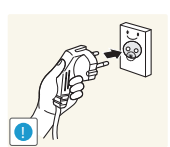

Branchez la fiche du câble d'alimentation à une prise à la terre (appareils isolés de type 1 uniquement).

Un choc électrique ou des dommages corporels pourrai(en)t survenir.

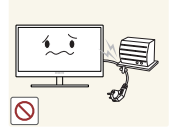

Ne pliez ni ne tirez le câble d'alimentation trop fortement. N'exercez pas de poids sur le câble d'alimentation à l'aide d'un objet lourd.

Un câble d'alimentation endommagé peut provoquer un choc électrique ou un incendie.

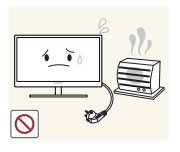

Ne placez pas le câble d'alimentation ou le produit à proximité de sources de chaleur.

Un choc électrique ou un incendie pourrait en résulter.

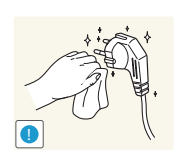

Retirez toute substance étrangère, telle que de la poussière, autour des broches et de la prise de courant à l'aide d'un chiffon sec.

Ces substances pourraient provoquer un incendie.

# $\sqrt{1}$  Attention

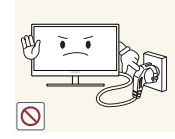

Ne débranchez pas le câble d'alimentation quand le produit est en cours d'utilisation.

Le produit pourrait être endommagé par un choc électrique.

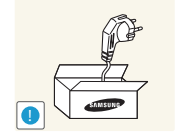

N'utilisez pas le câble d'alimentation pour des produits autres que les produits autorisés fournis par Samsung.

Un choc électrique ou un incendie pourrait en résulter.

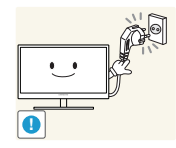

- Maintenez dégagée la prise à laquelle le câble d'alimentation est branché.
	- <sup>z</sup> En cas de problème dans le produit, débranchez le câble d'alimentation pour couper complètement l'alimentation du produit. Le bouton marche/arrêt ne permet pas de couper totalement l'alimentation du produit.

Tenez la fiche quand vous débranchez le câble d'alimentation de la prise.

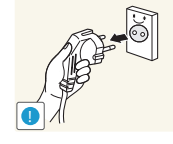

Un choc électrique ou un incendie pourrait en résulter.

### <span id="page-5-0"></span>Installation

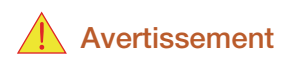

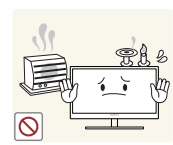

Ne placez pas de bougies, d'insectifuges ou de cigarettes sur le produit. N'installez pas le produit près de sources de chaleur.

Ces substances pourraient provoquer un incendie.

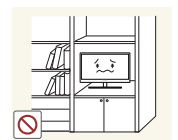

Évitez d'installer le produit dans un espace étroit à mauvaise aération, comme une étagère ou un placard.

De tels emplacements peuvent provoquer un incendie en raison d'une hausse de la température interne.

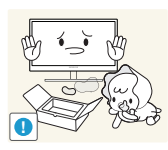

Conservez le sac d'emballage plastique du produit hors de portée des enfants.

Ces sacs présentent un risque d'étouffement.

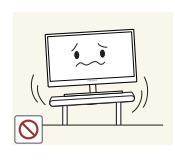

N'installez pas le produit sur une surface instable ou sujette aux vibrations (étagère mal fixée, surface en pente, etc.).

- Le produit pourrait tomber et se casser ou provoquer des blessures.
- L'utilisation du produit dans une zone à vibrations excessives peut endommager le produit ou provoquer un incendie.

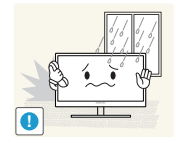

N'installez pas le produit dans un véhicule ou un endroit exposé à la poussière, à l'humidité (gouttes d'eau, etc.), à l'huile ou à la fumée.

Un choc électrique ou un incendie pourrait en résulter.

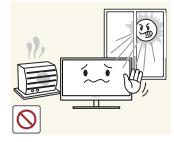

N'exposez pas le produit directement au soleil, à la chaleur ou à un objet chaud comme un four.

La durée de vie du produit pourrait s'en trouver réduite, ou un incendie pourrait se déclencher.

N'installez pas le produit à portée de jeunes enfants.

Le produit pourrait tomber et blesser des enfants.

### **Attention**

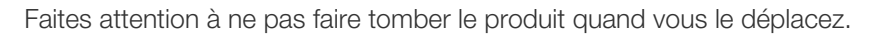

Toute chute pourrait provoquer une défaillance du produit ou des blessures.

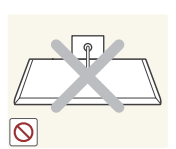

**!**

Ne posez pas le produit sur sa face avant.

L'écran pourrait être endommagé.

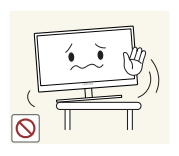

Si vous installez le produit sur un meuble ou une étagère, assurez-vous que le bord inférieur de la face avant du produit ne dépasse pas.

- Le produit pourrait tomber et se casser ou provoquer des blessures.
- N'installez le produit que sur des meubles ou étagères de taille adéquate.

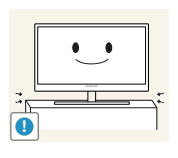

Posez le produit avec soin.

Le produit pourrait tomber et se casser ou provoquer des blessures.

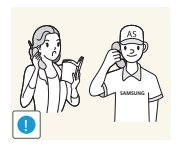

Toute installation du produit dans un endroit inhabituel (tel qu'un lieu exposé à de nombreuses particules fines, à des substances chimiques ou à des températures extrêmes, un aéroport ou une gare où le produit fonctionnerait en continu sur une longue période) pourrait considérablement réduire ses performances.

Assurez-vous de bien consulter le Centre de service clientèle Samsung ([page 108](#page-107-0)) avant installation si vous voulez installer le produit dans ce type d'endroit.

### <span id="page-7-0"></span>Fonctionnement

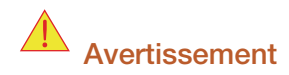

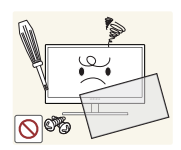

Une tension élevée circule dans le produit. N'essayez pas de démonter, réparer ou modifier le produit par vous-même.

- Un choc électrique ou un incendie pourrait en résulter.
- Contactez le Centre de service clientèle Samsung ([page 108\)](#page-107-0) pour toute réparation.

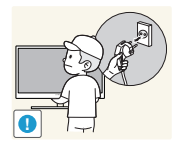

Avant de déplacer le produit, enclenchez bien le bouton de mise hors tension et retirez tous les câbles branchés au produit, y compris le câble d'alimentation et le câble d'antenne.

Dans le cas contraire, le câble d'alimentation pourrait être endommagé et un incendie ou un choc électrique pourrait en résulter.

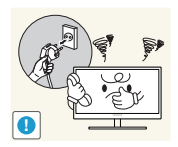

Si le produit génère un son étrange, une odeur de brûlé ou de la fumée, débranchez immédiatement le câble d'alimentation et contactez le Centre de service clientèle Samsung ([page 108](#page-107-0)).

Un choc électrique ou un incendie pourrait en résulter.

Ne laissez pas les enfants se pendre au produit ou grimper dessus.

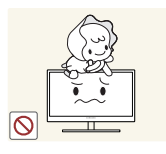

Le produit pourrait tomber et vos enfants se blesser superficiellement ou gravement.

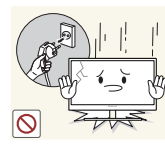

En cas de chute du produit ou d'endommagement de l'extérieur, mettez le produit hors tension, débranchez le câble d'alimentation et contactez le Centre de service clientèle Samsung ([page 108\)](#page-107-0).

Un choc électrique ou un incendie pourrait en résulter.

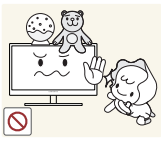

Ne posez pas d'objet lourd, de jouet ou de bonbons sur le produit.

Le produit ou l'objet lourd pourrait tomber si des enfants tentaient d'atteindre le jouet ou les bonbons, pouvant provoquer de graves blessures.

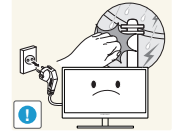

Pendant un orage ou des éclairs, débranchez le câble d'alimentation et ne touchez pas au câble de l'antenne.

Un choc électrique ou un incendie pourrait en résulter.

Ne faites pas tomber d'objets sur le produit et ne générez aucun impact.

- - Un choc électrique ou un incendie pourrait en résulter.

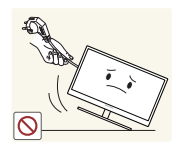

Ne tentez pas de déplacer le produit en tirant sur un câble tel que le câble d'alimentation.

Le câble d'alimentation pourrait être endommagé et une défaillance du produit, un incendie ou un choc électrique pourrait en résulter.

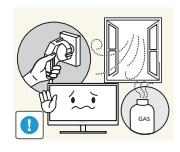

En cas de détection d'une fuite de gaz, ne touchez ni le produit, ni la fiche du câble d'alimentation. De plus, aérez immédiatement la zone.

- Des étincelles peuvent provoquer une explosion ou un incendie.
- Pendant un orage ou des éclairs, ne touchez pas au câble d'alimentation ou au câble de l'antenne.

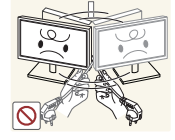

Ne tentez pas de soulever ou de déplacer le produit en tirant sur un câble tel que le câble d'alimentation.

Le câble d'alimentation pourrait être endommagé et une défaillance du produit, un incendie ou un choc électrique pourrait en résulter.

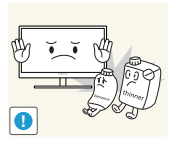

N'utilisez ni ne conservez de pulvérisateur combustible ou de substance inflammable à proximité du produit.

Une explosion ou un incendie pourrait en résulter.

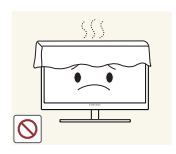

Assurez-vous que les aérations ne sont pas bloquées par une nappe ou des rideaux.

Cela pourrait provoquer un incendie en raison d'une hausse de la température interne.

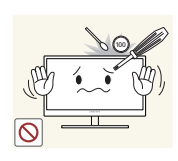

N'insérez pas d'objet métallique (baguette, pièce de monnaie, épingle à cheveux, etc.) ou d'objet inflammable (papier, allumette, etc.) dans la ventilation ou les ports du produit.

- Si de l'eau ou toute autre substance étrangère pénètre dans le produit, mettez bien le produit hors tension, débranchez le câble d'alimentation et contactez le Centre de service clientèle Samsung [\(page 108](#page-107-0)).
- Une défaillance du produit, un choc électrique ou un incendie pourrait en résulter.

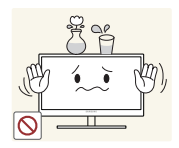

Ne placez pas d'objets contenant du liquide (vases, pots, bouteilles, etc.) ou d'objets métalliques sur le produit.

- Si de l'eau ou toute autre substance étrangère pénètre dans le produit, mettez bien le produit hors tension, débranchez le câble d'alimentation et contactez le Centre de service clientèle Samsung [\(page 108](#page-107-0)).
- Une défaillance du produit, un choc électrique ou un incendie pourrait en résulter.

### $\bigwedge$  Attention

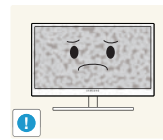

Si vous laissez une image fixe affichée à l'écran pendant une longue période, un phénomène de rémanence risque de se produire ou cela peut donner lieu à des pixels défectueux.

Si vous ne pensez pas utiliser le produit pendant une longue période, activez le mode d'économie d'énergie ou un économiseur d'écran à image mobile.

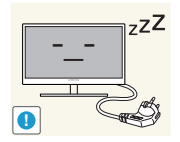

Débranchez le câble d'alimentation de la prise si vous prévoyez de ne pas utiliser le produit pendant une durée prolongée (vacances, etc.).

Un incendie pourrait être provoqué par de la poussière accumulée, une surchauffe, un choc électrique ou une fuite électrique.

Appliquez la résolution et la fréquence conseillées au produit.

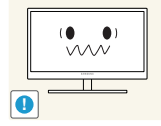

Dans le cas contraire, votre vue pourrait être altérée.

Ne mettez pas ensemble plusieurs adaptateurs d'alimentation CC.

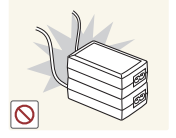

Ces substances pourraient provoquer un incendie.

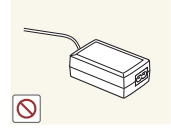

Retirez le sac plastique de l'adaptateur d'alimentation CC avant de l'utiliser.

Ces substances pourraient provoquer un incendie.

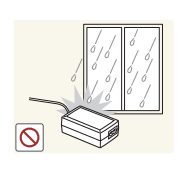

Ne laissez pas d'eau entrer dans l'adaptateur d'alimentation CC et ne le mouillez pas.

- Un choc électrique ou un incendie pourrait en résulter.
- <sup>z</sup> Évitez d'utiliser le produit en extérieur, où il peut être exposé à la pluie ou à la neige.
- Faites bien attention à ne pas mouiller l'adaptateur d'alimentation CC quand vous lavez le sol.

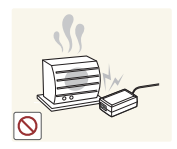

Ne placez pas l'adaptateur d'alimentation CC à proximité d'appareils de chauffage.

Ces substances pourraient provoquer un incendie.

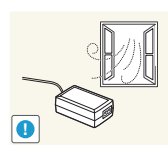

Conservez l'adaptateur d'alimentation CC dans une zone bien aérée.

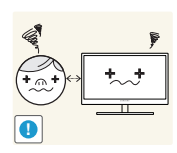

Regarder l'écran de trop près pendant une longue période peut altérer votre vue.

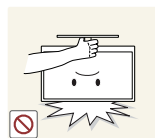

Ne tenez pas le moniteur à l'envers et ne le déplacez pas en le tenant par le support.

Le produit pourrait tomber et se casser ou provoquer des blessures.

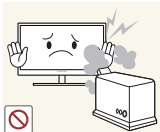

N'utilisez pas d'humidificateurs ou de fours à proximité du produit.

Un choc électrique ou un incendie pourrait en résulter.

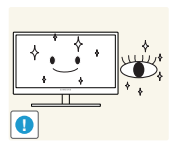

Reposez vos yeux pendant plus de 5 minutes après 1 heure d'utilisation du produit.

Votre fatique oculaire en sera atténuée.

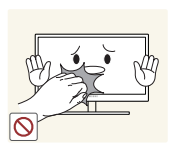

Ne touchez pas l'écran quand le produit est sous tension depuis longtemps, car il pourrait être chaud.

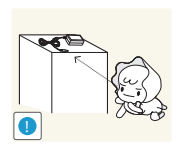

Stockez les petits accessoires utilisés avec le produit hors de portée des enfants.

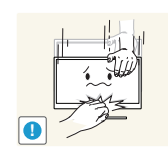

Faites preuve de prudence lorsque vous réglez l'angle du produit ou la hauteur du support.

- Les enfants pourraient en effet se coincer les doigts ou les mains et se blesser.
- Si vous penchez trop fortement le produit, il pourrait tomber et blesser quelqu'un.

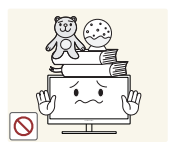

Ne placez pas d'objets lourds sur le produit.

Il pourrait en résulter une défaillance du produit ou des blessures.

### <span id="page-11-0"></span>Position appropriée lors de l'utilisation du produit

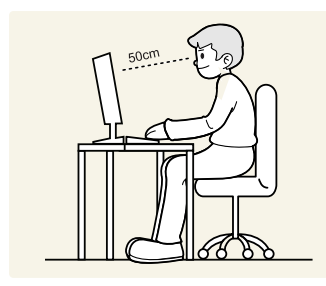

Utilisez le produit en adoptant la position suivante :

- Redressez votre dos.
- Gardez une distance de 45-50 cm entre vos yeux et l'écran, et regardez légèrement vers le bas en direction de l'écran.

Gardez vos yeux directement en face de l'écran.

- Ajustez l'angle pour que la lumière ne se reflète pas sur l'écran.
- Gardez vos avant-bras perpendiculaires à la partie supérieure de vos bras et au même niveau que le dos de vos mains.
- Gardez vos épaules à un angle à peu près droit.
- Réglez la hauteur du produit pour pouvoir garder vos genoux pliés à 90 degrés ou plus, vos talons posés au sol et vos bras plus bas que votre cœur.

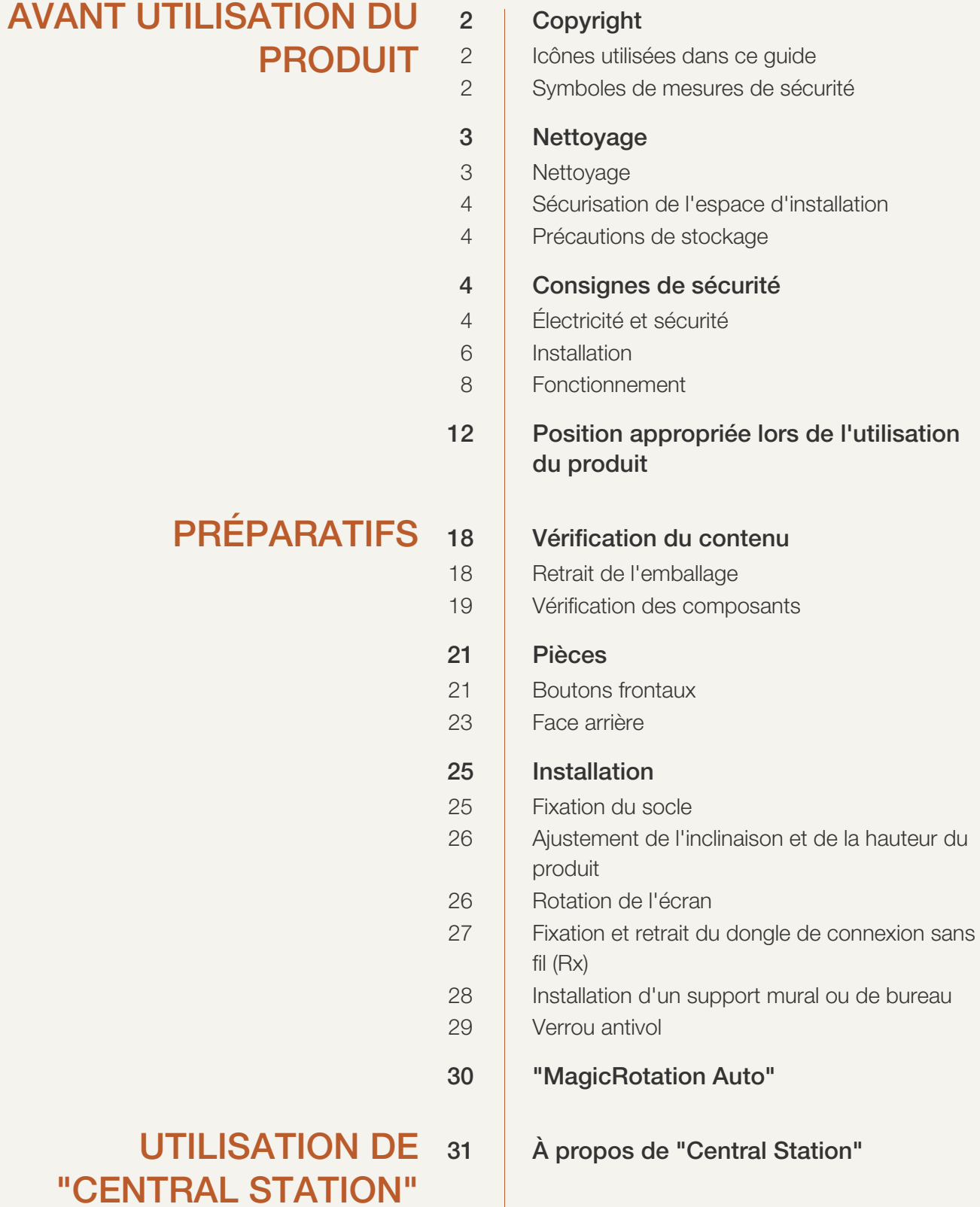

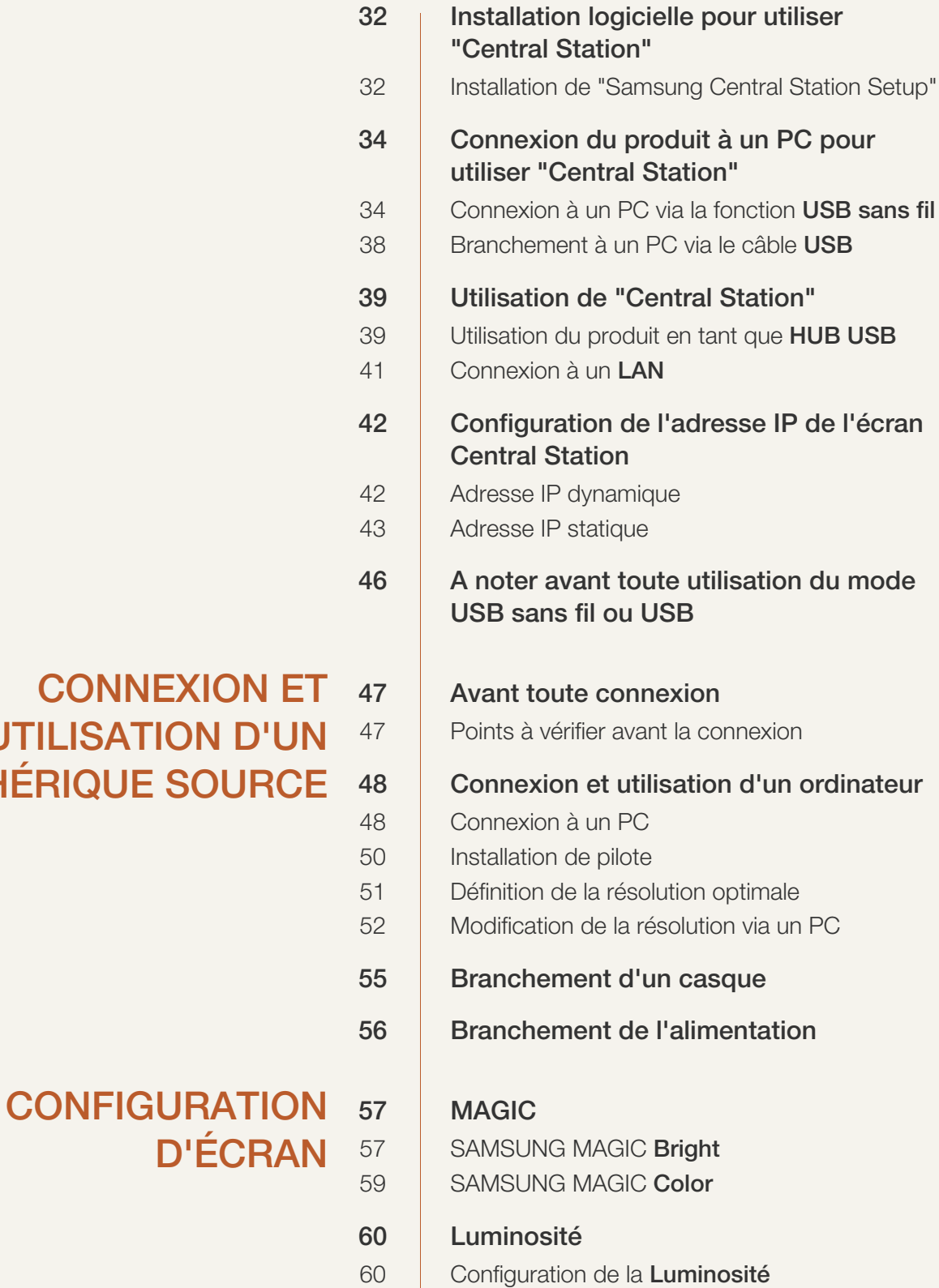

# **CONNEXION E**

UTILISATION D'U PÉRIPHÉRIQUE SOURC

61

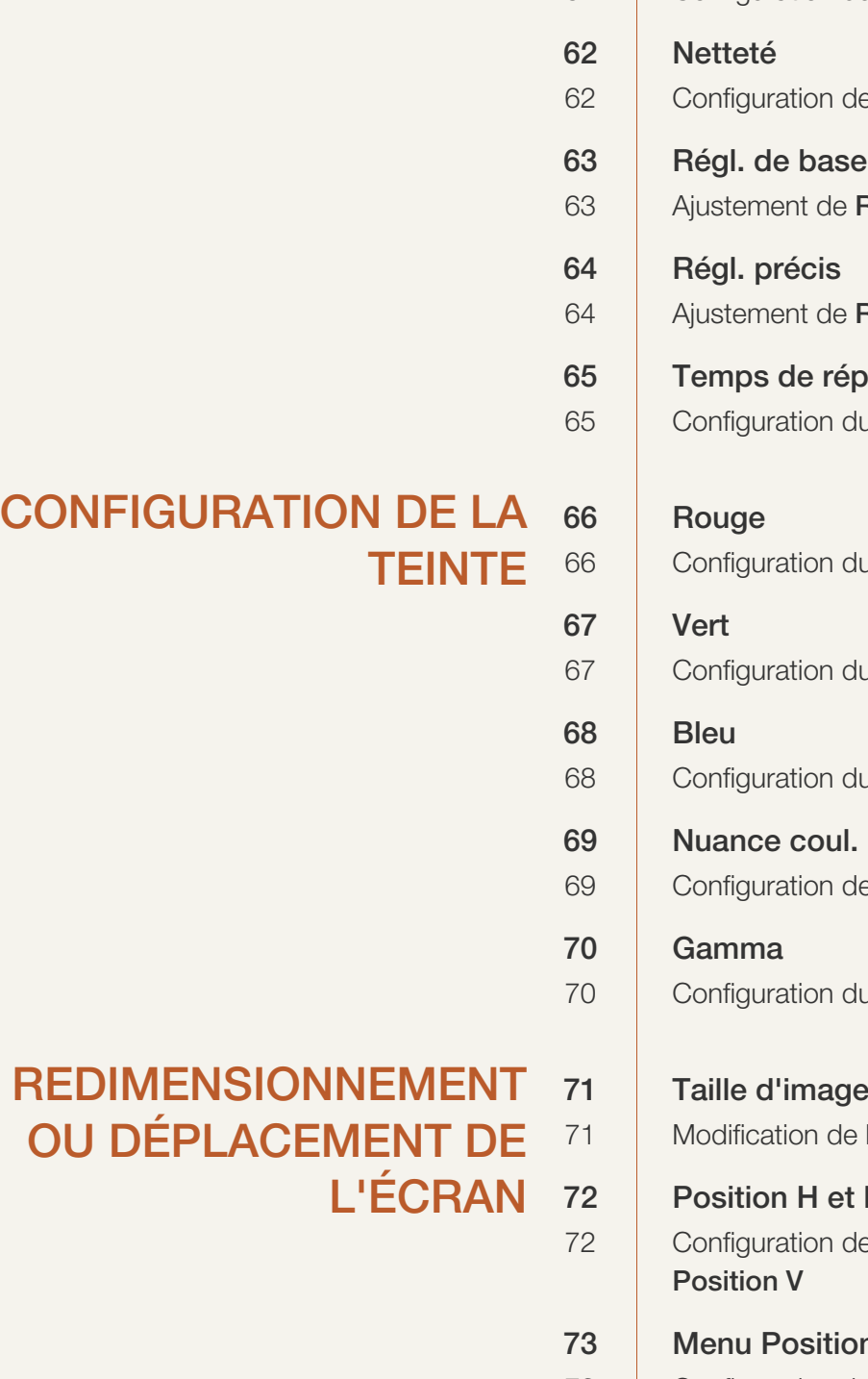

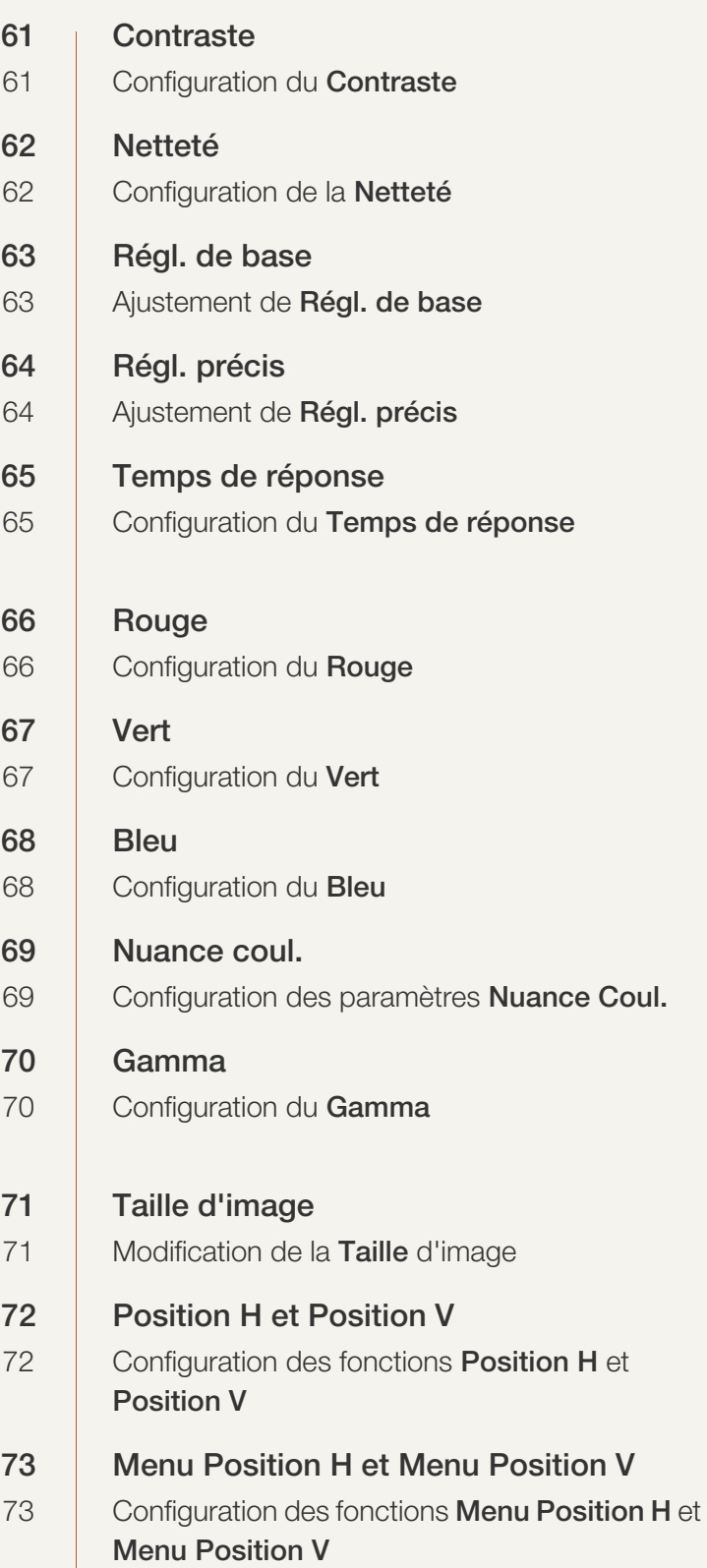

# [CONFIGURATION ET](#page-73-0) 74 | HUB RÉINITIALISATION

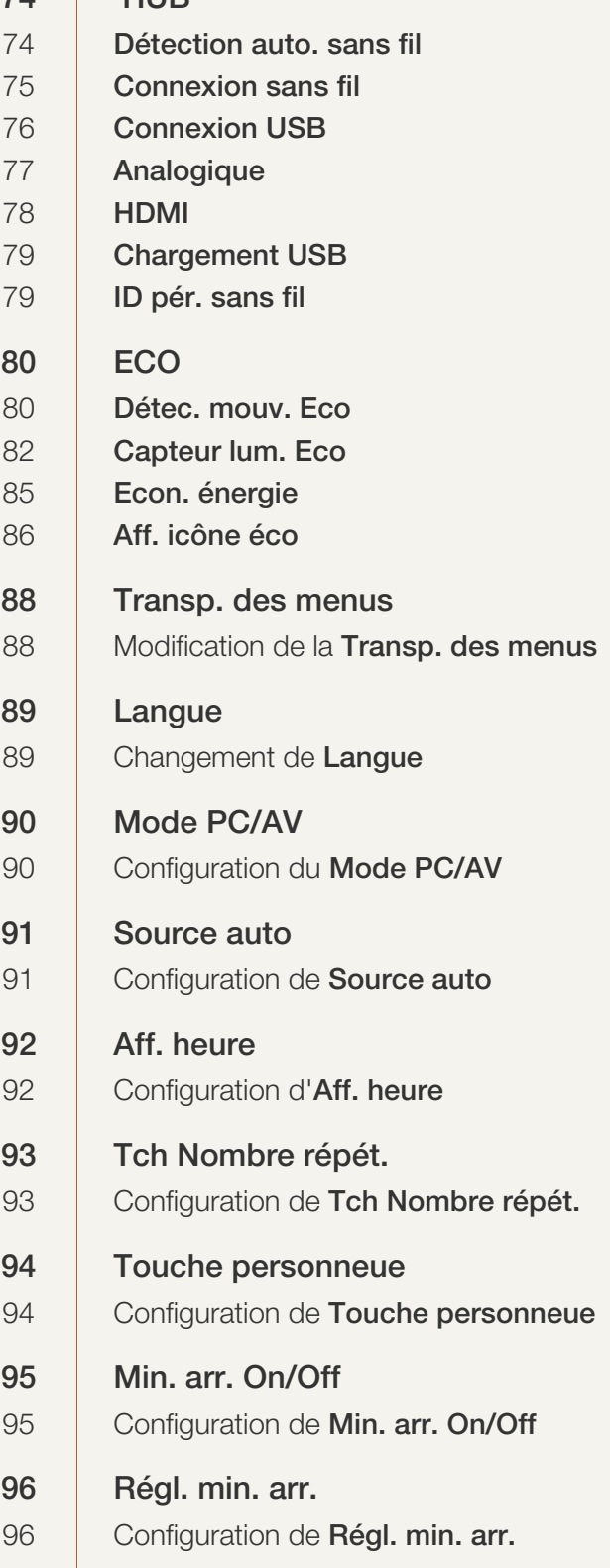

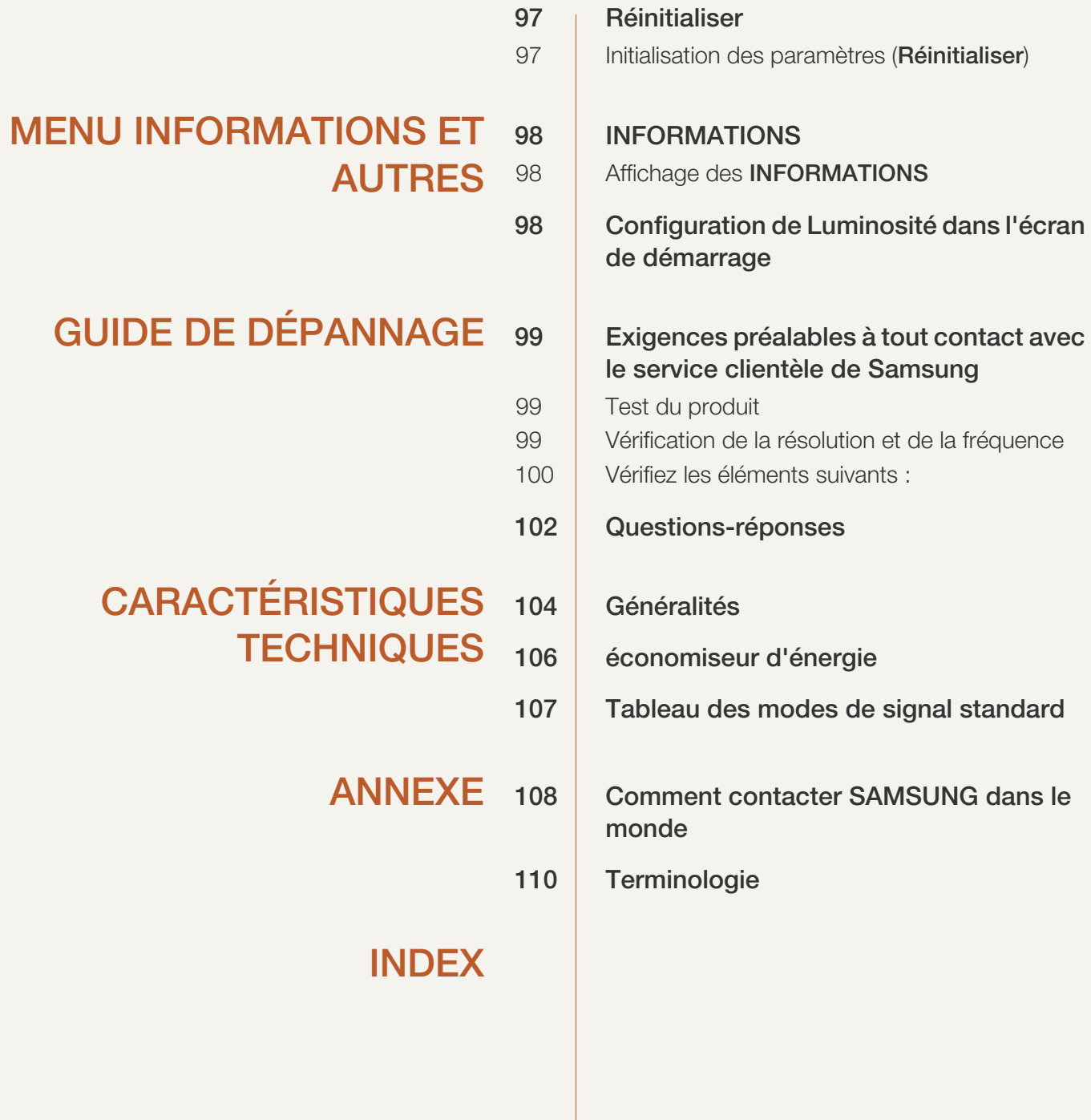

### <span id="page-17-1"></span><span id="page-17-0"></span>1.1 Vérification du contenu

### <span id="page-17-2"></span>1.1.1 Retrait de l'emballage

*1* Ouvrez le carton d'emballage. Faites bien attention à ne pas endommager le produit si vous ouvrez l'emballage avec un instrument tranchant.

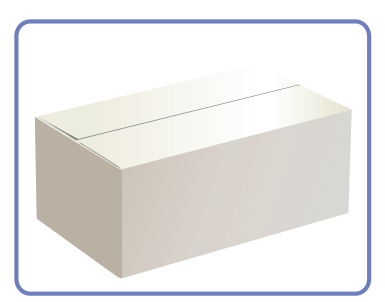

*2* Retirez la mousse de polystyrène du produit.

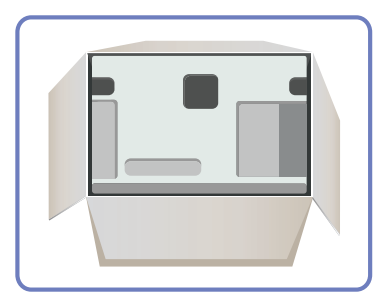

 $\overline{\mathcal{R}}$ 

- *3* Vérifiez les composants et retirez le polystyrène, ainsi que l'emballage en plastique.
	- Les composants peuvent être différents de ceux illustrés ici.
	- **•** Cette image est présentée uniquement pour référence.

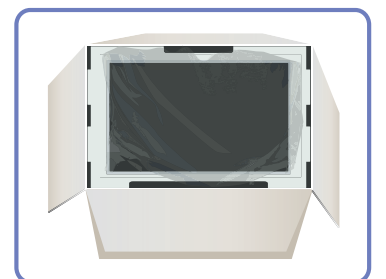

*4* Rangez la boîte dans un endroit sec, de sorte que vous puissiez la réutiliser pour déplacer le produit ultérieurement.

# **Préparatifs**

### <span id="page-18-0"></span>1.1.2 Vérification des composants

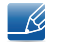

- En cas d'élément manquant, contactez le vendeur auprès duquel vous avez acheté le produit.
- L'aspect des composants et éléments vendus séparément peut être différent de l'illustration.

#### **Composants**

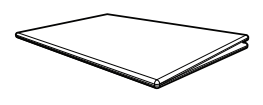

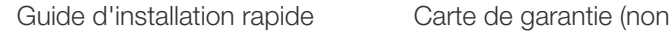

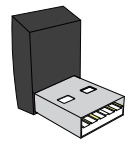

Dongle de connexion sans fil(Tx) (Vendu séparément pour les modèles C24A650U et C27A650U)

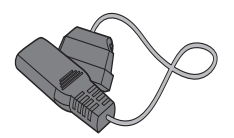

Câble d'alimentation  $\alpha$  Adaptateur CC Cable USB 3.0

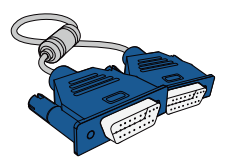

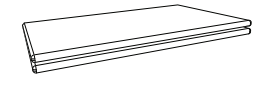

disponible dans tous les pays)

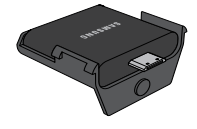

Dongle de connexion sans fil(Rx) (Vendu séparément pour les

modèles C24A650U et C27A650U)

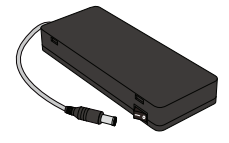

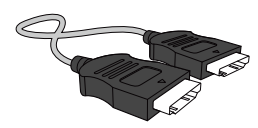

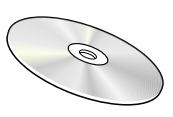

Manuel d'utilisation

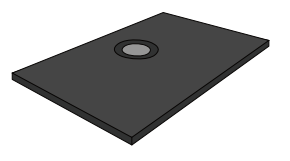

Support de base

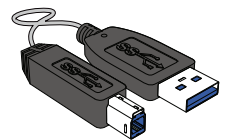

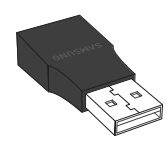

Câble D-SUB Câble HDMI (en option) Changeur de genre USB (Vendu séparément pour les modèles C24A650U et C27A650U)

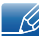

Les composants peuvent être différents suivant la région.

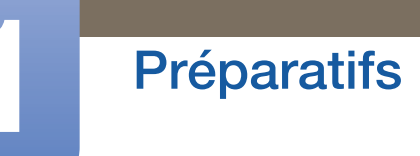

Changeur de genre USB (Vendu séparément pour les modèles C24A650U et C27A650U)

Lorsque vous ne parvenez pas à brancher le dongle de connexion sans fil sur votre ordinateur portable, utilisez le changeur de genre USB.

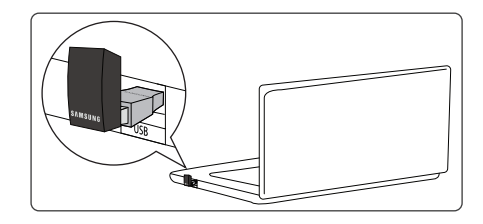

### Articles vendus séparément

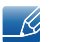

Les articles suivants sont disponibles chez votre revendeur local.

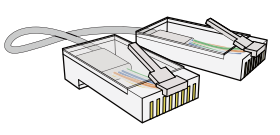

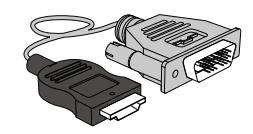

Câble LAN Câble HDMI-DVI

## <span id="page-20-0"></span>1.2 Pièces

### <span id="page-20-1"></span>1.2.1 Boutons frontaux

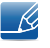

La couleur et la forme des pièces peuvent différer de ce qui est illustré. Les spécifications sont communiquées sous réserve de modifications sans préavis dans le but d'améliorer la qualité.

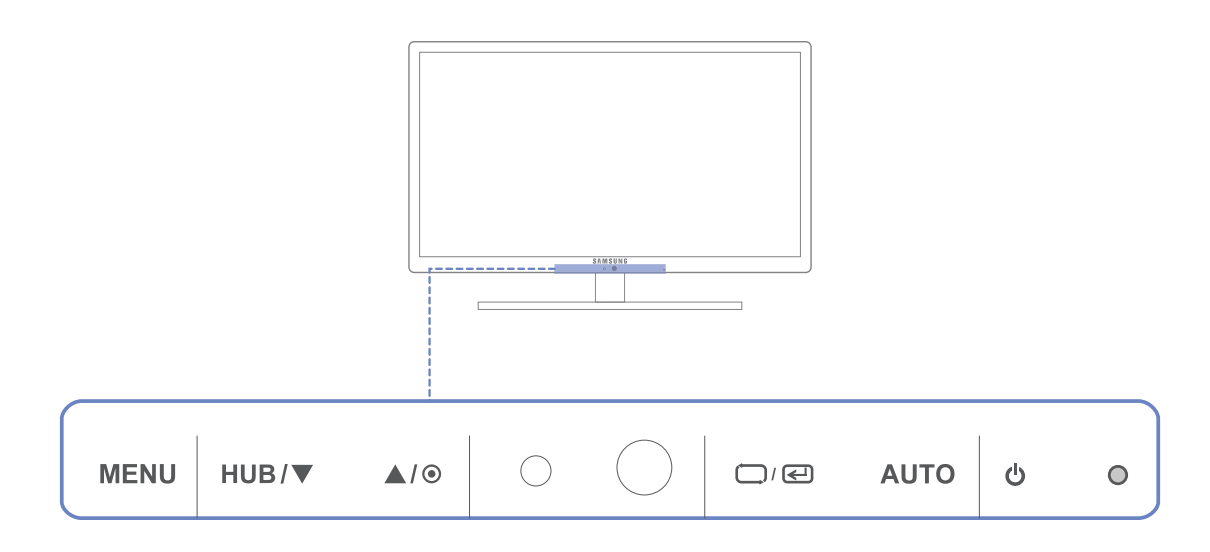

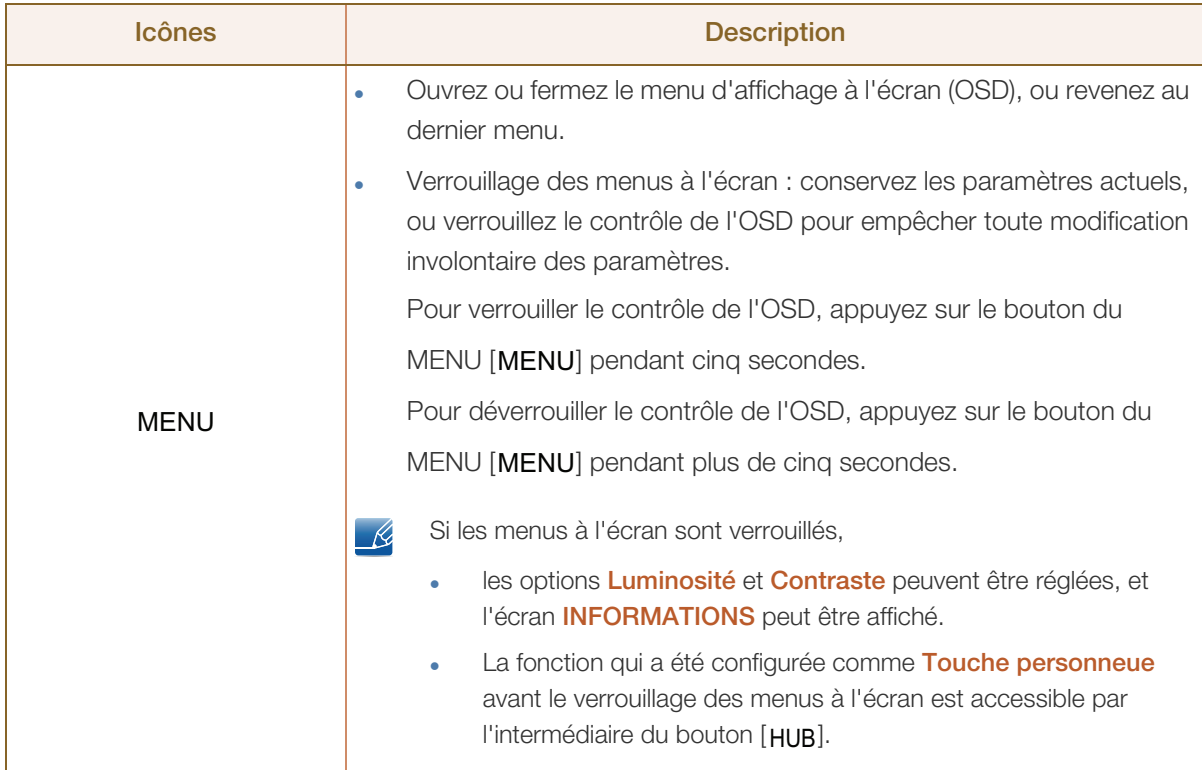

MM).<br>MM)

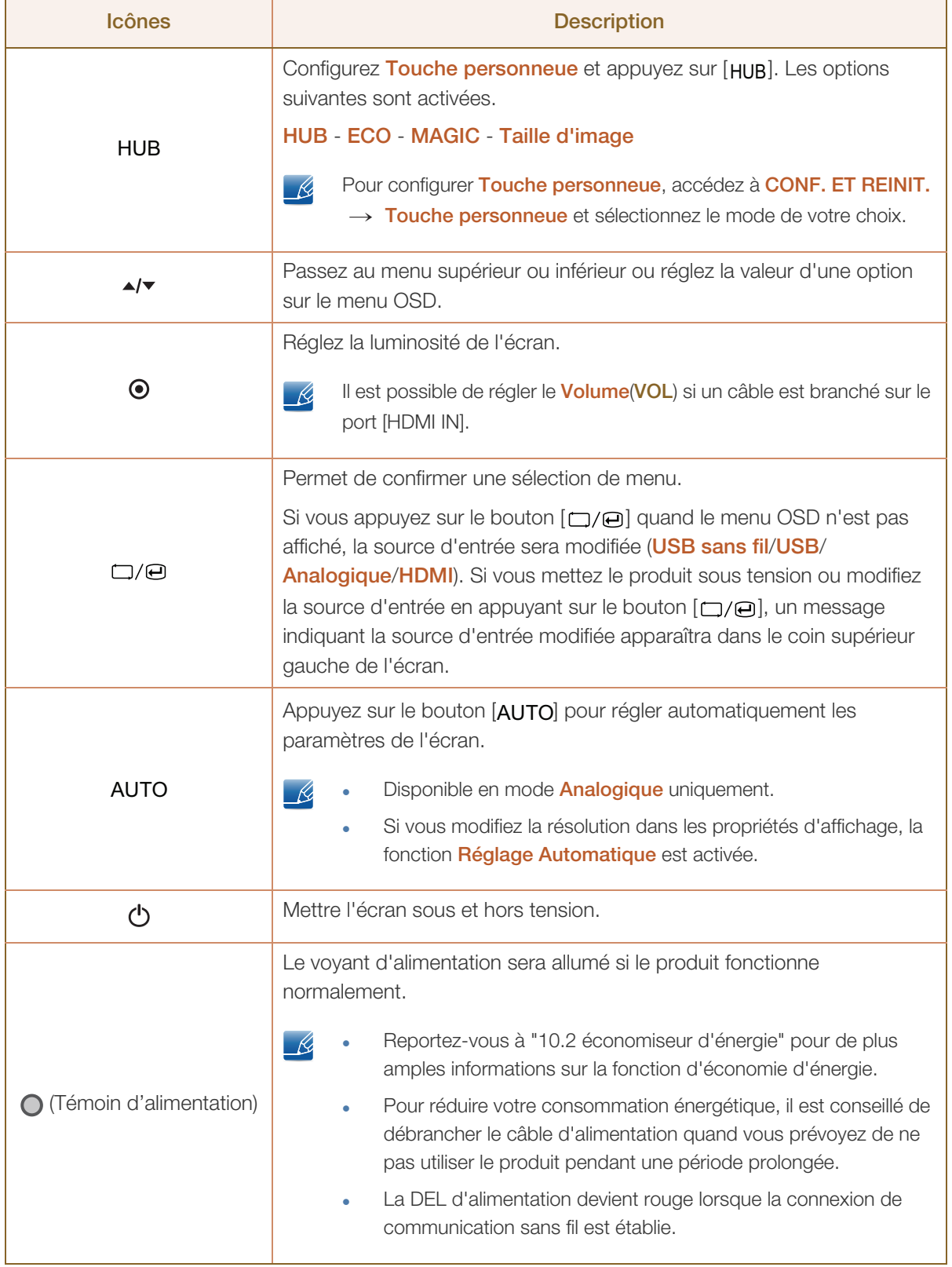

# **Préparatifs**

### <span id="page-22-0"></span>1.2.2 Face arrière

 $\mathscr{R}$ 

La couleur et la forme des pièces peuvent différer de ce qui est illustré. Les spécifications sont communiquées sous réserve de modifications sans préavis dans le but d'améliorer la qualité.

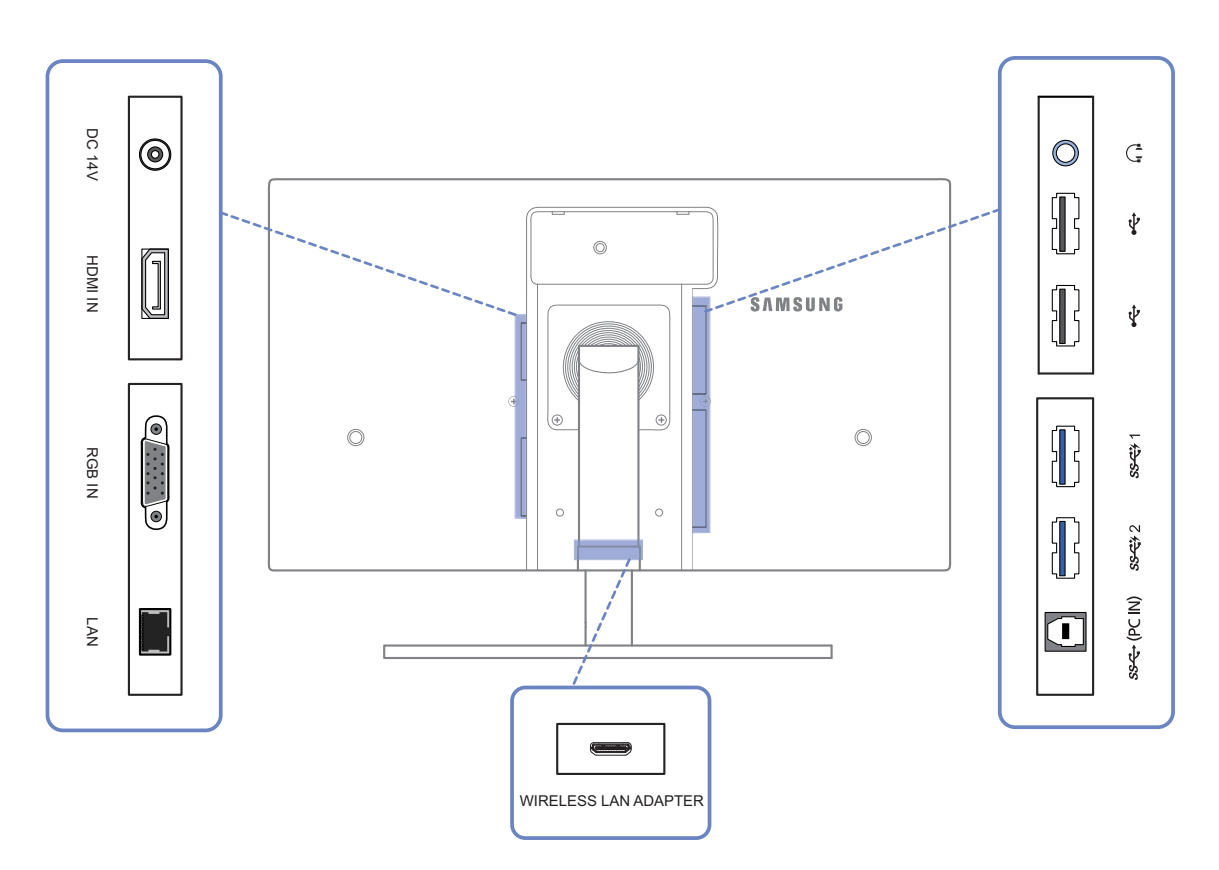

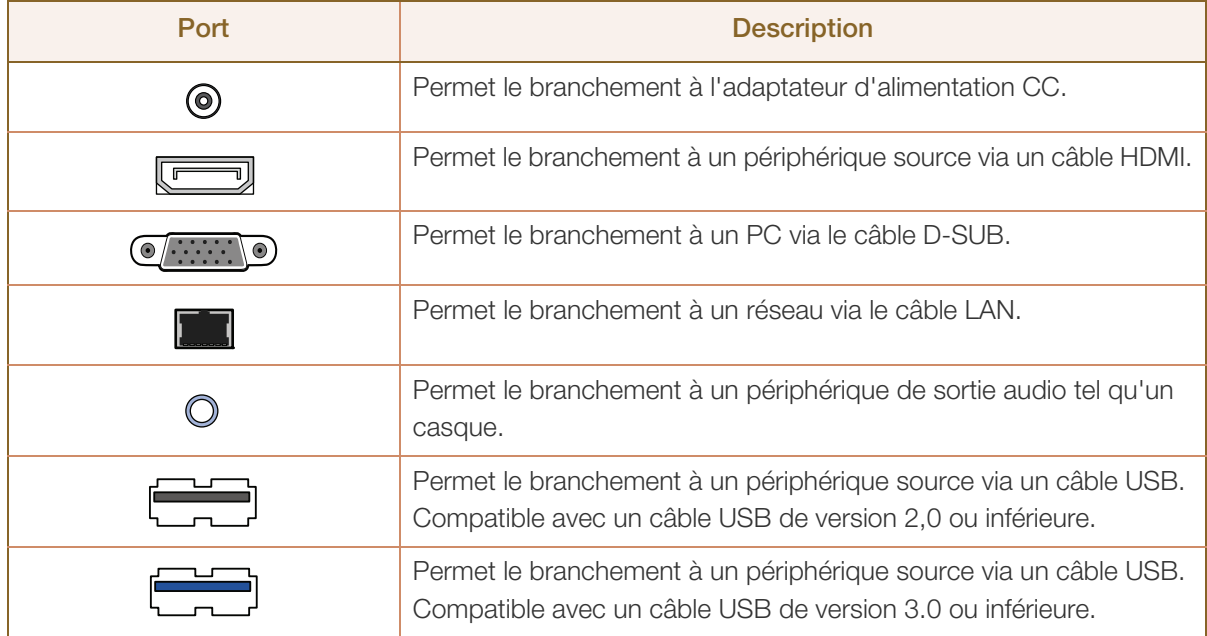

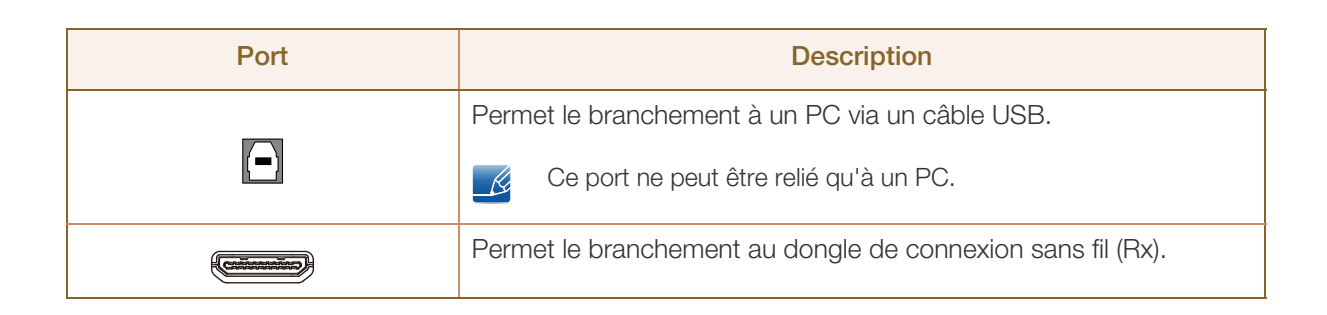

**1 Préparatifs** 

### <span id="page-24-0"></span>1.3 Installation

### <span id="page-24-1"></span>1.3.1 Fixation du socle

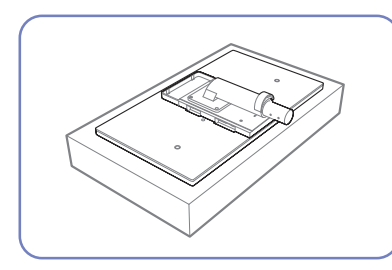

Etalez un chiffon ou un coussin sur une surface plane. Posez-y le

produit face vers le bas.

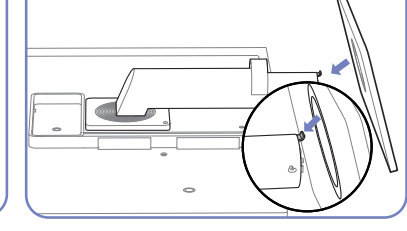

Insérez le support de base sur le socle dans la direction de la flèche.

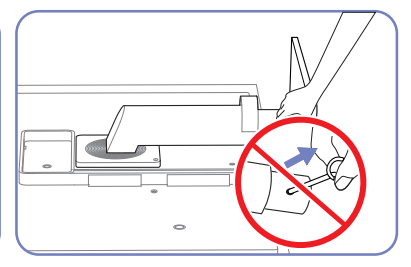

Ne retirez pas la tige tant que la fixation du socle est en cours.

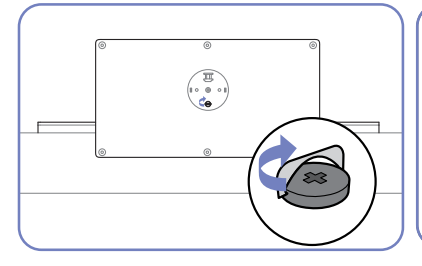

Serrez étroitement la vis vers le bas du support de base.

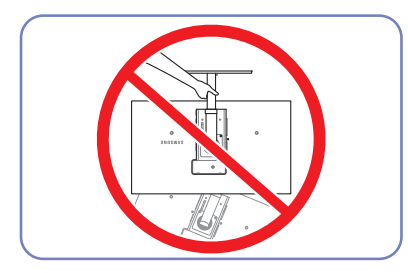

- Avertissement

Ne soulevez pas le produit à l'envers en le tenant par le socle.

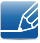

La couleur et la forme des pièces peuvent différer de ce qui est illustré. Les spécifications sont communiquées sous réserve de modifications sans préavis dans le but d'améliorer la qualité.

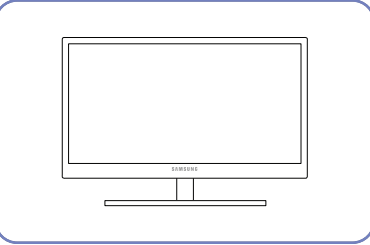

Une fois le socle installé, placez le produit en position verticale.

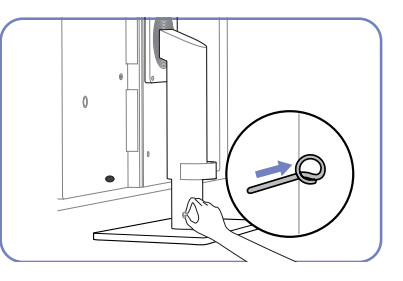

Vous pouvez désormais retirer la tige et régler le socle.

### <span id="page-25-0"></span>1.3.2 Ajustement de l'inclinaison et de la hauteur du produit

 $\mathcal{R}$ 

- K

La couleur et la forme des pièces peuvent différer de ce qui est illustré. Les spécifications sont communiquées sous réserve de modifications sans préavis dans le but d'améliorer la qualité.

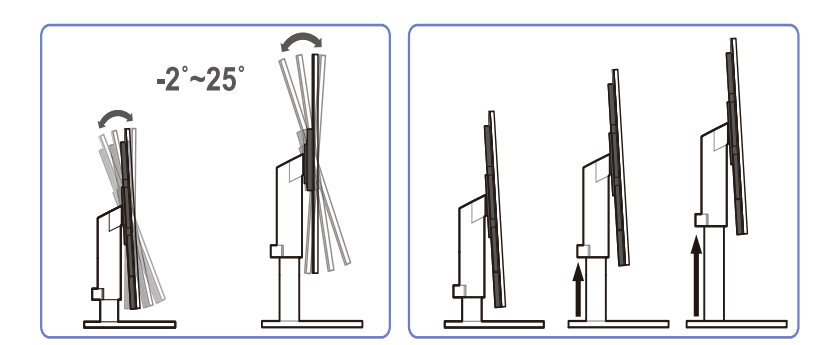

- Pour régler la hauteur, supprimez l'épingle.
- L'inclinaison et la hauteur de l'écran peuvent être ajustées.
- Tenez la partie centrale supérieure du produit et ajustez doucement la hauteur.

### <span id="page-25-1"></span>1.3.3 Rotation de l'écran

Vous pouvez faire pivoter le moniteur comme suit.

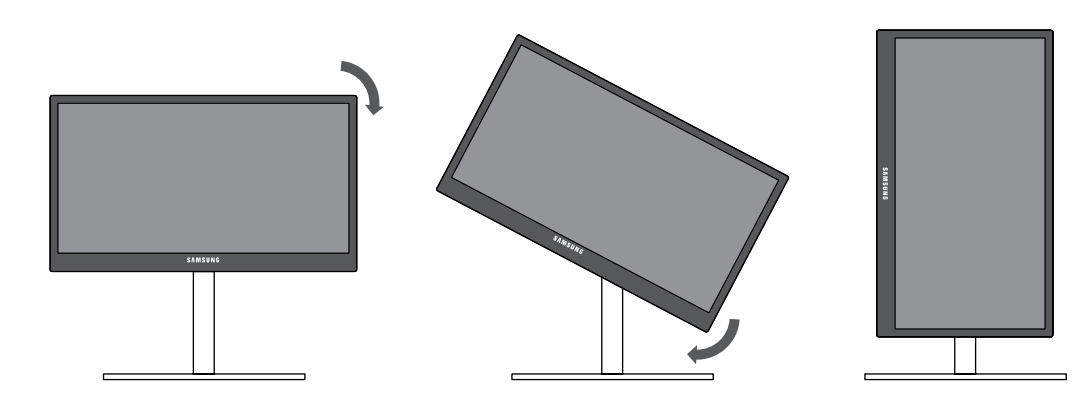

- Veillez à allonger complètement le socle avant de faire pivoter le moniteur.
- Sinon, le coin du moniteur risque de heurter le sol et d'être endommagé.
- Ne faites pas pivoter le moniteur dans le sens inverse des aiguilles d'une montre. Cela risque d'endommager le moniteur.

# **Préparatifs**

### <span id="page-26-0"></span>1.3.4 Fixation et retrait du dongle de connexion sans fil (Rx)

Fixation du dongle de connexion sans fil (Rx)

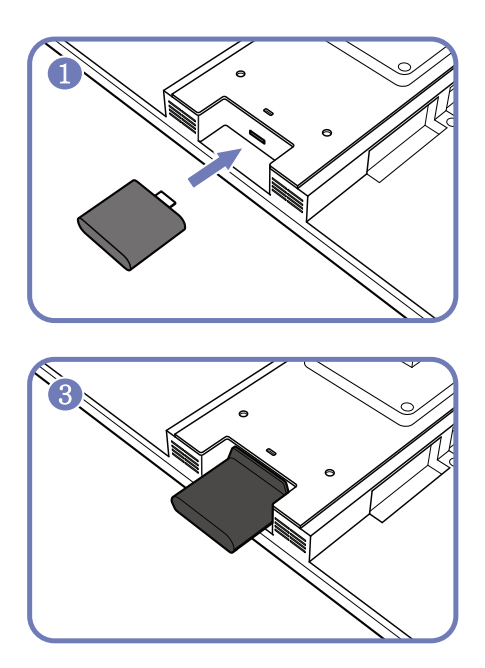

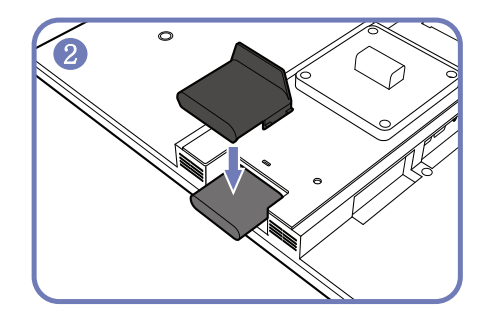

Retrait du dongle de connexion sans fil (Rx)

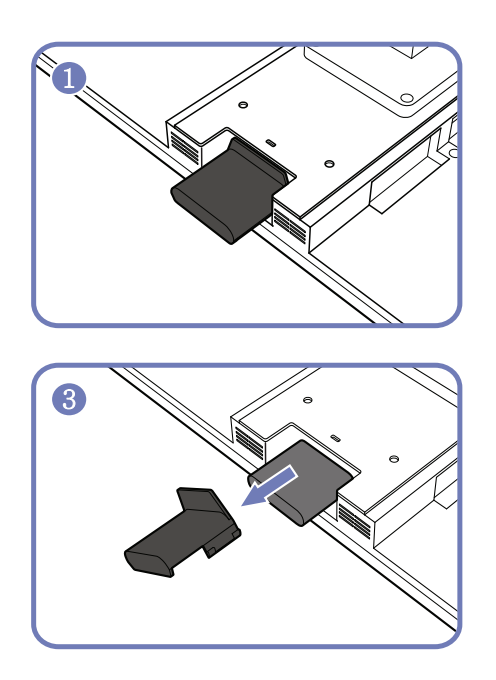

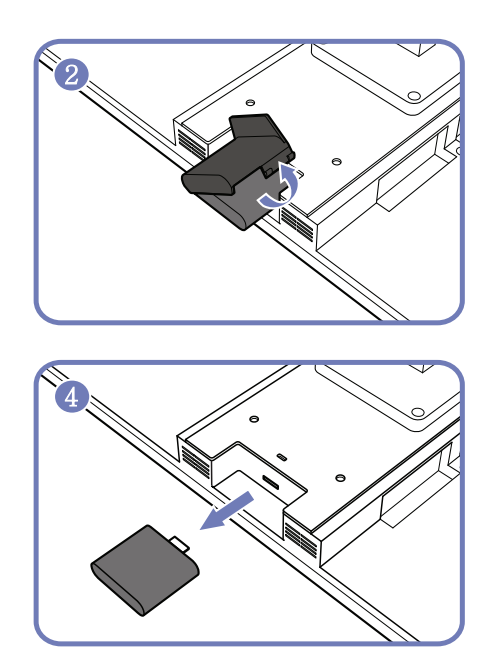

# **Préparatifs**

### <span id="page-27-0"></span>1.3.5 Installation d'un support mural ou de bureau

Avant de commencer l'installation

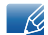

Eteignez le produit et retirez le câble d'alimentation de la prise.

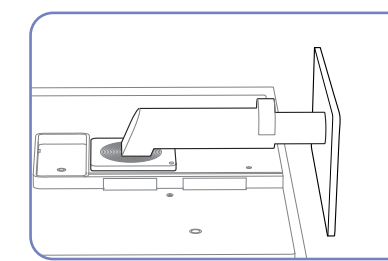

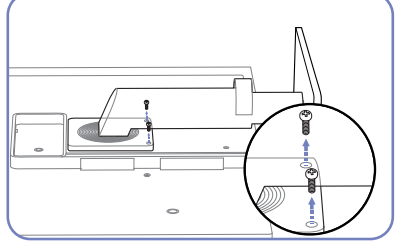

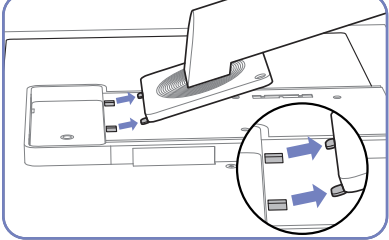

Soulevez et détachez le socle.

Etalez un chiffon ou un coussin sur une surface plane. Posez-y le produit. produit face vers le bas.

Retirez la vis à l'arrière du

Installation d'un support mural ou de bureau

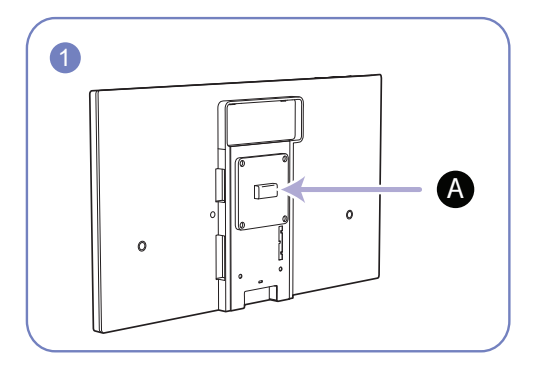

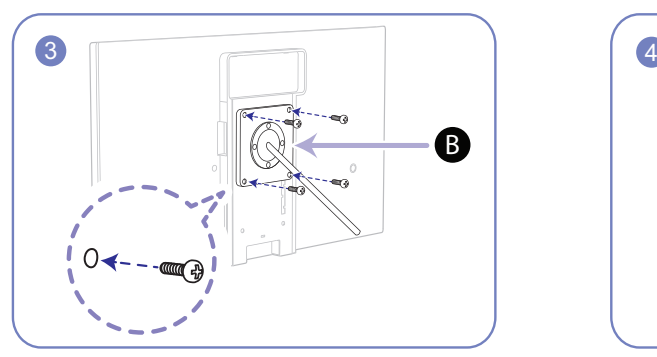

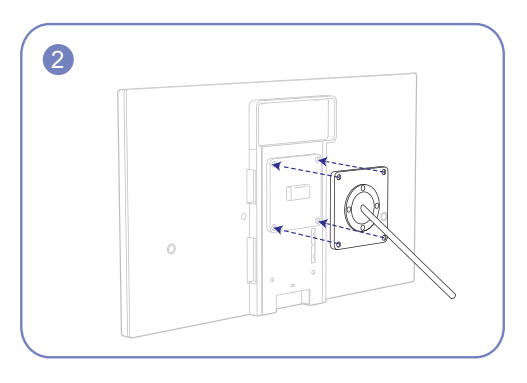

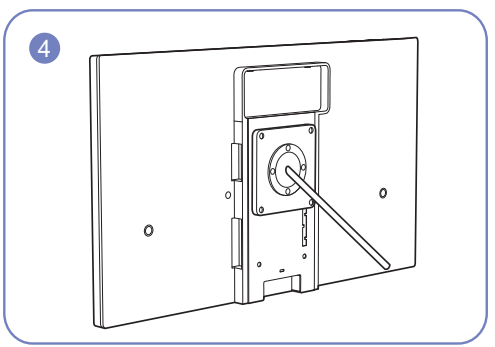

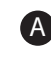

A) Fixez le support mural ou de bureau ici

**B** Fixation (vendue séparément).

Alignez les logements, puis à l'aide des vis, fixez solidement la fixation du produit avec les pièces correspondantes du support mural ou de bureau.

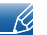

#### **Remarques**

- L'utilisation de vis d'une longueur supérieure à la longueur standard risque d'endommager les composants internes du produit.
- La longueur des vis requises pour un support mural non conforme aux normes VESA peut varier selon les spécifications.
- N'utilisez pas de vis non conformes aux normes VESA. Ne fixez pas le support mural ou de bureau en exerçant une pression trop forte. Cela pourrait endommager le produit ou provoquer sa chute, entraînant des blessures corporelles. La société décline toute responsabilité quant à d'éventuels dommages matériels ou corporels résultant de l'utilisation de vis inadaptées ou de la fixation d'un support mural/de bureau en exerçant une pression trop forte.
- La société décline toute responsabilité quant à d'éventuels dommages matériels ou corporels résultant de l'utilisation d'un kit de montage mural différent de celui spécifié ou d'une installation sans assistance.
- Pour fixer le produit à un mur, veillez à acheter un kit de montage mural pouvant être installé à 10 cm minimum du mur.
- Veillez à utiliser un kit de montage mural conforme aux normes.

### <span id="page-28-0"></span>1.3.6 Verrou antivol

Un verrou antivol vous permet d'utiliser le produit en toute sécurité, même dans les lieux publics. La forme du dispositif de verrouillage et la méthode utilisée dépendent du fabricant. Pour plus d'informations, reportez-vous au guide de l'utilisateur fourni avec votre dispositif antivol. Le dispositif de verrouillage est vendu séparément.

#### Pour verrouiller un dispositif antivol :

- *1* Fixez les câbles de votre dispositif antivol à un objet lourd, tel qu'un bureau.
- *2* Faites passer une extrémité du câble dans la boucle à l'autre extrémité.
- *3* Insérez le dispositif antivol dans l'emplacement antivol situé à l'arrière du produit.
- *4* Verrouillez le dispositif antivol.

 $\beta$ 

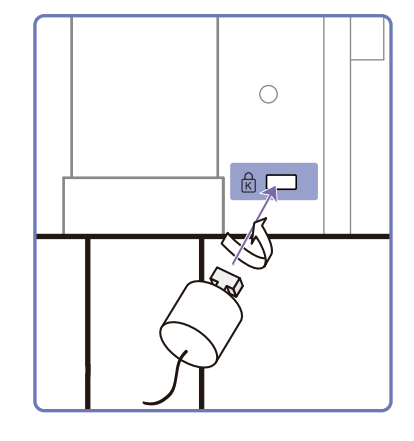

Vous pouvez acheter un dispositif antivol séparément.

- Pour plus d'informations, reportez-vous au guide de l'utilisateur fourni avec votre dispositif antivol.
- Les dispositifs antivol sont disponibles chez les revendeurs de matériel électronique ou en ligne.

# **Préparatifs**

### <span id="page-29-0"></span>1.4 "MagicRotation Auto"

La fonction "MagicRotation Auto" détecte la rotation des moniteurs équipés d'un capteur de rotation et fait pivoter l'écran Windows en conséquence.

#### [Installation du logiciel]

- *1* Insérez le CD du manuel utilisateur fourni avec le produit dans le lecteur de CD-ROM.
- *2* Suivez les instructions à l'écran pour procéder à l'installation.

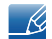

Après l'installation, le menu d'affichage à l'écran apparaît dans la langue du système d'exploitation. (Conforme aux politiques standard de Windows.)

### [Avertissement]

- *1* Compatible uniquement avec Windows 7 (32 bits ou 64 bits)
- *2* Compatible avec les cartes graphiques conformes au normes DDC/CI et MS API Si vous utilisez une carte graphique non conforme aux normes mentionnées ci-dessus, la fonction "MagicRotation Auto" ne sera peut-être pas disponible.
- *3* Pour optimiser les performances de la fonction, effectuez une mise à niveau du pilote de la carte graphique.
- *4* Quatorze langues sont disponibles pour l'installation.

English, Français, Deutsch, Magyar, Italiano, Polski, Português Русский, Español, Svenska, Türkçe, 日本語, 汉语, 한국어

- *5* Si l'orientation est définie sur un mode autre que Paysage dans le menu de résolution d'écran de Windows 7, la fonction "MagicRotation Auto" risque de ne pas fonctionner correctement.
- *6* Le menu à l'écran apparaît si le moniteur subit une rotation. Cela peut entraîner l'apparition du processus de reconfiguration de l'écran ou du phénomène de rémanence d'image, selon la carte graphique utilisée. Ce problème est directement lié au système d'exploitation Windows et non à l'appareil.
- *7* Si vous ne souhaitez pas que l'écran pivote automatiquement lorsque vous effectuez une rotation du moniteur, appuyez simultanément sur les touches Windows et L pour verrouiller Windows. Tout échec du verrouillage du système est lié aux contraintes de l'API Windows et non à l'appareil.
- 8 Cette fonction n'est pas disponible lorsque la source d'entrée est **USB sans fil** ou USB.

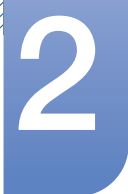

# <span id="page-30-0"></span>**Utilisation de "Central Station"**

Vous pouvez utiliser la fonction "Central Station" en connectant le produit à un ordinateur via la fonction Wireless USB et un câble USB. Grâce à "Central Station", l'appareil fonctionne comme un HUB ; vous pouvez ainsi contrôler depuis l'appareil un périphérique connecté, sans aucun branchement sur un ordinateur.

# <span id="page-30-1"></span>2.1 À propos de "Central Station"

"Central Station" est un système HUB développé indépendamment par Samsung, qui vous permet de contrôler aisément un ordinateur portable muni d'un petit écran et d'un nombre limité de ports d'entrée/ de sortie.

Les ordinateurs portables et les netbooks sont peu encombrants mais peuvent se révéler moins pratiques si vous les utilisez au bureau ou à la maison. La connexion d'un ordinateur portable à cet appareil, doté de la fonction "Central Station", vous permet d'afficher l'écran de l'ordinateur portable sur un écran plus grand. Avec la fonction HUB, vous pouvez contrôler plusieurs appareils en même temps à partir d'un ordinateur portable, même s'il a un nombre limité de ports d'entrée/sortie.

Plus particulièrement, la fonction avancée USB sans fil vous permet d'établir une connexion sans fil entre un ordinateur portable et l'appareil et de profiter, sur l'appareil, du contenu multimédia stocké sur l'ordinateur portable.

Il est aussi possible d'utiliser des moniteurs triples en configurant les paramètres d'affichage.

# <span id="page-31-0"></span>2.2 Installation logicielle pour utiliser "Central Station"

Sur votre PC, installez le logiciel fourni avec le produit.

Pour optimiser les performances de votre moniteur Central Station, rendez-vous sur le site www.samsung.com et mettez régulièrement le pilote à niveau.

### <span id="page-31-1"></span>2.2.1 Installation de "Samsung Central Station Setup"

Ce logiciel est requis pour utiliser la fonctionnalité Central Station. L'état de la carte graphique, de la carte mère ou du réseau du PC peut avoir un impact sur l'installation du logiciel.

- *1* Insérez le CD d'installation dans le lecteur de CD-ROM.
- *2* Cliquez sur le bouton "Installing the Software".
- *3* Cliquez sur le programme d'installation de "Samsung Central Station Setup".
- *4* Vérifiez le nom de modèle indiqué sur l'étiquette située à l'arrière du produit, en bas à droite. Puis, installez le programme correspondant pour le modèle, tout en respectant les instructions suivantes.

### Pour le modèle CA650X, cliquez sur l'icône [ $\Box$ ) pour installer le programme correspondant.

- <sup>z</sup> Vous devez exécuter cette opération si vous souhaitez connecter le produit à l'ordinateur sans fil à l'aide d'un dongle de connexion sans fil. (Vous pouvez également le connecter via une connexion câblée, à l'aide d'un câble USB 3.0.)
	- Lors de la première installation du pilote, sélectionnez le pays dans lequel vous allez R utiliser le produit. L'utilisation du produit dans un pays différent de celui sélectionné est contraire à la loi.
		- Si la fenêtre d'installation du logiciel ne s'affiche pas sur l'écran principal, installez "Samsung Central Station Setup" à l'aide de l'exécutable ("CA650X\_Wireless\_Central\_Station.exe") présent sur le CD-ROM.

### Pour le modèle CA650U, cliquez sur l'icône [  $\geq 1$  pour installer le programme correspondant.

- Vous devez exécuter cette opération si vous souhaitez connecter le produit à l'ordinateur via une connexion câblée, à l'aide d'un câble USB 3.0.
	- Pour connecter le produit à l'ordinateur à l'aide d'un dongle de connexion sans fil (vendu  $\mathcal{R}$ séparément), installez le programme du modèle CA650X [  $\blacktriangleright$  ]. Un dongle de connexion sans fil n'est pas fourni avec le modèle CA650U. Vous pouvez vous le procurer chez votre revendeur local.
		- Si la fenêtre d'installation du logiciel ne s'affiche pas sur l'écran principal, installez "Samsung Central Station Setup" à l'aide de l'exécutable ("CA650U\_USB\_Central\_Station.exe") présent sur le CD-ROM.
- *5* Suivez les instructions à l'écran pour procéder à l'installation.

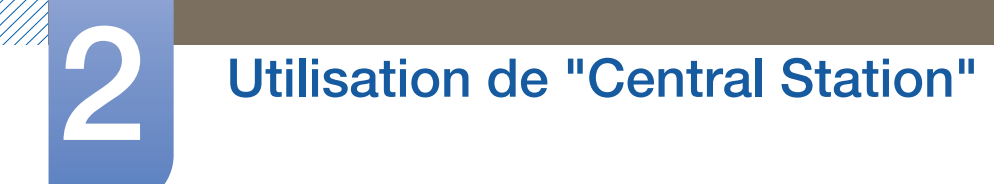

R

*6* Une fois l'installation de "Samsung Central Station Setup" terminée, personnalisez les paramètres du port de sortie audio selon vos besoins.

Panneau de configuration  $\rightarrow$  Son  $\rightarrow$  Haut-parleurs  $\rightarrow$  Configurer les haut-parleurs

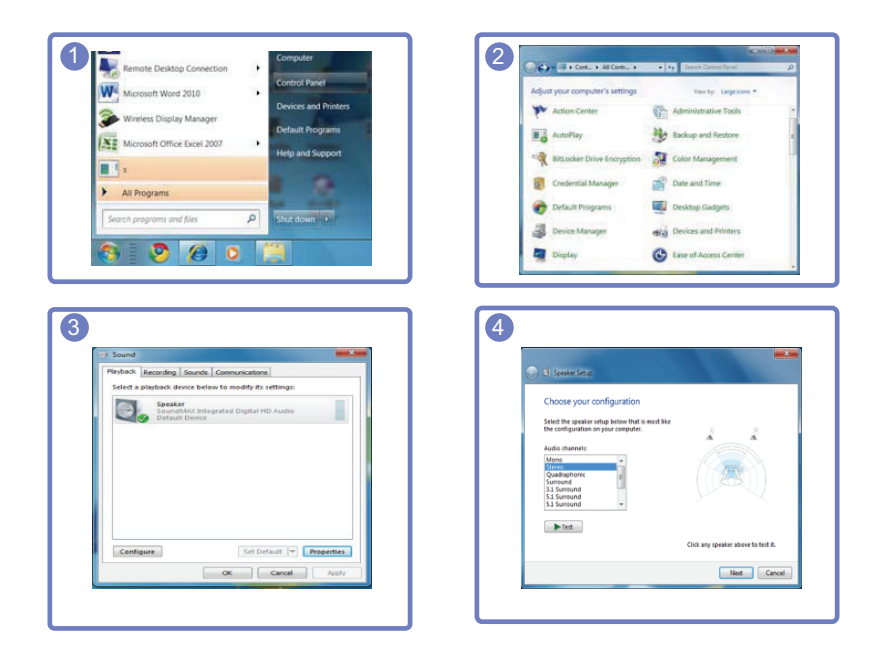

Le logiciel "Samsung Central Station Setup" se compose de "Samsung Wireless Central Station" et de "Samsung Wireless Monitor". Pour le supprimer, cliquez sur **Démarrer → Paramètres**  $\rightarrow$  Panneau de configuration, puis cliquez deux fois sur Ajout/Suppression de programmes sur le PC. Dans la liste, sélectionnez "Samsung Wireless Central Station" et "Samsung Wireless Monitor", puis cliquez sur **Modifier/Supprimer**. (Ne s'applique que lorsque le programme [ $\begin{bmatrix} 1 & 1 \\ 0 & 1 \end{bmatrix}$ est installé à l'aide du fichier d'exécution ("CA650X\_Wireless\_Central\_Station.exe").)

### <span id="page-33-0"></span>2.3 Connexion du produit à un PC pour utiliser "Central Station"

Connectez le produit à un PC via la fonction Wireless USB et le câble USB.

Connecter le produit et un PC via la fonction Wireless USB et le câble USB vous permettra de profiter de l'audio quand vous brancherez un casque ou des écouteurs au port  $[\bigcap]$  du produit. (Non disponible si le câble D-SUB ou HDMI-DVI est branché.)

Si un PC est connecté, le produit adoptera automatiquement le mode de la source d'entrée détectée. Si plusieurs périphériques source sont connectés au produit, la source d'entrée changera automatiquement en fonction de cette priorité, de gauche à droite : Mode USB sans fil > mode USB > mode Analogique > mode HDMI.

Lors de la première connexion de l'appareil à un PC, la résolution optimale (1920 x 1080) est automatiquement sélectionnée et l'affichage est défini sur le mode étendu. Lors des connexions suivantes, les paramètres de résolution que vous aurez définis seront utilisés.

Lorsque plusieurs ports de sortie d'affichage de l'ordinateur sont connectés au moniteur Central  $\mathscr{B}$ Station, différents signaux peuvent sortir en fonction des spécifications système de l'ordinateur.

### <span id="page-33-1"></span>2.3.1 Connexion à un PC via la fonction USB sans fil

- Un dongle de connexion sans fil n'est pas fourni avec le modèle CA650U. Vous pouvez vous le K procurer chez votre revendeur local.
	- La DEL d'alimentation devient rouge lorsque la connexion de communication sans fil est établie.

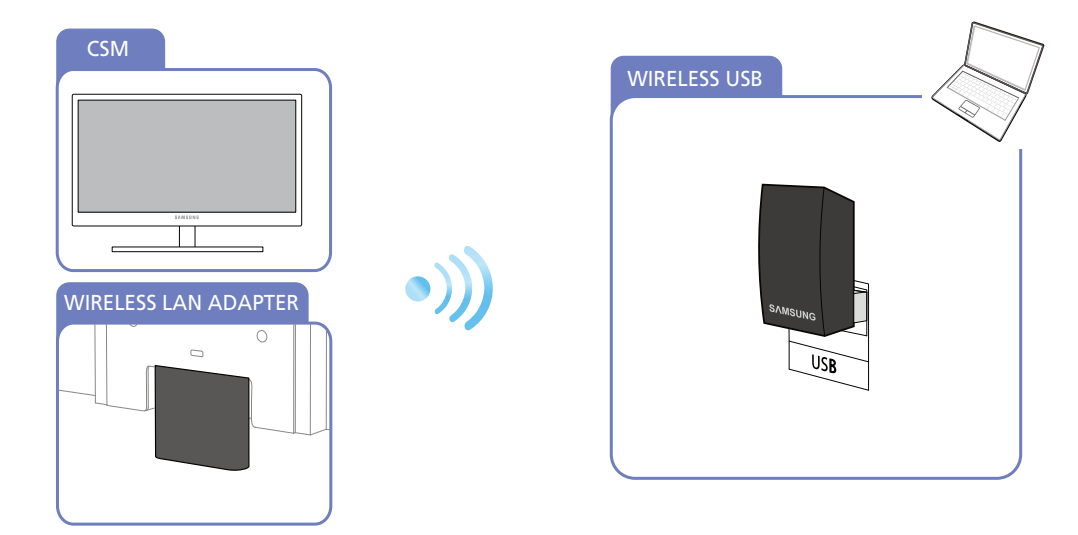

Pour utiliser la fonction Wireless USB, connectez le dongle de connexion sans fil (Rx) fourni au port [WIRELESS LAN ADAPTER] de l'appareil. Connectez ensuite le dongle de connexion sans fil (Tx) au port USB de l'ordinateur. Le dongle de connexion sans fil permet d'établir une connexion sans fil entre

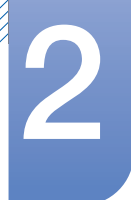

# **Utilisation de "Central Station"**

l'appareil et un ordinateur. Pour optimiser la réception du signal, il est recommandé de pointer le dongle connecté à l'ordinateur vers l'appareil.

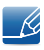

La communication sans fil peut être affectée par les conditions environnantes. Ne placez pas d'objet ni d'obstacle entre le moniteur et l'ordinateur. Cela pourrait altérer la sensibilité de la transmission/ réception du signal.

Vérifiez que le récepteur (dongle) du moniteur Central Station est face au transmetteur (dongle) de l'ordinateur et au même niveau.

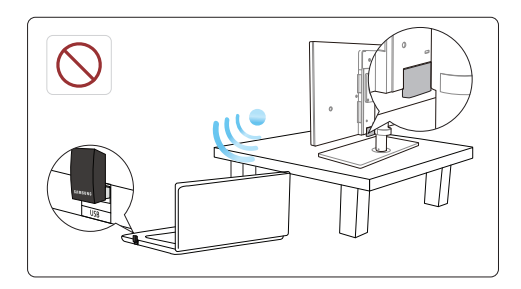

- Une table peut constituer un obstacle et affecter les performances de la communication sans fil si  $\mathcal{R}$ le récepteur (dongle) du moniteur Central Station n'est pas placé au même niveau que le transmetteur (dongle) de l'ordinateur. Ce problème de performance peut se produire même si les dongles sont face à face.
- La sensibilité de la réception/transmission du signal peut affecter les performances de la lecture des vidéos ou des jeux (lecture hachée ou ralentie).
- Pour optimiser la transmission/réception, branchez le transmetteur (dongle) sur le port USB (de n'importe quel côté de l'ordinateur portable) le plus proche du récepteur (dongle) du moniteur Central Station.
- Pour optimiser les performances de la communication sans fil, placez votre ordinateur à une distance maximale de 70 cm du récepteur (dongle) du moniteur Central Station. Veillez à placer l'ordinateur et le moniteur sur la même table ou à la même hauteur. Dans le cas contraire, la transmission/réception du signal risque d'être altérée.
- Si vous utilisez le moniteur Central Station sur une table en acier, les performances de la communication sans fil seront réduites.
- Ne placez devant le produit aucun objet susceptible d'entraver la transmission du signal. Les objets pourraient affaiblir la réception du signal.
- Ce produit ne peut pas être connecté simultanément à plusieurs PC via la fonction sans fil, et viceversa.

### Connexion à un PC via la fonction USB sans fil

- *1* Installez "Samsung Central Station Setup" sur le PC, puis branchez le dongle au port USB du PC.
- 2 Appuyez sur  $[\Box/\Theta]$  pour que la valeur Wireless soit attribuée à la source d'entrée du produit.

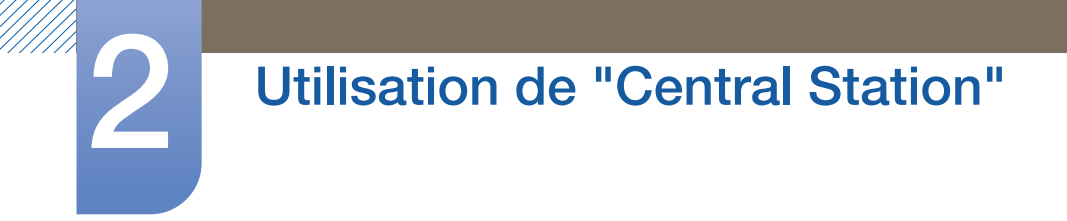

*3* Cliquez deux fois sur l'icône de "Wireless Display Manager" présente sur le bureau. L'écran suivant s'affiche.

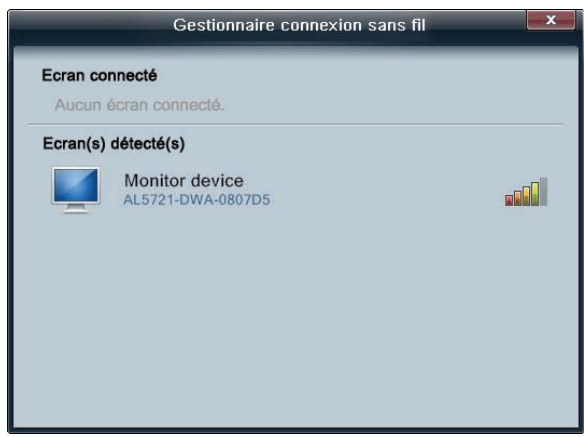

Cinq niveaux d'intensité de signal sont disponibles.

En cas de signal maximum reçu, chaque barre indicatrice de cette intensité, y compris la verte, sera allumée. Si l'intensité du signal est la plus faible possible, seule la barre rouge sera activée.

- L'écran suivant, «Assistant Ajout de nouveau matériel détecté», peut apparaître quand le R produit tente de se connecter à un PC via la fonction Wireless USB. Effectuez l'installation en suivant les instructions à l'écran.
- *4* Cliquez deux fois sur le moniteur HUB pour ouvrir l'écran suivant.

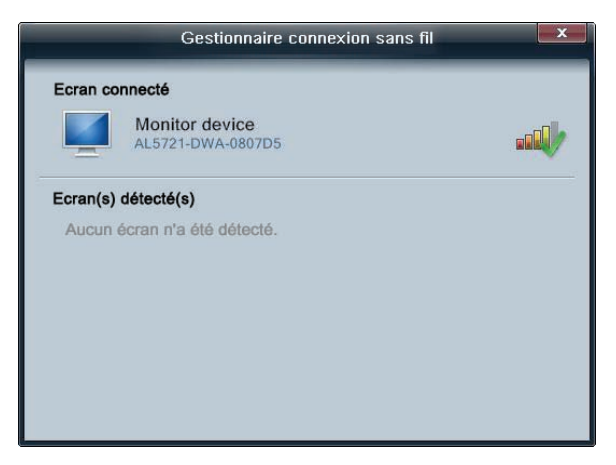

Si une connexion est établie entre le produit et le PC, [v] apparaîtra sur les barres d'intensité du

signal comme illustré ci-dessous, et le produit affichera l'écran du PC. Si [v] n'apparaît pas, cela signifie que la connexion n'est pas établie entre le produit et le PC.
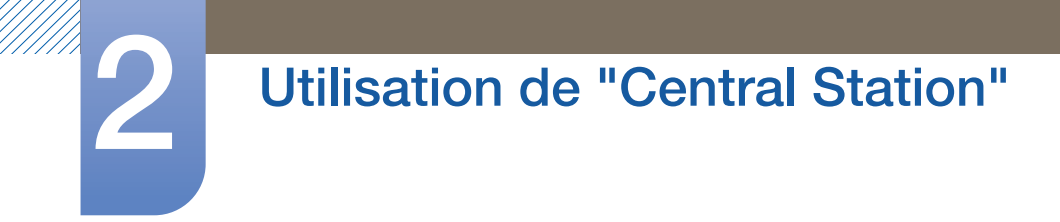

*5* Cliquez avec le bouton droit de la souris sur Ecran connecté pour afficher le menu contextuel illustré ci-dessous.

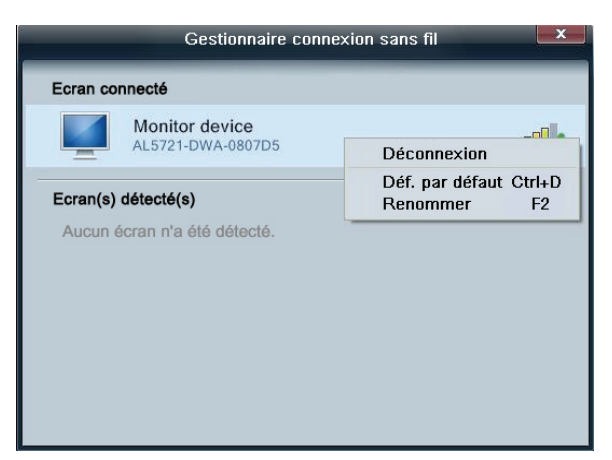

- Déconnexion: Désactivez la connexion Wireless entre le produit et le PC.
- Déf. par défaut: Une fois le signal Wireless détecté, la priorité est donnée au produit pour se connecter au PC. Une étoile apparaîtra en regard de l'icône du moniteur si le produit est défini comme moniteur par défaut.

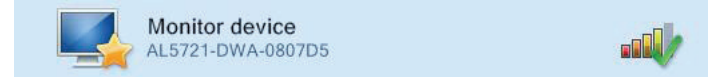

Renommer: Personnalisez le nom du moniteur connecté.

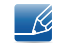

Le programme s'activera automatiquement pour vous permettre d'utiliser la connexion Wireless USB, même lorsque la fenêtre "Wireless Display" est fermée.

#### Connexion Wireless USB automatique/manuelle

Mettez la Détection auto. sans fil en position Mar. sous HUB dans le menu d'affichage à l'écran. Une connexion Wireless USB sera automatiquement établie si le produit se trouve à une distance de moins de 70cm du PC. La priorité sera accordée à la connexion Wireless USB, même si le produit est en mode d'économie d'énergie ou connecté à une autre source d'entrée (Analogique/HDMI/USB). Le message Connexion au PC… s'affichera au moment de la tentative de connexion.

Pour établir une connexion Wireless USB quand la **Détection auto. sans fil** est en position **Arr.**, appuyez sur  $[\Box/\Box]$  pour passer en mode USB sans fil. Le message Connexion au PC... s'affichera au moment de la tentative de connexion. La désactivation du mode Wireless USB entraîne la restauration automatique du mode précédent.

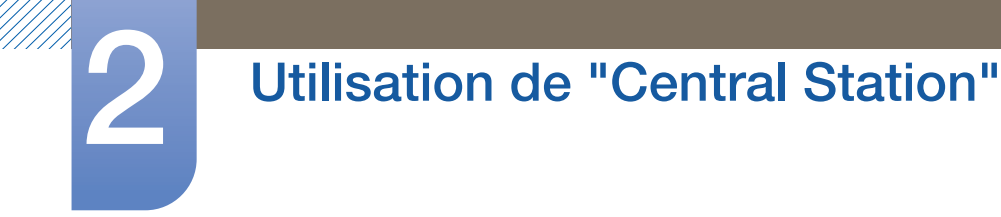

#### 2.3.2 Branchement à un PC via le câble USB

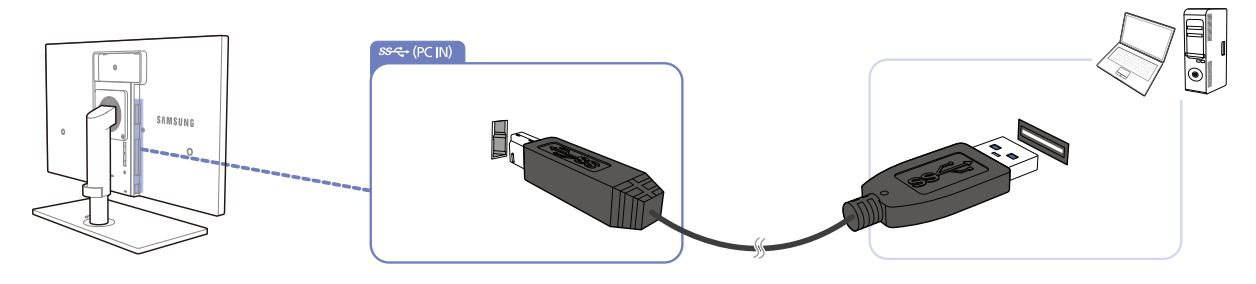

Branchez le câble USB au port  $\left[\begin{matrix} - \\ 1 \end{matrix}\right]$  situé au dos du produit et au port USB  $\left[\begin{matrix} \begin{matrix} 1 & 1 \\ 1 & 1 \end{matrix} \right]$  du PC.

Un câble USB 2.0 peut être utilisé pour brancher le produit à un ordinateur. Par contre, votre ordinateur doit prendre en charge USB 3.0 pour que la fonction USB 3.0 soit entièrement fonctionnelle.

#### Branchement à un PC via le câble USB

- *1* Branchez un PC de bureau au produit via le câble USB.
- 2 Appuyez sur  $[\Box/\Theta]$  pour appliquer le mode USB à la source d'entrée du produit.
- *3* Le produit affichera l'écran du PC si la connexion est établie.

#### Connexion par câble USB automatique/manuelle

La source d'entrée passera automatiquement en mode USB si un câble USB est branché au produit et à un PC. Le mode USB sera prioritaire, même lorsque le produit est en mode d'économie d'énergie ou est branché à une autre source (Analogique/HDMI). Si la source d'entrée ne bascule pas automatiquement en mode USB, appuyez sur [  $\Box$  /  $\Box$  ] pour passer en mode USB.

- La priorité sera donnée au mode Wireless USB si le produit est connecté via la fonction Wireless - R USB et un câble USB simultanément.
	- Le débranchement du câble USB entraîne la restauration automatique du mode précédent.

### 2.4 Utilisation de "Central Station"

Central Station est disponible uniquement si le produit est connecté à un PC via la fonction Wireless USB ou un câble USB.

#### 2.4.1 Utilisation du produit en tant que HUB USB

Lorsque vous utilisez le produit en tant que HUB, différents périphériques source sont connectés et utilisés avec le produit simultanément.

Un PC ne peut pas être connecté simultanément à plusieurs périphériques source et présente un nombre limité de ports d'entrée/sortie. La fonction HUB du produit optimisera votre efficacité, car vous pourrez brancher simultanément plusieurs périphériques sources aux ports USB du produit, sans devoir les brancher à un PC.

- Le produit est compatible avec un câble USB 2.0. Toutefois, votre PC doit prendre en charge  $\mathscr R$ USB 3.0 pour que la fonction HUB soit entièrement fonctionnelle.
	- Si vous rencontrez des problèmes de communication avec un ordinateur prenant en charge la fonction USB 3.0, téléchargez la dernière version du pilote sur le site du fabricant de l'ordinateur et installez-la.

#### Utilisation du produit en tant que HUB USB

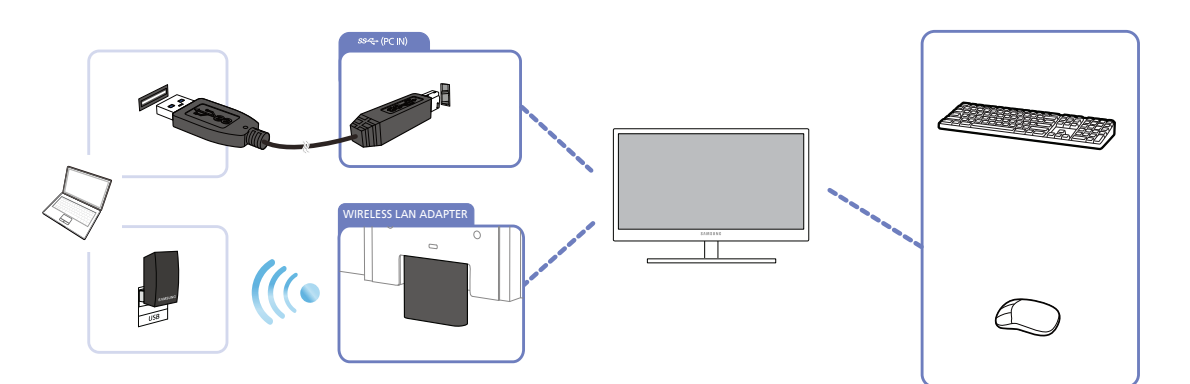

Si plusieurs périphériques source sont branchés au PC, les nombreux câbles autour du PC peuvent faire désordre. Grâce au branchement direct des périphériques au produit, ce problème n'existera plus.

- Pour détecter un appareil source et le faire démarrer plus vite, connectez-le au port USB 3.0 bleu situé à l'arrière du produit.
	- Un disque dur de stockage de masse externe requiert une alimentation externe. Assurez-vous de bien le brancher à une source d'alimentation.

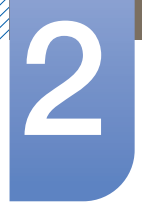

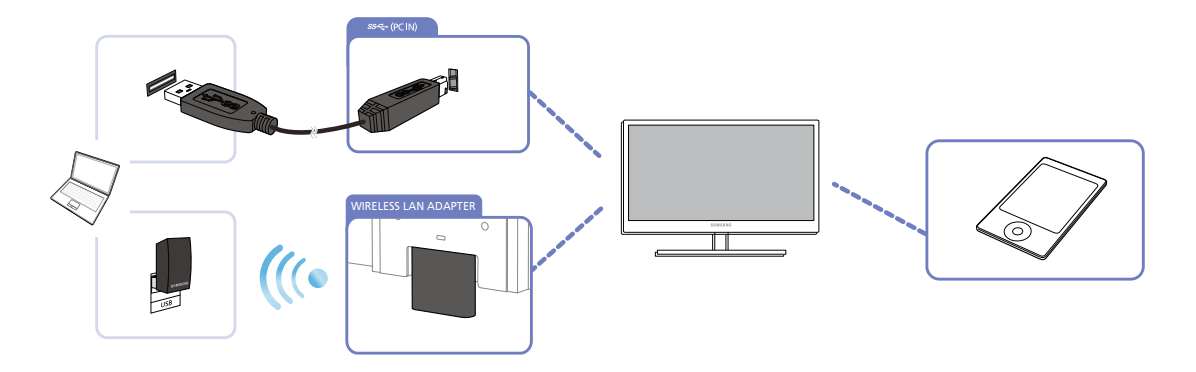

Connectez un périphérique informatique mobile, tel qu'un lecteur MP3 ou un smart phone, au produit quand il est relié à un PC. Ainsi, vous utiliserez le périphérique depuis le PC ou chargez la batterie du périphérique.

- Pour charger la batterie d'un appareil, connectez-le au port USB 3.0 bleu situé à l'arrière du  $\mathscr{R}$ produit.
	- La batterie peut être chargée en mode d'économie d'énergie, mais pas si le produit est hors tension.
	- Notez bien que la batterie ne pourra pas être chargée si le câble d'alimentation n'est pas branché à la prise de courant.

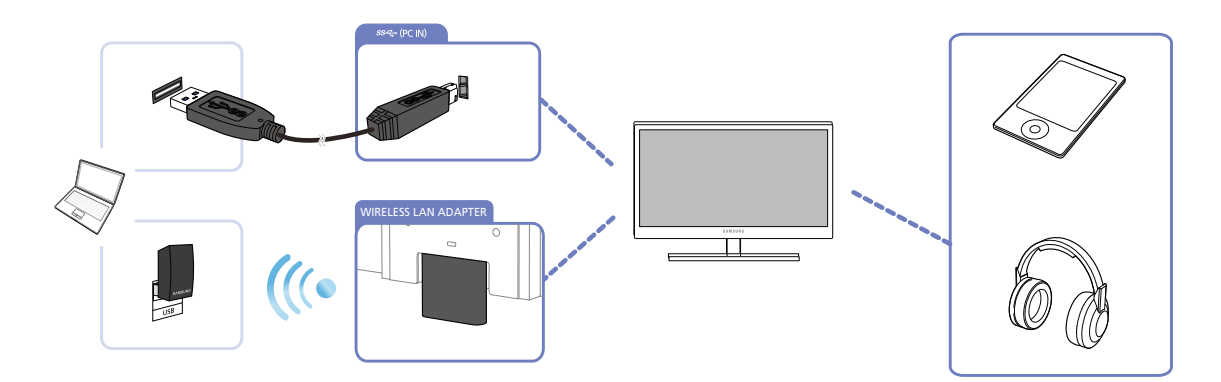

Branchez plusieurs périphériques source au produit et utilisez le périphérique voulu en modifiant la source d'entrée.

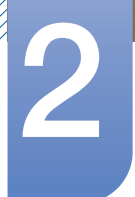

## **Utilisation de "Central Station"**

#### 2.4.2 Connexion à un LAN

"Central Station" vous permet d'utiliser Internet depuis un PC quand vous branchez un câble LAN au produit (si le produit est connecté au PC), sans devoir brancher directement le câble au PC.

Cette fonctionnalité est rendue possible par une puce interne qui transmet les données reçues via le câble LAN jusqu'au PC sous la forme d'un signal USB converti.

Connexion à un LAN via la fonction Wireless USB

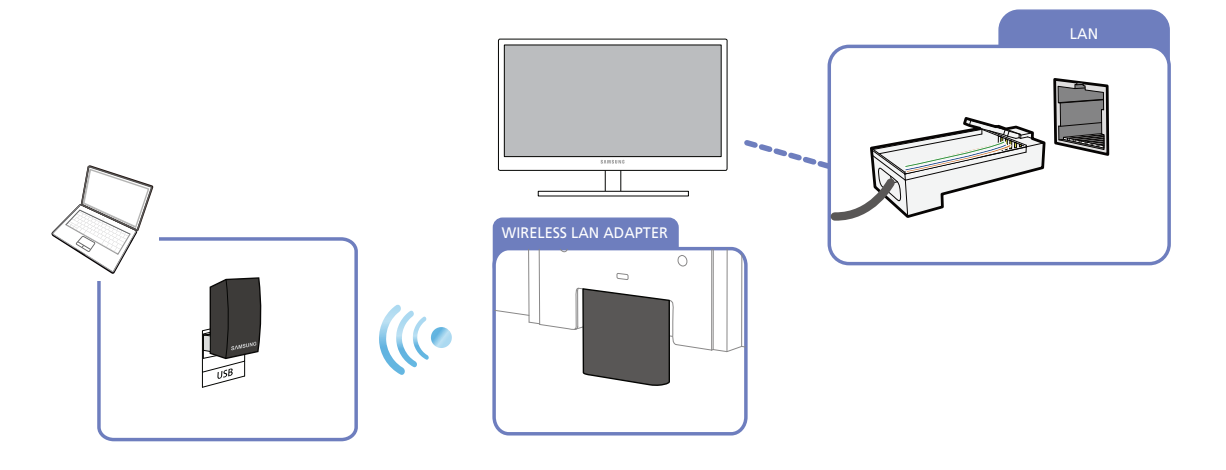

Connexion à un LAN via un câble USB

 $\mathcal{R}$ 

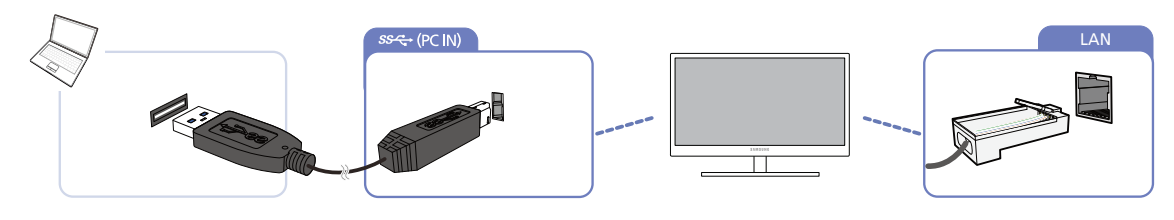

Ce produit ne peut pas être connecté simultanément à plusieurs PC source, et vice-versa.

### 2.5 Configuration de l'adresse IP de l'écran Central Station

- *1* Après avoir installé le pilote intégré pour les écrans Central Station, rendez-vous dans Panneau de configuration  $\rightarrow$  Réseau et Internet  $\rightarrow$  Centre Réseau et partage  $\rightarrow$  Modifier les paramètres de la carte.
- *2* Les deux périphériques ci-après sont affichés.
	- a. Le périphérique réseau du PC de l'utilisateur
	- b. Le périphérique réseau de l'écran Central Station (USB à carte Ethernet)

Les deux périphériques ci-dessus correspondent au périphérique du réseau local de votre PC et au périphérique du réseau de l'écran Central Station.

Pour utiliser Internet via le réseau local de l'écran Central Station, configurez les paramètres du réseau  $\mathcal{R}$ comme suit, selon le type d'adresse IP que vous utilisez.

#### 2.5.1 Adresse IP dynamique

Le mode Adresse IP dynamique configure automatiquement les paramètres du réseau du PC à l'aide des données envoyées par le serveur qui attribue l'adresse IP. Cela est possible grâce au service DHCP (Dynamic Host Configuration Protocol). Le service est constitué de trois étapes : une demande d'attribution d'adresse IP est envoyée au serveur DHCP lors du démarrage du PC, le serveur DHCP qui reçoit la demande transmet au PC des informations réseau telles que l'adresse IP, et les informations réseau transmises sont automatiquement enregistrées dans les paramètres réseau du PC. Le service DHCP est particulièrement pratique et utile dans un environnement où plusieurs PC sont utilisés. En théorie, l'adresse IP change lors de chaque démarrage du PC (ou une demande d'attribution d'adresse IP est envoyée) ; dans de nombreux cas, cependant, l'adresse IP existante est à nouveau attribuée. Un routeur Internet joue deux rôles : créer une adresse IP privée (service de traduction d'adresses IP) et attribuer automatiquement l'adresse IP à chaque PC (service DHCP), au même moment.

Lorsque vous utilisez le réseau local de votre ordinateur portable ou de votre écran Central Station,  $\overline{\mathcal{R}}$ insérez un câble LAN dans un seul périphérique. Sinon, un plantage pourrait survenir au niveau du système.

#### Utilisateur d'une adresse IP dynamique

- *1* Pour utiliser une adresse IP dynamique, connectez votre écran Central Station à un réseau local.
- *2* Ensuite, dans le menu des paramètres du réseau, activez le périphérique réseau de l'écran Central Station (sélectionnez Utiliser).
	- $\mathscr{R}$
- Rendez-vous dans Panneau de configuration  $\rightarrow$  Réseau et Internet  $\rightarrow$  Centre Réseau et partage → Modifier les paramètres de la carte. Cliquez ensuite avec le bouton droit de la souris

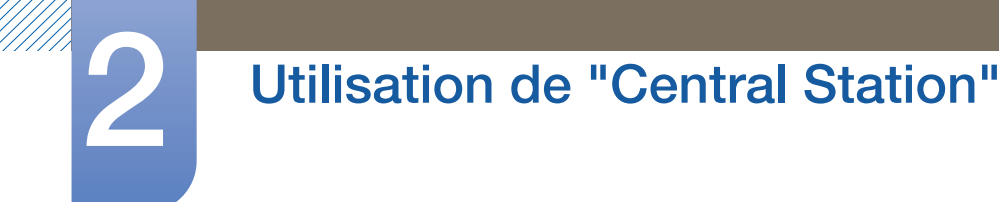

sur le périphérique réseau de l'écran Central Station (LAN9512/LAN9514 USB 2.0 à carte Ethernet 10/100 N°7), puis sélectionnez Utiliser.

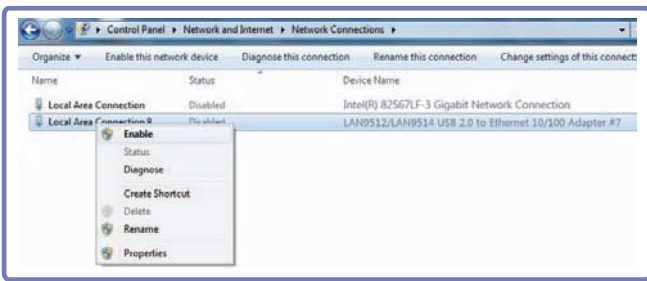

*3* Dans le menu des propriétés réseau, vérifiez que le mode Adresse IP correspondant au périphérique réseau de l'écran Central Station est défini sur Automatique.

Rendez-vous dans Panneau de configuration  $\rightarrow$  Réseau et Internet  $\rightarrow$  Centre Réseau et partage → Modifier les paramètres de la carte. Cliquez ensuite avec le bouton droit de la souris sur le périphérique réseau de l'écran Central Station (LAN9512/LAN9514 USB 2.0 à carte Ethernet 10/100 N˚7).

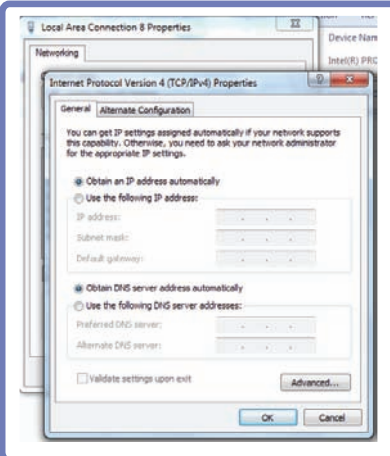

Sélectionnez Propriétés  $\rightarrow$  Protocole Internet version 4 (TCP/IPv4)  $\rightarrow$  Propriétés.

#### 2.5.2 Adresse IP statique

Pour configurer l'adresse IP (privée ou officielle) sur votre PC, une adresse IP doit être distribuée et attribuée au PC (généralement via un système serveur). Une adresse IP officielle est attribuée par un fournisseur de service Internet, et une adresse IP privée est attribuée par un routeur Internet. Vous pouvez choisir de configurer l'adresse IP sur le PC, automatiquement ou manuellement. Le mode Adresse IP statique est utilisé pour saisir manuellement une adresse IP. Le mode Adresse IP est idéal si l'adresse IP du PC ne doit pas être modifiée (comme dans le cas d'un serveur de partage de fichiers) et n'est généralement pas utilisé, sauf dans certaines circonstances particulières.

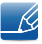

Lorsque vous utilisez le réseau local de votre ordinateur portable ou de votre écran Central Station, insérez un câble LAN dans un seul périphérique. Sinon, un plantage pourrait survenir au niveau du système.

 $\mathscr{R}$ 

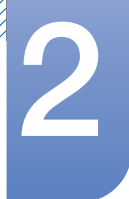

## **Utilisation de "Central Station"**

#### Utilisateur d'une adresse IP statique

- *1* Définissez le réseau local pour l'ordinateur portable sur Ne pas utiliser.
- 2 Rendez-vous dans Panneau de configuration  $\rightarrow$  Réseau et Internet  $\rightarrow$  Centre Réseau et  $\mathsf{parage} \rightarrow \mathsf{Mod}$ ifier les paramètres de la carte. Cliquez ensuite avec le bouton droit de la souris sur le périphérique réseau de l'ordinateur portable et sélectionnez Ne pas utiliser.

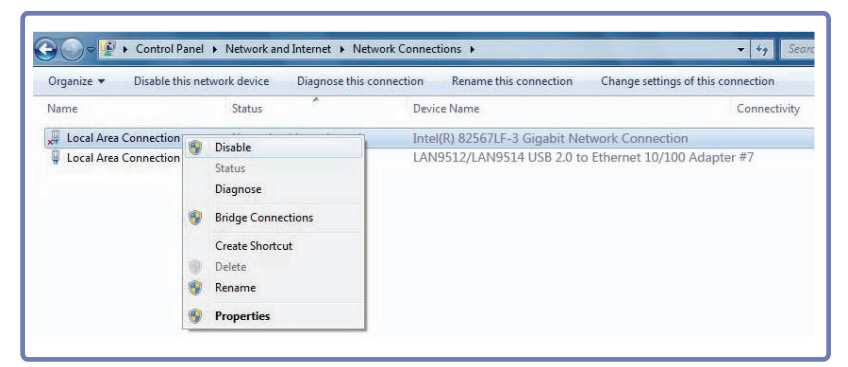

*3* Cliquez à l'aide du bouton droit de la souris sur le périphérique réseau de l'écran Central Station (LAN9512/LAN9514 USB 2.0 à carte Ethernet 10/100 N˚7), puis sélectionnez Utiliser.

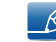

Veillez à effectuer ce processus avant de configurer l'adresse IP.

- *4* Configurez l'adresse IP statique. Affectez l'adresse IP statique qui est attribuée au périphérique réseau de l'écran Central Station.
	- Rendez-vous dans Panneau de configuration  $\rightarrow$  Réseau et Internet  $\rightarrow$  Centre Réseau et - 19 partage → Modifier les paramètres de la carte. Cliquez ensuite avec le bouton droit de la souris sur le périphérique réseau de l'écran Central Station (LAN9512/LAN9514 USB 2.0 a carte Ethernet 10/100 N°7), sélectionnez Propriétés  $\rightarrow$  Protocole Internet version 4 (TCP/IPv4)  $\rightarrow$ Propriétés, et configurez l'adresse IP statique et les paramètres DNS.

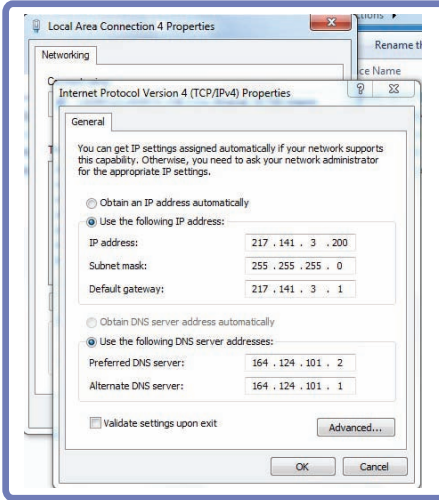

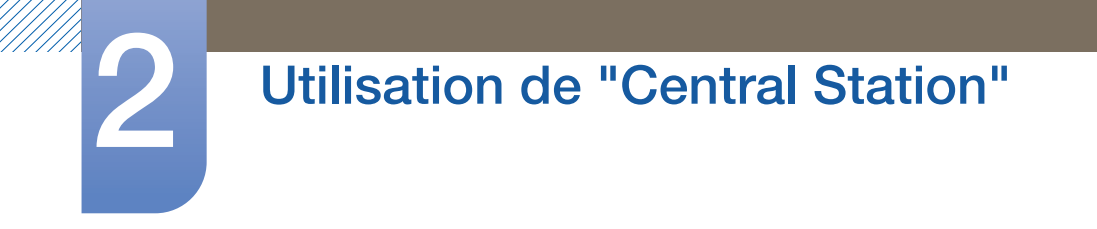

*5* Une fois l'adresse IP configurée, cliquez sur OK. Le message suivant s'affiche :

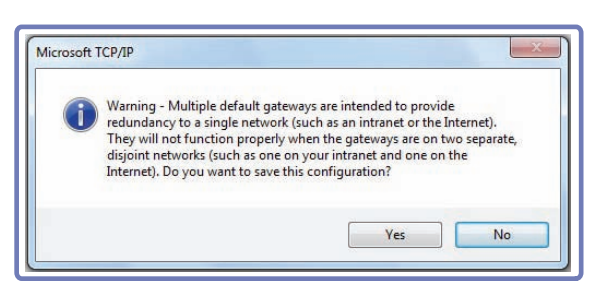

Une adresse IP ne peut être attribuée qu'à un seul périphérique réseau. Si la même adresse IP est  $\overline{\mathcal{R}}$ attribuée aux périphériques réseau de l'ordinateur portable et de l'écran Central Station, le message suivant s'affiche : (Assurez-vous que le périphérique réseau qui n'est pas utilisé est défini sur Ne pas utiliser.)

Sélectionnez Non dans la fenêtre du message.

Pour utiliser le réseau local de l'ordinateur portable, définissez le réseau de l'écran Central Station sur Ne pas utiliser et le périphérique réseau de l'ordinateur portable sur Utiliser. Configurez ensuite les paramètres IP.

**6** Cliquez sur Fermer.

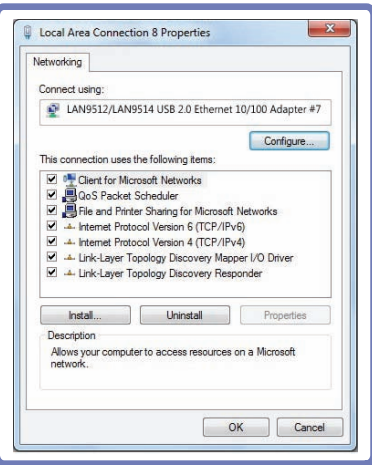

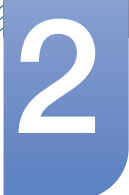

### 2.6 A noter avant toute utilisation du mode USB sans fil ou USB

- *1* Beaucoup de jeux exigent une résolution et une vitesse de réponse élevées. Lorsque vous jouez, il est conseillé d'utiliser le mode Analogique ou HDMI et non le mode USB sans fil ou USB. Le jeu et la lecture de films ne sont pas pris en charge en mode USB sans fil ou USB sur les systèmes d'exploitation Windows XP et VISTA.
- 2 La reconnaissance du mode USB sans fil ou USB peut être longue la première fois qu'il est utilisé ou si le mode veille est désactivé sur le PC.
- 3 Pour utiliser la fonction USB HUB lorsque le moniteur est en mode USB (lorsqu'il est connecté au port USB 2.0 du PC) ou USB sans fil, il est conseillé de connecter un câble USB au port USB 2.0 noir du moniteur.
- 4 Si le PC entre en veille alors que le moniteur est en mode USB sans fil, la connexion sans fil est interrompue et la fonction **USB HUB** est désactivée.

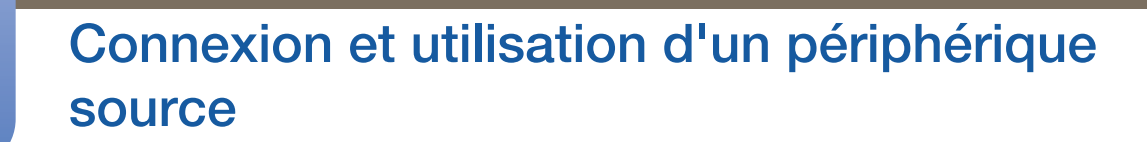

## 3.1 Avant toute connexion

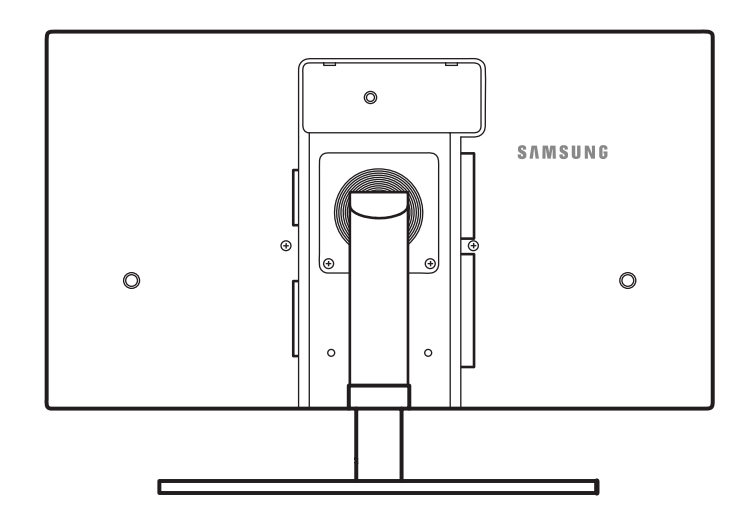

#### 3.1.1 Points à vérifier avant la connexion

- « Avant de connecter un périphérique source, lisez le mode d'emploi qui l'accompagne. Le nombre et la position des ports peuvent varier en fonction du type de périphérique.
- . Ne branchez pas le câble d'alimentation avant que tous les branchements n'aient été établis. Si vous branchez le câble d'alimentation en cours de connexion, vous risquez d'endommager le produit.
- Vérifiez les types de ports auxquels vous souhaitez vous connecter à l'arrière du produit.

## 3.2 Connexion et utilisation d'un ordinateur

### 3.2.1 Connexion à un PC

- Sélectionnez la méthode de connexion adaptée à votre ordinateur.
- Les composants de connexion peuvent varier en fonction des produits. - R

#### Connexion à l'aide d'un câble D-SUB (type analogique)

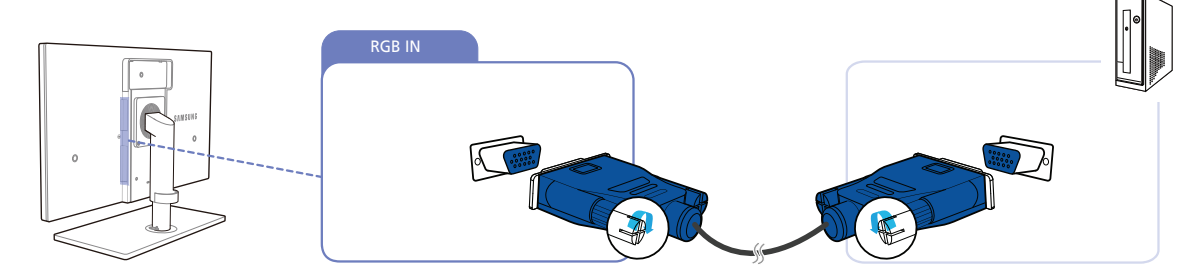

- *1* Connectez le câble D-SUB au port [RGB IN] à l'arrière du produit et au port RGB de l'ordinateur.
- 2 Branchez l'adaptateur d'alimentation CC au produit et à une prise de courant, puis appuyez sur le bouton marche/arrêt du PC.

(Pour plus d'informations, reportez-vous à ["3.4 Branchement de l'alimentation".](#page-55-0) )

*3* Appuyez sur [□/⊖] pour définir **Analogique** en tant que source d'entrée.

L'audio n'est disponible que si le PC et le produit sont reliés via le port D-SUB.

#### Connexion à l'aide d'un câble HDMI-DVI

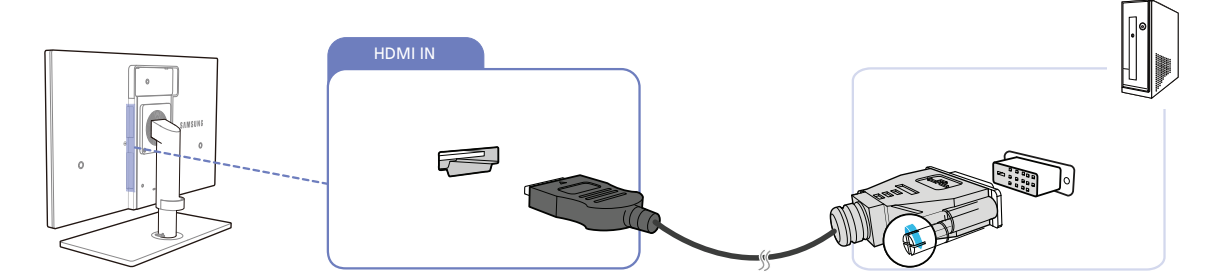

- *1* Connectez le câble HDMI-DVI au port [HDMI IN] à l'arrière du produit et au port DVI de l'ordinateur.
- *2* Branchez l'adaptateur d'alimentation CC au produit et à une prise de courant, puis appuyez sur le bouton marche/arrêt du PC.

(Pour plus d'informations, reportez-vous à ["3.4 Branchement de l'alimentation".](#page-55-0) )

3 Appuyez sur  $[\square/\square]$  pour définir **HDMI** en tant que source d'entrée.

L'audio n'est disponible que si le PC et le produit sont reliés via le port HDMI-DVI.

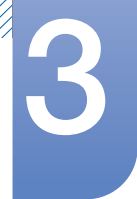

#### Branchement par câble HDMI (type numérique)

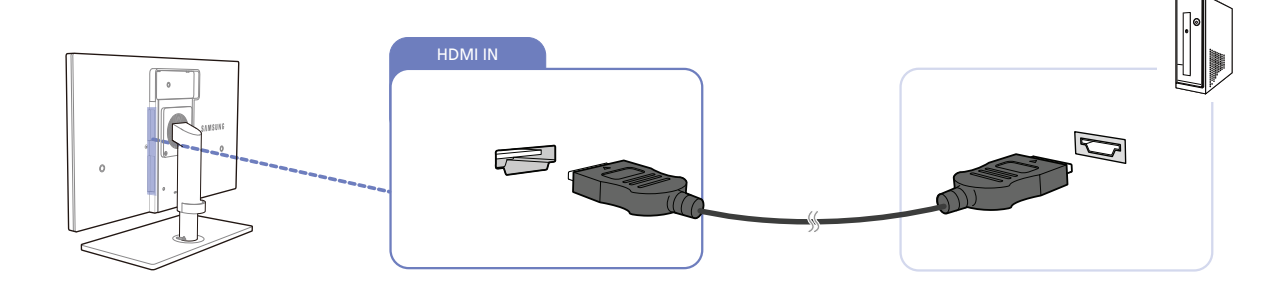

- *1* Connectez le câble HDMI au port [HDMI IN] à l'arrière du produit et au port HDMI de l'ordinateur.
- 2 Branchez l'adaptateur d'alimentation CC au produit et à une prise de courant, puis appuyez sur le bouton marche/arrêt du PC.

(Pour plus d'informations, reportez-vous à ["3.4 Branchement de l'alimentation".](#page-55-0) )

- 3 Appuyez sur  $[\square/\square]$  pour définir HDMI en tant que source d'entrée.
- Si la fonction audio est prise en charge, vous pouvez régler le Volume(VOL) avec les boutons [ $\blacktriangle$ / $\blacktriangledown$ ] à  $\overline{\mathcal{R}}$ l'avant de l'appareil.

#### 3.2.2 Installation de pilote

- Vous pouvez définir la résolution et la fréquence optimales pour ce produit en installant les pilotes  $\mathscr{R}$ correspondants.
	- vous trouverez un pilote d'installation sur le CD fourni avec le produit.
	- Si le fichier fourni est défectueux, rendez-vous sur la page d'accueil de Samsung (http:// www.samsung.com) pour y télécharger le fichier.
- *1* Insérez le CD du manuel utilisateur fourni avec le produit dans le lecteur de CD-ROM.
- *2* Cliquez sur "Windows Driver".
- *3* Suivez les instructions à l'écran pour procéder à l'installation.
- *4* Sélectionnez le modèle dans la liste.

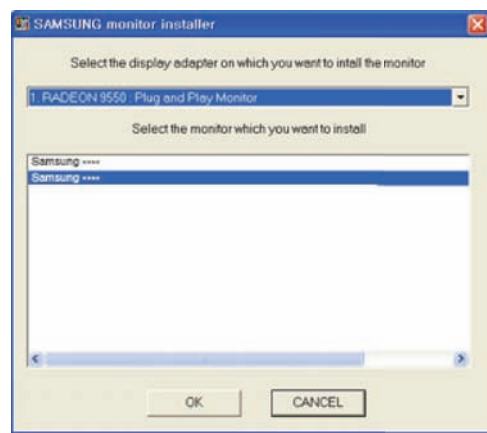

*5* Accédez aux Propriétés d'affichage et assurez-vous que la résolution et la fréquence de rafraîchissement sont appropriées au système.

Pour de plus amples informations, reportez-vous au manuel du système d'exploitation Windows.

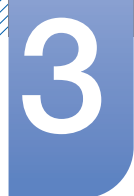

#### 3.2.3 Définition de la résolution optimale

Un message d'information relatif à la définition de la résolution optimale apparaîtra lors de votre première mise sous tension du produit après l'achat.

Sélectionnez une langue et modifiez la résolution en lui attribuant la valeur optimale.

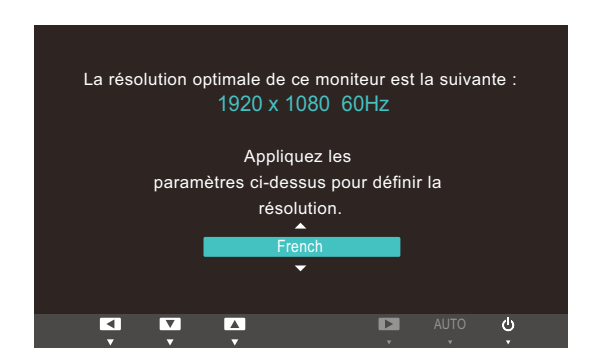

- 1 Appuyez sur [▲/▼] pour passer à la langue voulue, puis sur [□/*□*].
- 2 Pour masquer le message d'information, appuyez sur [MENU].
- Si vous n'avez pas choisi la résolution optimale, le message apparaîtra jusqu'à trois fois pendant  $\mathscr{B}$ une période donnée, même si le produit est mis hors tension, puis remis sous tension.
	- La résolution optimale (1920 x 1080) peut aussi être sélectionnée dans le Panneau de configuration de votre PC.

#### 3.2.4 Modification de la résolution via un PC

- Réglez la résolution et la fréquence de rafraîchissement dans le Panneau de configuration pour  $\mathcal{R}$ obtenir une qualité d'image optimale.
	- . La qualité d'image des écrans LCD TFT peut se détériorer si vous ne sélectionnez pas la résolution optimale.

Modification de la résolution sous Windows XP

Cliquez sur Panneau de configuration  $\rightarrow$  Affichage  $\rightarrow$  Paramètres et modifiez la résolution.

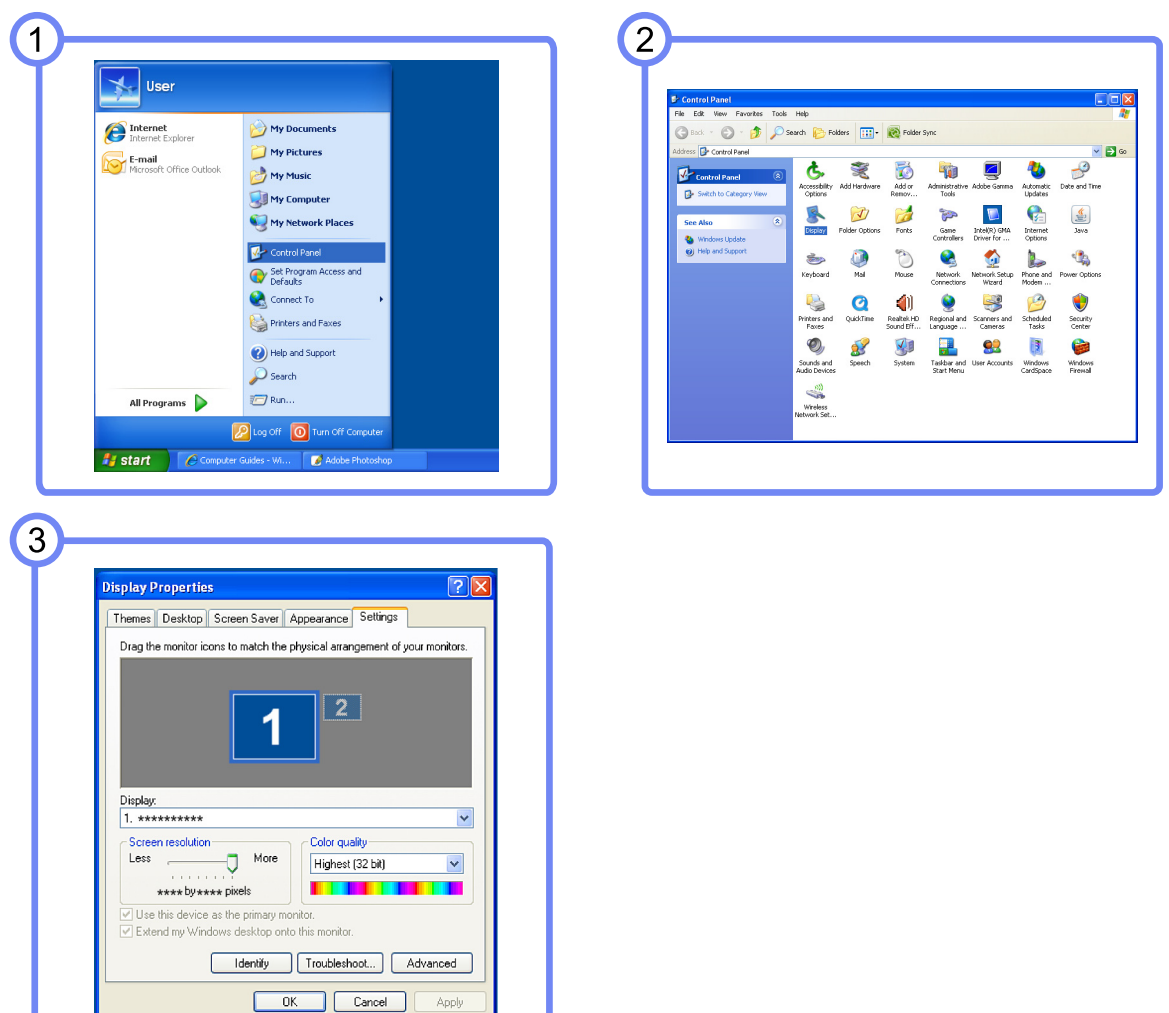

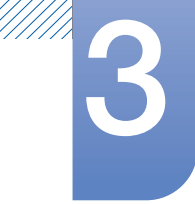

Modification de la résolution sous Windows Vista

Rendez-vous dans Panneau de configuration  $\rightarrow$  Personnalisation  $\rightarrow$  Paramètres d'affichage et modifiez la résolution.

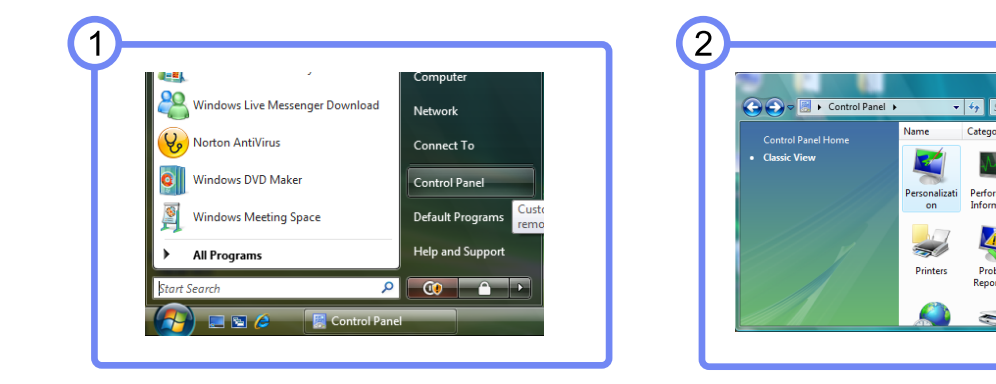

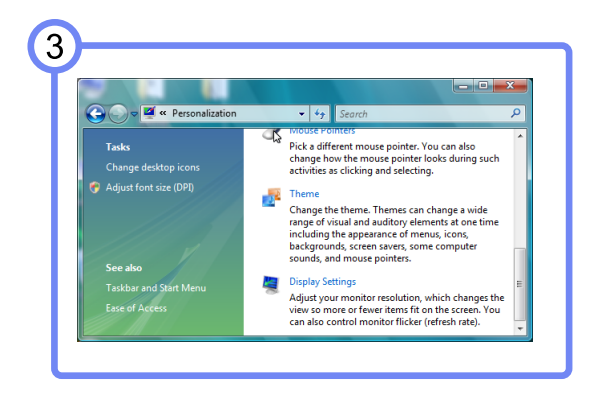

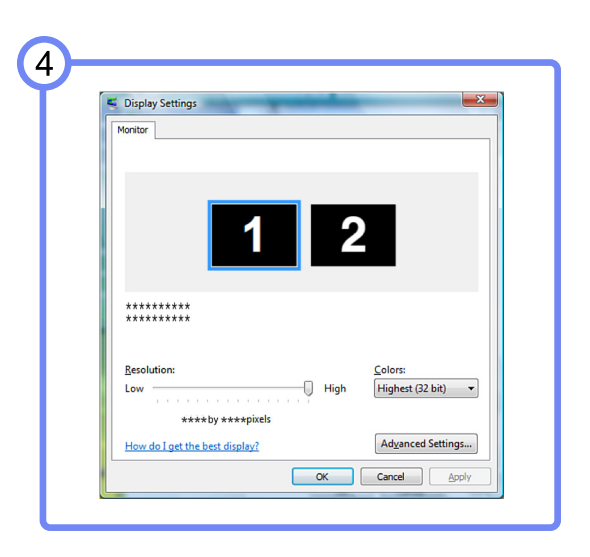

 $\mathbf{P}$ 

Power<br>Options

WA

Realtek HD<br>Audio M...

Phone and<br>Modem

 $\sqrt{2}$ 

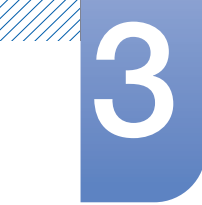

Modification de la résolution sous Windows 7

Rendez-vous dans Panneau de configuration  $\rightarrow$  Affichage  $\rightarrow$  Résolution d'écran et modifiez la résolution.

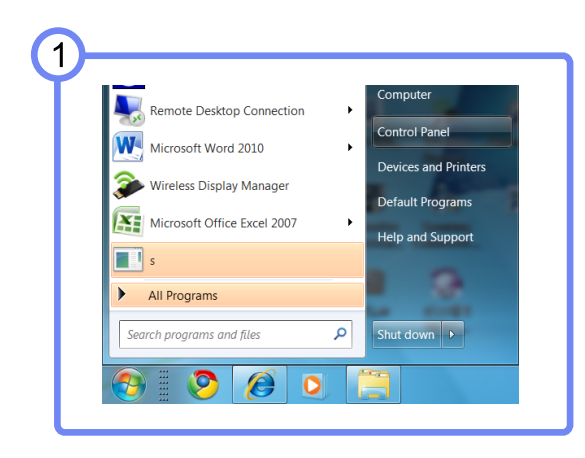

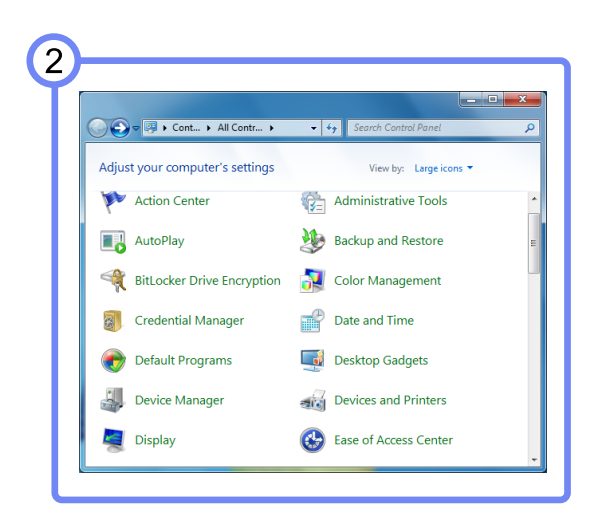

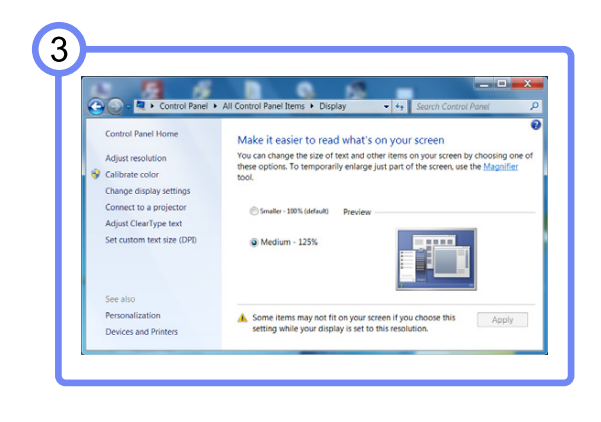

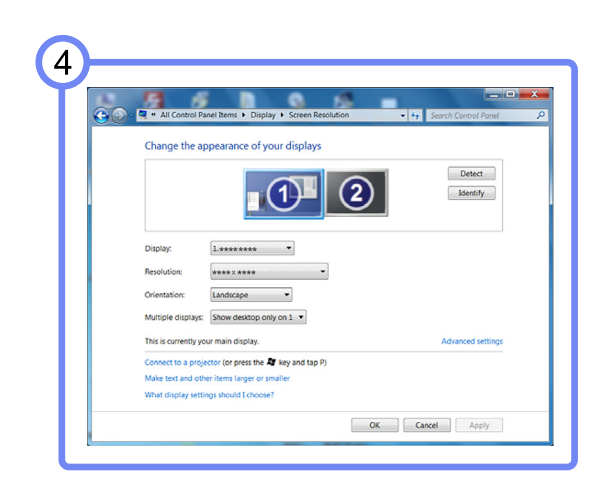

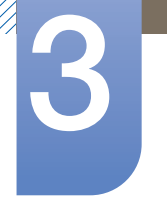

## 3.3 Branchement d'un casque

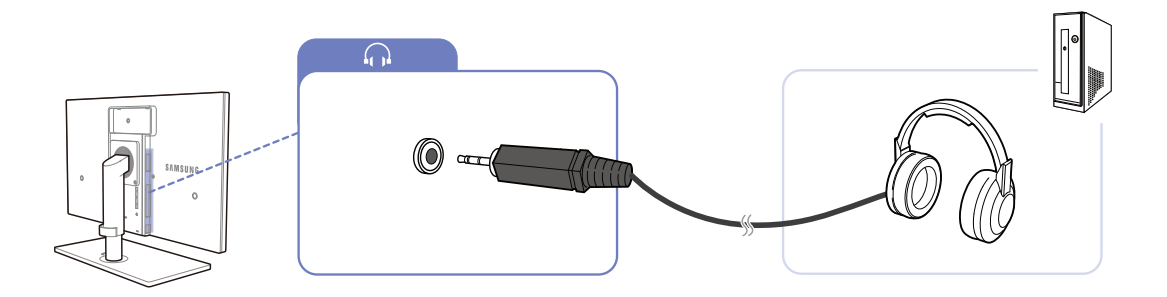

Branchez un périphérique de sortie audio (comme un casque ou des écouteurs) au port  $\left[\left.\right.\right\}$  du produit.

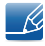

Le casque fonctionnera correctement si le produit est connecté à un PC via USB, Wireless USB ou HDMI.

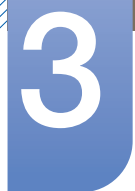

## <span id="page-55-0"></span>3.4 Branchement de l'alimentation

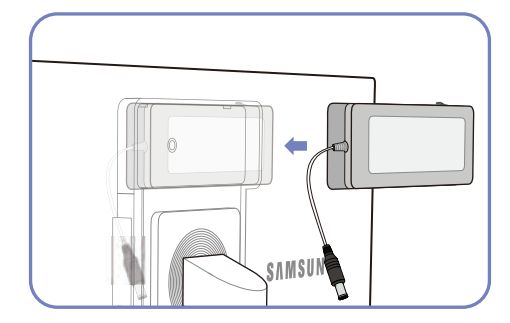

Placez l'adaptateur d'alimentation DC dans la rainure, interrupteur vers haut.

- Enfoncez l'adaptateur jusqu'au "clic".

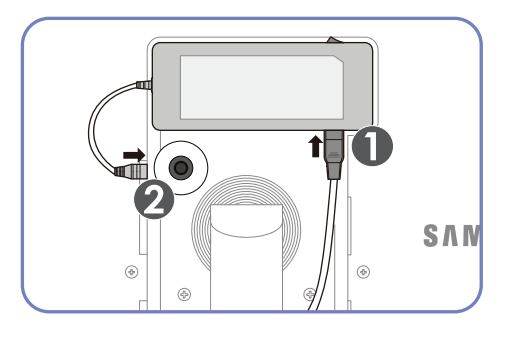

Connectez le câble d'alimentation à l'adaptateur d'alimentation DC. Ensuite, connectez ce dernier au produit.

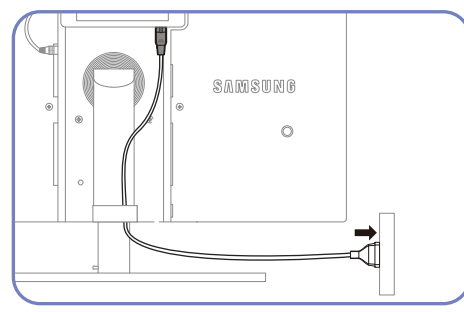

Branchez le câble d'alimentation dans la prise.

- Retrait de l'adaptateur d'alimentation DC

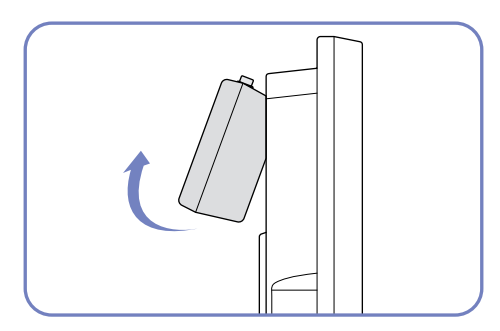

Pour retirer l'adaptateur d'alimentation DC, soulevez-le vers l'extérieur, comme illustré.

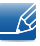

Si vous ne fixez pas l'adaptateur à l'arrière du moniteur, la prise de l'adaptateur peut facilement se débrancher et le câble risque de casser. Veillez à fixer fermement l'adaptateur dans la fente.

## Configuration d'écran

Configurez les paramètres d'écran tels que la luminosité et la nuance des couleurs.

## 4.1 MAGIC

Cette fonction fournit l'angle de vision, la luminosité et la teinte à adapter selon vos préférences.

#### 4.1.1 SAMSUNG MAGIC Bright

Ce menu permet d'obtenir une qualité d'image optimale pour l'environnement dans lequel le produit sera utilisé.

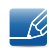

- Les sous-options sous **MAGIC Bright** peuvent varier en fonction des paramètres du « Mode PC/ AV ». (Voir le Chapitre 7, « CONF. ET REINIT. ».)
- . Ce menu n'est pas disponible si Capteur lum. Eco ou Econ. énergie est défini sur Mar..

#### **Configuration de <b>SAMSUNG** Bright

- 1 Appuyez sur [MENU] sur le produit.
- 2 Appuyez sur [▲/▼] pour passer à **IMAGE**, puis sur [□/**□**] sur le produit.
- *3* Appuyez sur  $[47]$  pour passer à **MAGIC**, puis sur  $[\Box/\Theta]$  sur le produit.
- 4 Appuyez sur [▲/▼] pour passer à **MAGICBright**, puis sur [□/□] sur le produit. L'écran suivant s'affiche.

[En mode PC]

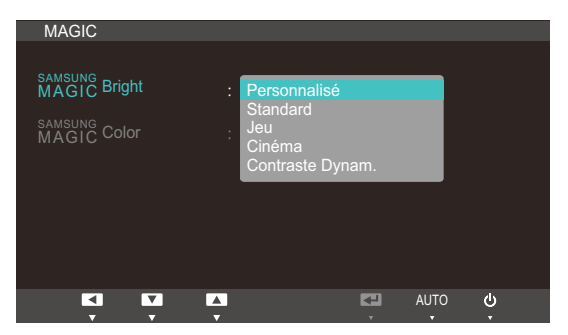

- Personnalisé : Personnalisez le contraste et la luminosité selon vos besoins.
- Standard : Obtenez une qualité d'image adaptée à la modification de documents ou à l'utilisation d'Internet.
- Jeu : Obtenez une qualité d'image adaptée aux jeux qui comprennent des effets graphiques et des mouvements dynamiques.
- Cinéma : Obtenez la luminosité et la netteté des télévisions qui conviennent à la lecture de contenu vidéo et DVD.

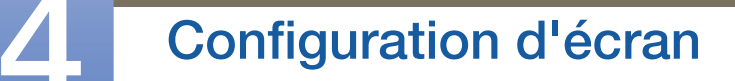

Contraste Dynam. : Obtenez une luminosité équilibrée grâce à un ajustement automatique du contraste.

[En mode AV]

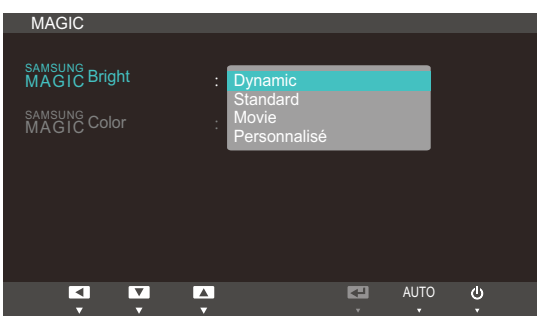

- Dynamique : ce mode est approprié lorsque l'éclairage ambiant est lumineux.
- Standard : ce mode convient généralement pour tout type d'environnement.
- Cinéma : ce mode permet de réduire la fatigue oculaire.
- Personnalisé : Personnalisez le contraste et la luminosité selon vos besoins.
- *5* Appuyez sur  $[4]$  pour accéder à l'option de votre choix et appuyez ensuite sur  $[\Box/\Theta]$ .
- *6* L'option sélectionnée est appliquée.

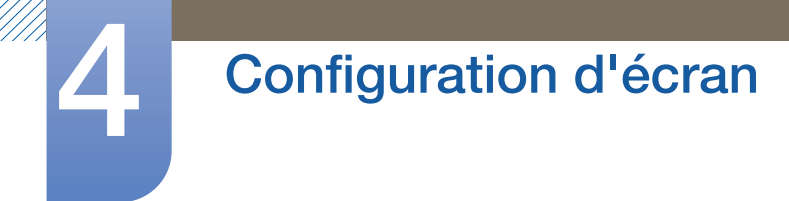

#### 4.1.2 SAMSUNG MAGIC Color

sansung Color est une technologie d'optimisation de la qualité d'image développée indépendamment par Samsung. Elle offre des couleurs naturelles expressives sans dégradation de la qualité de l'image.

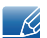

Ce menu n'est pas disponible si **MAGICBright** est défini sur le mode Cinéma ou Contraste Dynam..

#### **Configuration de <b>MAGIC**Color

- 1 Appuyez sur [MENU] sur le produit.
- 2 Appuyez sur  $[4]$  pour passer à *IMAGE*, puis sur  $[\Box/\Theta]$  sur le produit.
- *3* Appuyez sur  $[47]$  pour passer à **MAGIC**, puis sur  $[\Box/\Box]$  sur le produit.
- 4 Appuyez sur [▲/▼] pour passer à **MAGICColor**, puis sur [□/□] sur le produit. L'écran suivant s'affiche.

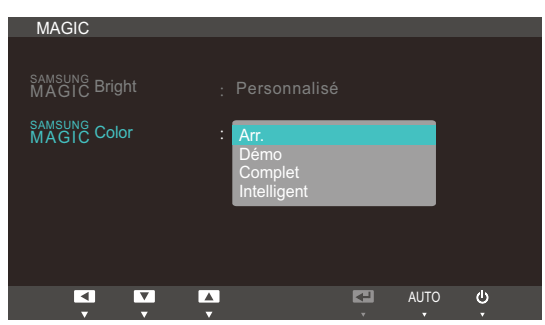

- **Arr.**: Désactivez **MAGICColor.**
- **Démo** : Comparez le mode d'affichage normal au mode **MAGICColor**.
- Complet : Obtenez une qualité d'image expressive sur toutes les zones, dont les couleurs de chair de l'image.
- Intelligent : Optimisez le chroma de toutes les zones, à l'exception des couleurs de chair de l'image.
- *5* Appuyez sur  $[4]$  pour accéder à l'option de votre choix et appuyez ensuite sur  $[\Box/\Theta]$ .
- *6* L'option sélectionnée est appliquée.

## 4.2 Luminosité

Permet de régler la luminosité globale de l'image. (Plage : 0~100)

Plus la valeur est élevée, plus l'image est lumineuse.

- Ce menu n'est pas disponible si **MAGICBright** est défini sur le mode **Contraste Dynam.**.  $\overline{\mathscr{R}}$ 
	- . Ce menu n'est pas disponible si **Capteur lum. Eco** ou Econ. énergie est défini sur Mar..

#### 4.2.1 Configuration de la Luminosité

- 1 Appuyez sur [MENU] sur le produit.
- 2 Appuyez sur [▲/▼] pour passer à IMAGE, puis sur [□/**□**] sur le produit.
- 3 Appuyez sur [▲/▼] pour passer à la Luminosité, puis sur [□/□] sur le produit. L'écran suivant s'affiche.

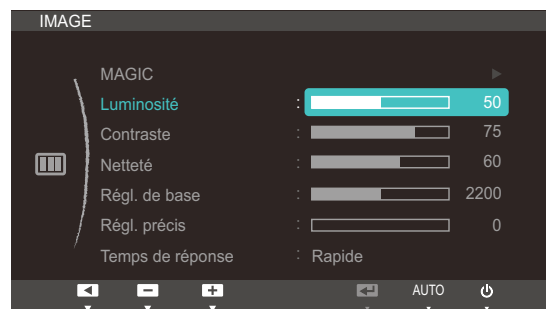

4 Réglez la Luminosité à l'aide du bouton [▲/▼].

### 4.3 Contraste

Permet de régler le contraste entre les objets et l'arrière-plan. (Plage : 0~100)

Une valeur plus élevée augmente le contraste ; l'objet apparaît alors plus clair.

- Ce menu n'est pas disponible si **MAGICBright** est défini sur le mode Cinéma ou Contraste  $\overline{\mathscr{L}}$ Dynam..
	- Ce menu n'est pas disponible si **MAGICColor** est défini sur le mode **Complet** ou Intelligent.

#### 4.3.1 Configuration du Contraste

- 1 Appuyez sur [MENU] sur le produit.
- 2 Appuyez sur [▲/▼] pour passer à IMAGE, puis sur [□/**□**] sur le produit.
- 3 Appuyez sur [ $\rightarrow$ ] pour passer au **Contraste**, puis sur [ $\rightarrow$ / $\right)$ ] sur le produit. L'écran suivant s'affiche.

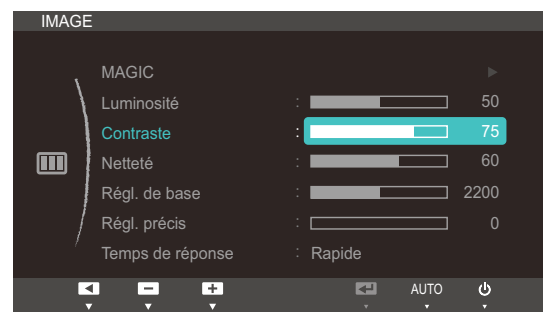

4 Réglez le **Contraste** à l'aide du bouton [▲/▼].

## 4.4 Netteté

Rend le contour des objets plus net ou plus flou. (Plage : 0~100)

Une valeur élevée accentue la netteté du contour des objets.

- Ce menu n'est pas disponible si **MAGICBright** est défini sur le mode Cinéma ou Contraste  $\overline{\mathscr{L}}$ Dynam..
	- Ce menu n'est pas disponible si **MAGICColor** est défini sur le mode **Complet** ou Intelligent.

#### 4.4.1 Configuration de la Netteté

- 1 Appuyez sur [MENU] sur le produit.
- 2 Appuyez sur [▲/▼] pour passer à IMAGE, puis sur [□/**□**] sur le produit.
- *3* Appuyez sur [▲/▼] pour passer à la Netteté, puis sur [□/□] sur le produit. L'écran suivant s'affiche.

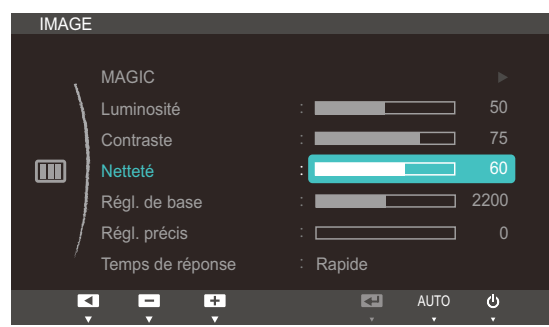

4 Réglez la **Netteté** à l'aide du bouton [▲/▼].

### 4.5 Régl. de base

Réglez la fréquence de l'écran.

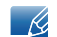

Uniquement disponible en mode Analogique.

#### 4.5.1 Ajustement de Régl. de base

- 1 Appuyez sur [MENU] sur le produit.
- 2 Appuyez sur  $[4]$  pour passer à **IMAGE**, puis sur  $[\Box/\Theta]$  sur le produit.
- 3 Appuyez sur [▲/▼] pour passer à Régl. de base, puis sur [□/□] sur le produit. L'écran suivant s'affiche.

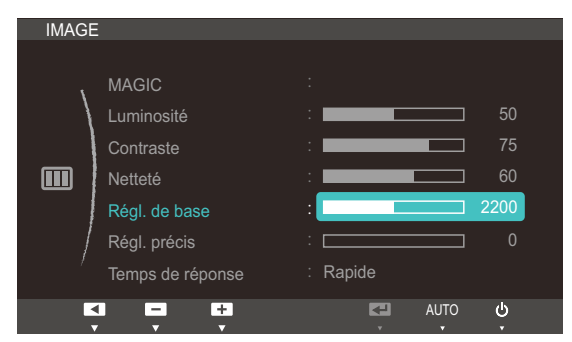

4 Ajustez les Régl. de base à l'aide du bouton [▲/▼].

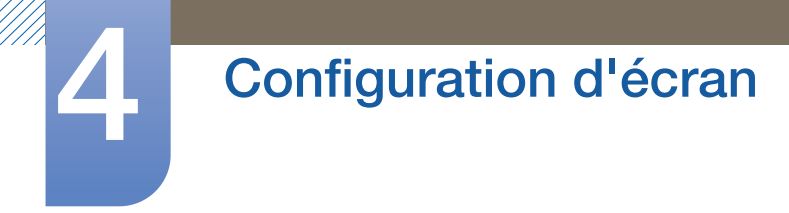

## 4.6 Régl. précis

Réglez précisément l'écran pour obtenir une image expressive.

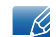

Uniquement disponible en mode Analogique.

#### 4.6.1 Ajustement de Régl. précis

- 1 Appuyez sur [MENU] sur le produit.
- 2 Appuyez sur  $[4]$  pour passer à **IMAGE**, puis sur  $[\Box/\Theta]$  sur le produit.
- 3 Appuyez sur [▲/▼] pour passer à Régl. précis, puis sur [□/□] sur le produit. L'écran suivant s'affiche.

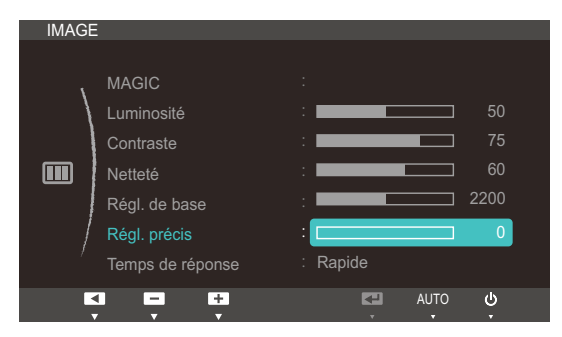

4 Ajustez les Régl. précis à l'aide du bouton [▲/▼].

## 4.7 Temps de réponse

Accélérez la vitesse de réponse de l'écran pour que la vidéo semble plus vivante et naturelle.

- Il est conseillé de définir un Temps de réponse Normal ou Rapide quand vous ne regardez pas  $\overline{\mathscr{R}}$ un film.
	- Les fonctions disponibles sur le moniteur peuvent varier en fonction du modèle. Référez-vous au produit utilisé.

#### 4.7.1 Configuration du Temps de réponse

- 1 Appuyez sur [MENU] sur le produit.
- 2 Appuyez sur [▲/▼] pour passer à IMAGE, puis sur [□/□] sur le produit.
- *3* Appuyez sur  $[4]$  pour passer au Temps de réponse, puis sur  $[\Box/\Theta]$  sur le produit. L'écran suivant s'affiche.

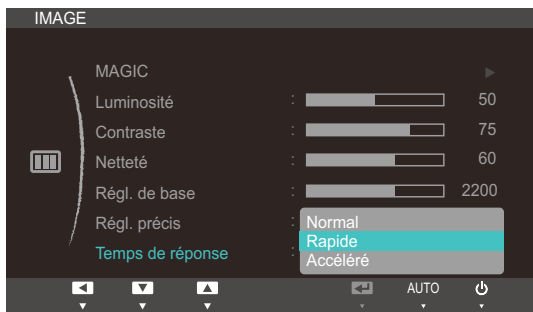

- *4* Appuyez sur  $[$   $\rightarrow$   $]$  pour accéder à l'option de votre choix et appuyez ensuite sur  $[$  $\Box$ / $\Theta$ ].
- *5* L'option sélectionnée est appliquée.

## **Configuration de la teinte**

Réglez la teinte de l'écran. Ce menu n'est pas disponible si **MAGIC Bright** est défini sur le mode Cinéma ou Contraste Dynam..

## 5.1 Rouge

Réglez la valeur de la couleur rouge dans l'image. (Plage : 0~100)

Une valeur supérieure augmentera l'intensité de la couleur.

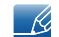

Ce menu n'est pas disponible si **MAGICColor** est défini sur le mode **Complet** ou Intelligent.

#### 5.1.1 Configuration du Rouge

- 1 Appuyez sur [MENU] sur le produit.
- 2 Appuyez sur  $[4]$  pour passer à **COULEUR**, puis sur  $[\Box/\Theta]$  sur le produit.
- 3 Appuyez sur  $\blacktriangleleft \blacktriangleright$  pour passer au Rouge, puis sur  $\lceil \bigcirc \rfloor$  sur le produit. L'écran suivant s'affiche.

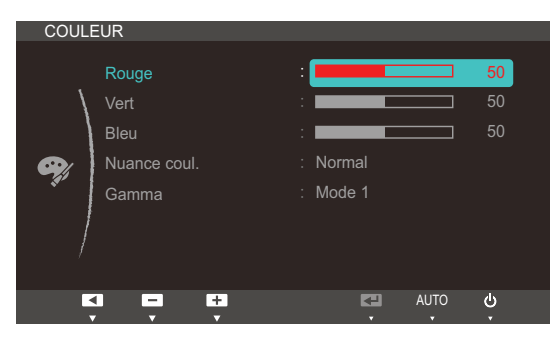

4 Réglez le **Rouge** à l'aide du bouton [▲/▼].

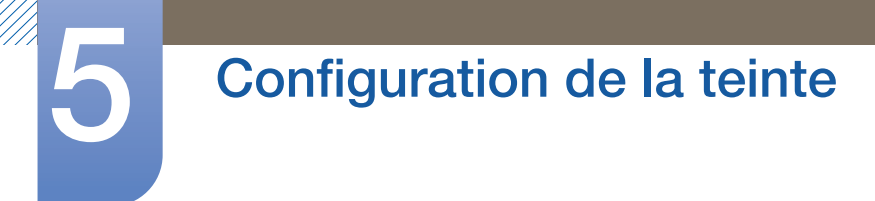

## 5.2 Vert

Réglez la valeur de la couleur verte dans l'image. (Plage : 0~100)

Une valeur supérieure augmentera l'intensité de la couleur.

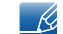

Ce menu n'est pas disponible si **MAGICColor** est défini sur le mode **Complet** ou Intelligent.

#### 5.2.1 Configuration du Vert

- 1 Appuyez sur [MENU] sur le produit.
- 2 Appuyez sur [▲/▼] pour passer à **COULEUR**, puis sur [□/**□**] sur le produit.
- 3 Appuyez sur  $[4]$  pour passer au Vert, puis sur  $[\square/\square]$  sur le produit. L'écran suivant s'affiche.

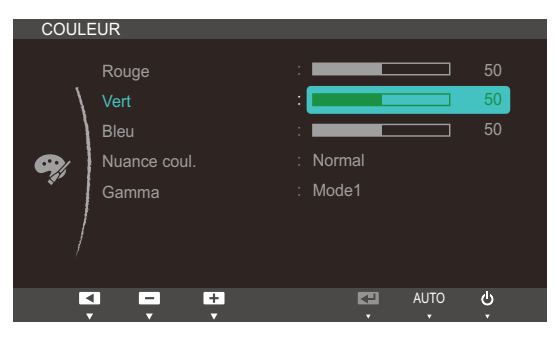

4 Réglez le **Vert** à l'aide du bouton [▲/▼].

### 5.3 Bleu

Réglez la valeur de la couleur bleue dans l'image. (Plage : 0~100)

Une valeur supérieure augmentera l'intensité de la couleur.

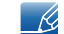

Ce menu n'est pas disponible si **MAGICColor** est défini sur le mode **Complet** ou Intelligent.

#### 5.3.1 Configuration du Bleu

- 1 Appuyez sur [MENU] sur le produit.
- 2 Appuyez sur [▲/▼] pour passer à **COULEUR**, puis sur [□/**□**] sur le produit.
- 3 Appuyez sur [▲/▼] pour passer au Bleu, puis sur [□/□] sur le produit. L'écran suivant s'affiche.

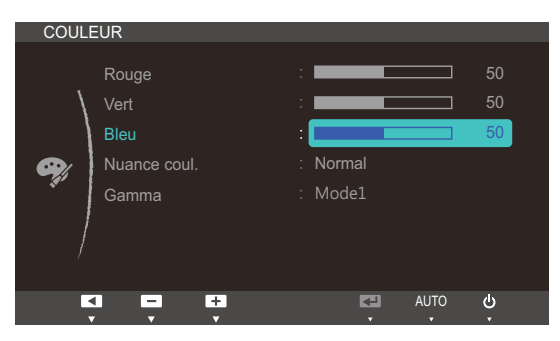

4 Réglez le **Bleu** à l'aide du bouton [▲/▼].

### 5.4 Nuance coul.

Permet de régler la nuance des couleurs globale de l'image.

 $\overline{\mathcal{R}}$ 

Ce menu n'est pas disponible si *MAGICColor est défini sur le mode Complet ou Intelligent.* 

#### 5.4.1 Configuration des paramètres Nuance Coul.

- 1 Appuyez sur [MENU] sur le produit.
- 2 Appuyez sur  $[4]$  pour passer à **COULEUR**, puis sur  $[\square/\square]$  sur le produit.
- 3 Appuyez sur [▲/▼] pour passer à **Nuance coul.**, puis sur [□/□] sur le produit. L'écran suivant s'affiche.

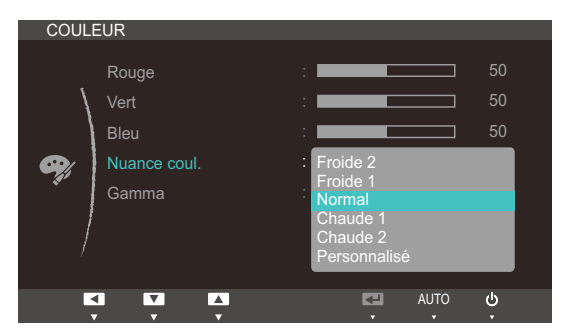

- Froide 2 : Définissez une température de couleur plus froide que Froide 1.
- Froide 1 : Définissez une température de couleur plus froide qu'en mode Normal.
- Normal : Affichez la nuance des couleurs standard.
- Chaude 1 : Définissez une température de couleur plus chaude qu'en mode Normal.
- Chaude 2 : Définissez une température de couleur plus froide que Chaude 1.
- Personnalisé : Personnalisez la nuance des couleurs.
- *4* Appuyez sur  $\left[\right]\right]$  pour accéder à l'option de votre choix et appuyez ensuite sur  $\left[\right]$ .  $\left[\right]$ .
- *5* L'option sélectionnée est appliquée.

### 5.5 Gamma

Permet de régler la luminosité moyenne (Gamma) de l'image.

#### 5.5.1 Configuration du Gamma

- 1 Appuyez sur [MENU] sur le produit.
- 2 Appuyez sur [▲/▼] pour passer à **COULEUR**, puis sur [□/**□**] sur le produit.
- 3 Appuyez sur [ $\rightarrow$ / $\rightarrow$ ] pour passer au Gamma, puis sur [ $\rightarrow$ / $\right)$ ] sur le produit. L'écran suivant s'affiche.

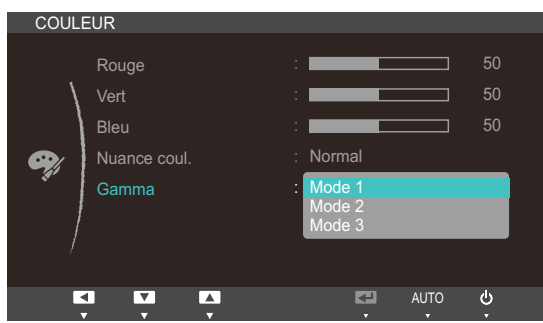

- *4* Appuyez sur  $[4]$  pour accéder à l'option de votre choix et appuyez ensuite sur  $[\Box/\Box]$ .
- *5* L'option sélectionnée est appliquée.

## Redimensionnement ou déplacement de l'écran

## 6.1 Taille d'image

Permet de modifier la taille de l'image.

#### 6.1.1 Modification de la Taille d'image

- 1 Appuyez sur [MENU] sur le produit.
- 2 Appuyez sur [▲/▼] pour passer à TAILLE ET POS., puis sur [□/**□**] sur le produit.
- 3 Appuyez sur  $[$ **★/▼**] pour passer à la Taille d'image, puis sur  $[$   $\Box$ /  $\Theta$ ] sur le produit. L'écran suivant s'affiche.

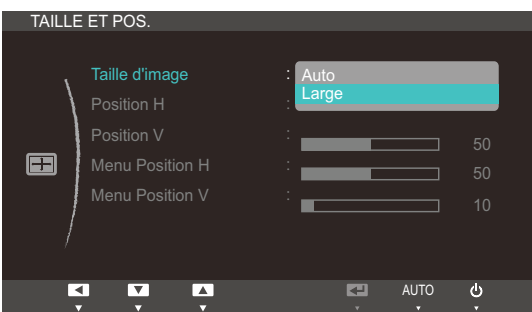

- Auto : Affichez l'image en fonction du rapport d'aspect de la source d'entrée.
- Large : Affichez l'image en plein écran, quel que soit le rapport d'aspect de la source d'entrée.

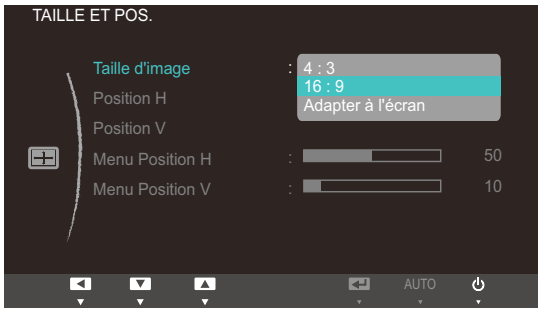

- 4:3 : Affichez l'image avec un rapport d'aspect de 4:3. Convient aux vidéos et aux diffusions standard.
- 16:9 : Affichez l'image avec un rapport d'aspect de 16:9. Convient au contenu DVD et aux diffusions grand écran.
- Adapter à l'écran : Affichez l'image avec le rapport d'aspect d'origine, sans la couper.

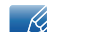

- Exigences pour activer Taille d'image.
	- Lors de la connexion au périphérique de sortie numérique via le câble DVI/HDMI
	- **Lorsque le signal de résolution est de 480 p, 576 p, 720 p, 1080 i, 1080 p.**
- *4* Appuyez sur  $[$  $\rightarrow$  $]$  pour accéder à l'option de votre choix et appuyez ensuite sur  $[$  $\Box$  $/$  $\Theta$ ].
- *5* L'option sélectionnée est appliquée.

## Redimensionnement ou déplacement de<br>l'écran

## 6.2 Position H et Position V

Position H: Déplacez l'écran vers la gauche ou la droite.

Position V: Déplacez l'écran vers le haut ou le bas.

- Ce menu est disponible uniquement lorsque l'option Taille d'image est définie sur Adapter à  $\overline{\mathscr{L}}$ l'écran.
	- Uniquement disponible en mode Analogique.

#### 6.2.1 Configuration des fonctions Position H et Position V

- 1 Appuyez sur [MENU] sur le produit.
- 2 Appuyez sur [▲/▼] pour passer à TAILLE ET POS., puis sur [□/**□**] sur le produit.
- 3 Appuyez sur  $[4]$  pour accéder à Position H ou Position V, puis appuyez sur  $[\Box/\Theta]$ . L'écran suivant s'affiche.

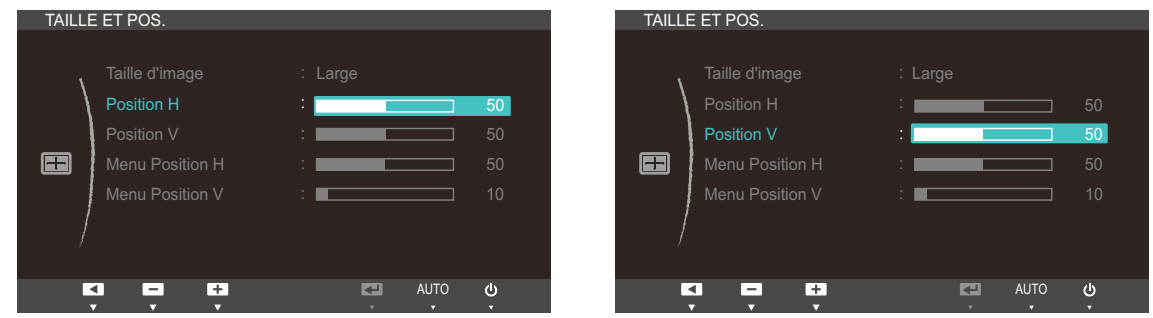

*4* Appuyez sur [▲/▼] pour configurer Position H ou Position V.
## Redimensionnement ou déplacement de<br>l'écran

## 6.3 Menu Position H et Menu Position V

Menu Position H: Déplacez le menu vers la gauche ou la droite.

Menu Position V: Déplacez le menu vers le haut ou le bas.

#### 6.3.1 Configuration des fonctions Menu Position H et Menu Position V

- 1 Appuyez sur [MENU] sur le produit.
- 2 Appuyez sur [▲/▼] pour passer à TAILLE ET POS., puis sur [□/**□**] sur le produit.
- 3 Appuyez sur [ $\rightarrow$ ] pour accéder à Menu Position H ou Menu Position V, puis appuyez sur [D/e]. L'écran suivant s'affiche.

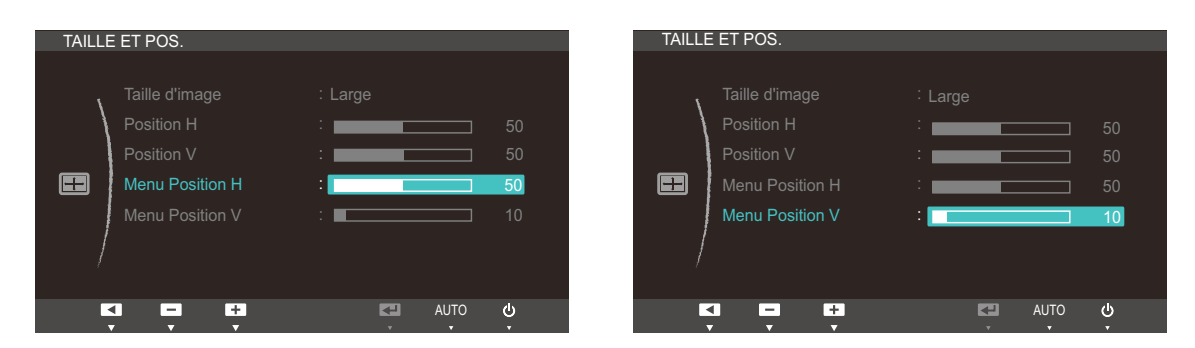

*4* Appuyez sur [ $\blacktriangleleft$   $\blacktriangledown$ ] pour configurer **Menu Position H** ou **Menu Position V**.

## 7.1 HUB

Configurez les paramètres requis pour utiliser la fonction HUB sur le produit.

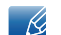

Consultez le « Chapitre 2. Central Station » pour plus d'informations sur l'utilisation de la fonction HUB.

#### 7.1.1 Détection auto. sans fil

Si le produit est connecté à un PC via la fonction Wireless USB, il détectera automatiquement le signal Wireless USB et la source d'entrée passera en mode USB sans fil.

#### Configuration de la Détection auto. sans fil

- 1 Appuyez sur [MENU] sur le produit.
- 2 Appuyez sur  $\left[\right. \rightarrow \right]$  pour passer à **CONF. ET REINIT.**, puis sur  $\left[\right. \left.\right]$  ( $\right]$ ) sur le produit.
- *3* Appuyez sur  $[4]$  pour passer à HUB, puis sur  $[\Box/\Theta]$  sur le produit.
- Appuyez sur  $[$ **/** $\blacktriangledown$ ] pour passer à la **Détection auto. sans fil**, puis sur  $[\square/\square]$  sur le produit. L'écran suivant s'affiche.

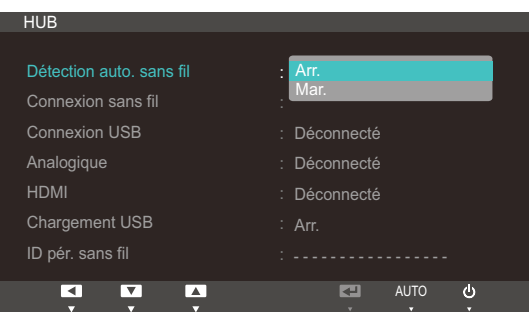

- Arr. : Permet de désactiver Détection auto. sans fil
- Mar. : Détectez automatiquement un signal Wireless USB et appliquez le mode USB sans fil à la source d'entrée.
- *5* Appuyez sur  $[4]$  pour accéder à l'option de votre choix et appuyez ensuite sur  $[\Box/\Theta]$ .
- *6* L'option sélectionnée est appliquée.

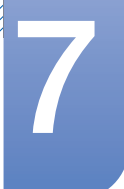

#### 7.1.2 Connexion sans fil

Vous pouvez afficher le statut de la connexion Wireless USB établie entre le produit et un PC.

Sélectionnez l'option Connexion sans fil. La source d'entrée bascule alors en mode USB sans fil.

- Le statut de la connexion s'affichera même lorsque la source d'entrée n'est pas en mode USB - 12 sans fil.
	- Si vous sélectionnez Connexion sans fil alors qu'une connexion Wireless USB est établie, la source d'entrée passera automatiquement en mode USB sans fil.

#### Activation de la Connexion sans fil

- 1 Appuyez sur [MENU] sur le produit.
- 2 Appuyez sur  $[4]$  pour passer à **CONF. ET REINIT.**, puis sur  $[\Box/\Theta]$  sur le produit.
- 3 Appuyez sur  $[4]$  pour passer à HUB, puis sur  $[\square/\square]$  sur le produit. Un message indiquant qu'une connexion USB sans fil est activée ou désactivée apparaîtra.
- 4 Si une connexion Wireless USB est établie, appuyez sur [▲/▼] pour passer à **Connexion sans fil**, puis sur  $\Box/\Theta$ ]. La source d'entrée basculera automatiquement en mode USB sans fil.

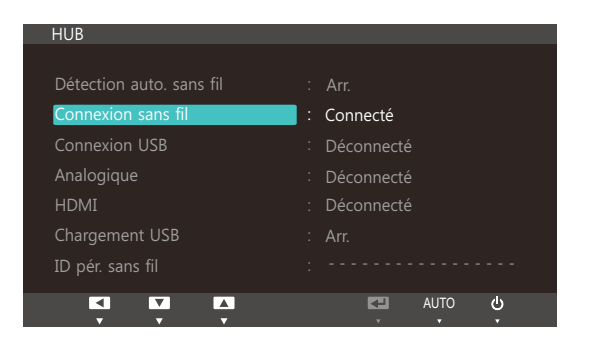

#### 7.1.3 Connexion USB

Vous pouvez afficher le statut de la connexion par câble USB établie entre le produit et un PC.

- Le statut de la connexion s'affichera même lorsque la source d'entrée n'est pas en mode USB.  $\overline{\mathscr{L}}$ 
	- Si vous sélectionnez la **Connexion USB** alors qu'un câble USB est branché, la source d'entrée passera automatiquement en mode USB.

#### Configuration de la Connexion USB

- 1 Appuyez sur [MENU] sur le produit.
- 2 Appuyez sur [▲/▼] pour passer à **CONF. ET REINIT.**, puis sur [□/**□**] sur le produit.
- 3 Appuyez sur  $[\triangle]$  pour passer à HUB, puis sur  $[\square]$  e] sur le produit. Un message indiquant qu'un câble USB est branché ou débranché apparaîtra.
- 4 Si un câble USB est branché, appuyez sur  $[\triangleleft \triangledown]$  pour passer à **Connexion USB**, puis sur  $[\square/\triangleleft]$ . La source d'entrée basculera automatiquement en mode USB.

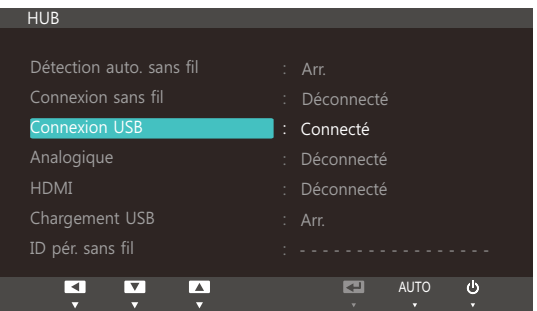

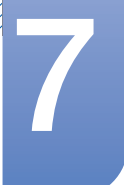

#### 7.1.4 Analogique

Vous pouvez afficher le statut de la connexion par câble Analogique établie entre le produit et un PC.

- Le statut de la connexion s'affichera même lorsque la source d'entrée n'est pas en mode  $\mathcal{R}$ Analogique.
	- Si vous sélectionnez l'option Analogique alors qu'un câble analogique est branché, la source d'entrée passera automatiquement en mode Analogique.

#### Configuration de l'option Analogique

- 1 Appuyez sur [MENU] sur le produit.
- 2 Appuyez sur  $[4]$  pour passer à **CONF. ET REINIT.**, puis sur  $[\Box/\Theta]$  sur le produit.
- 3 Appuyez sur  $[$ **/** $\blacktriangledown$ ] pour passer à HUB, puis sur  $[\square / \square]$  sur le produit. Un message indiquant qu'un câble analogique est branché ou débranché apparaîtra.
- 4 Si un câble analogique est branché, appuyez sur [▲/▼] pour passer à **Analogique**, puis sur [□/*e***]**. La source d'entrée basculera automatiquement en mode **Analogique**.

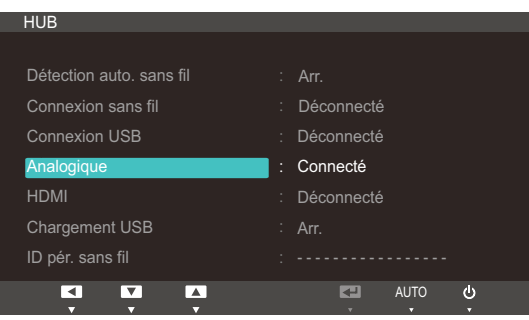

#### 7.1.5 HDMI

Vous pouvez afficher le statut de la connexion par câble HDMI entre le produit et un périphérique AV.

- Le statut de la connexion s'affichera même lorsque la source d'entrée n'est pas en mode HDMI.  $\overline{\mathscr{L}}$ 
	- Si vous sélectionnez l'option HDMI alors qu'un câble HDMI est branché, la source d'entrée passera automatiquement en mode HDMI.

#### Configuration de HDMI

- 1 Appuyez sur [MENU] sur le produit.
- 2 Appuyez sur [▲/▼] pour passer à **CONF. ET REINIT.**, puis sur [□/**□**] sur le produit.
- 3 Appuyez sur  $[\triangle]$  pour passer à HUB, puis sur  $[\square]$  e] sur le produit. Un message indiquant qu'un câble HDMI est branché ou débranché apparaîtra.
- *4* Si un câble HDMI est branché, appuyez sur [**⊿/▼**] pour passer à **HDMI**, puis sur [□/**□**]. La source d'entrée basculera automatiquement en mode HDMI.

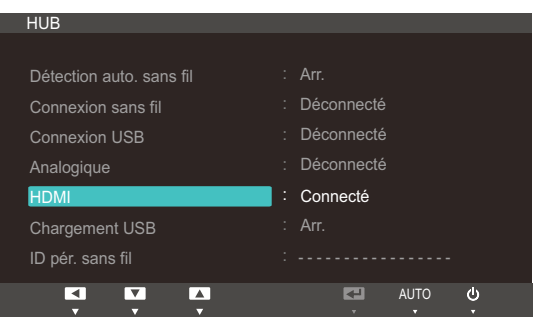

#### 7.1.6 Chargement USB

La batterie de l'appareil source peut être chargée rapidement grâce au port USB 3.0 du produit.

- La transmission des données n'est pas disponible quand l'option Chargement USB est activée.  $\overline{\mathscr{L}}$ 
	- Pour activer la charge ou la transmission des données standard, désactivez l'option Chargement USB.
	- La source d'entrée ne doit pas être modifiée.

#### Configuration de l'option Chargement USB

- 1 Appuyez sur [MENU] sur le produit.
- 2 Appuyez sur  $[$  $\rightarrow$  $\mid$  pour passer à **CONF. ET REINIT.**, puis sur  $[$   $\Box$ / $\Theta$ ] sur le produit.
- 3 Appuyez sur  $[47]$  pour passer à HUB, puis sur  $[\square/\square]$  sur le produit.
- 4 Appuyez sur [▲/▼] pour passer à **Chargement USB**, puis sur [□/⊖] sur l'appareil. L'écran suivant s'affiche.

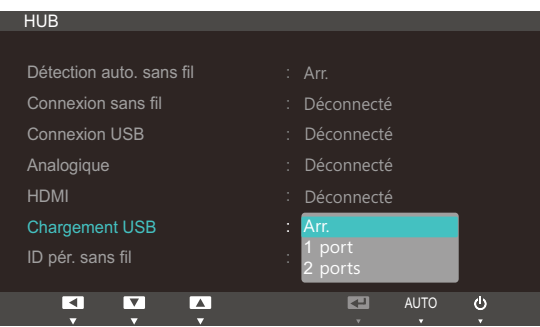

- Arr. : Permet de désactiver Chargement USB.
- 1 Port : Active un seul port USB 3.0 (indiqué par une icône de chargement) pour un rechargement de batterie rapide.

Seul le port USB 3.0, marqué [SS-C+24 1], prend en charge le chargement à haut débit de la  $\overline{\mathscr{L}}$ batterie.

- <sup>z</sup> 2 Ports : Active deux ports USB 3.0 pour un rechargement de batterie rapide.
- *5* Appuyez sur  $[4]$  pour accéder à l'option de votre choix et appuyez ensuite sur  $[\Box/\Box]$ .
- *6* L'option sélectionnée est appliquée.

#### 7.1.7 ID pér. sans fil

ID pér. sans fil est un ID unique attribué à un moniteur. Le programme "Samsung Central Station Setup" lit l'ID et identifie chacun des moniteurs environnants. L'ID est affiché dans le programme "Samsung Central Station Setup" ainsi que dans la partie inférieure du menu HUB.

## 7.2 ECO

 $\mathcal{R}$ 

Les options Détec. mouv. Eco, Capteur lum. Eco et Econ. énergie sont affichées sur la même page de menu, afin que vous puissiez facilement configurer les paramètres d'économie d'énergie.

#### 7.2.1 Détec. mouv. Eco

Le Détec. mouv. Eco active la fonction d'économie d'énergie dès qu'il ne détecte aucun mouvement dans un périmètre donné et pendant un laps de temps prédéfini.

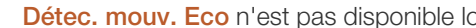

Détec. mouv. Eco n'est pas disponible lorsque le moniteur est utilisé en mode Portrait.

#### Configuration de Détec. mouv. Eco

- 1 Appuyez sur [MENU] sur le produit.
- 2 Appuyez sur  $[$  $\rightarrow$  $]$  pour passer à **CONF. ET REINIT.**, puis sur  $[$  $\rightarrow$   $]$  sur le produit.
- *3* Appuyez sur  $[4]$  pour passer à **ECO**, puis sur  $[1]$   $[2]$  sur le produit.
- 4 Appuyez sur  $\blacktriangleleft \triangleright \blacktriangleright$  pour accéder à **Détec. mouv. Eco**, puis sur  $\lceil \square / \square \rceil$ . L'écran suivant s'affiche.

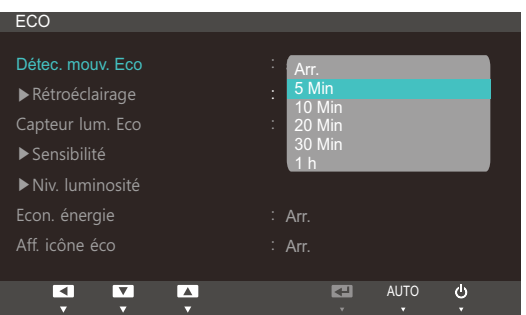

Cette option est désactivée si le produit est connecté à un ordinateur en mode économie  $\mathcal{R}$ d'énergie.

- Arr. : Désactivez la fonction Détec. mouv. Eco.
- 5 Min: Coupez automatiquement l'alimentation si le capteur n'a détecté aucun mouvement d'objet ou de personne pendant 5 minutes dans la plage de détection spécifiée.
- 10 Min: Coupez automatiquement l'alimentation si le capteur n'a détecté aucun mouvement d'objet ou de personne pendant 10 minutes dans la plage de détection spécifiée.
- 20 Min: Coupez automatiquement l'alimentation si le capteur n'a détecté aucun mouvement d'objet ou de personne pendant 20 minutes dans la plage de détection spécifiée.
- 30 Min: Coupez automatiquement l'alimentation si le capteur n'a détecté aucun mouvement d'objet ou de personne pendant 30 minutes dans la plage de détection spécifiée.
- 1 h : Coupez automatiquement l'alimentation si le capteur n'a détecté aucun mouvement d'objet ou de personne pendant 1 heure dans la plage de détection spécifiée.
- *5* Appuyez sur  $[4]$  pour accéder à l'option de votre choix et appuyez ensuite sur  $[\Box/\Theta]$ .

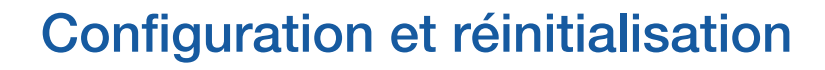

*6* L'option sélectionnée est appliquée.

Configuration de la Rétroéclairage

- 1 Appuyez sur [MENU] sur le produit.
- 2 Appuyez sur  $[4]$  pour passer à **CONF. ET REINIT.**, puis sur  $[\Box/\Theta]$  sur le produit.
- *3* Appuyez sur  $[4]$  pour passer à **ECO**, puis sur  $[1]$   $[4]$  sur le produit.
- 4 Appuyez sur [▲/▼] pour passer à Rétroéclairage, puis sur [□/□] sur le produit. L'écran suivant s'affiche.

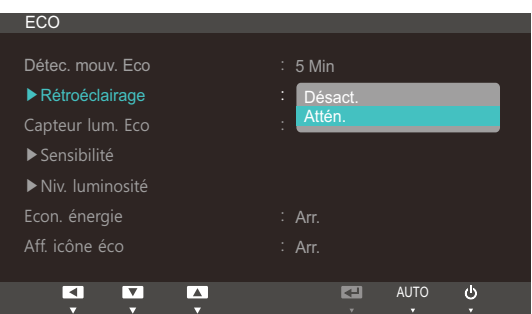

- Arr. : Eteignez l'écran et activez le mode DPMS. Si vous sélectionnez Arr., il faut quelques secondes au moniteur pour détecter des mouvements et se rallumer.
- Attén.: Réduit la luminosité de l'écran (toujours activé).
- *5* Appuyez sur  $[4]$  pour accéder à l'option de votre choix et appuyez ensuite sur  $[1]$ .
- *6* L'option sélectionnée est appliquée.
	- Les performances du Détec. mouv. Eco augmentent à une distance de l'utilisateur (1 m) et à un angle (40 degrés) spécifiques.
		- Il se peut que le capteur ne vous détecte pas si vous êtes immobile.
		- Si vous trouvez que le message d'entrée de mode apparaît trop souvent, augmentez le paramètre de temps du Détec. mouv. Eco ou définissez l'option Aff. icône éco sur Arr..
		- <sup>z</sup> Evitez d'utiliser du matériel radio (un talkie-walkie, par exemple) à proximité du produit car cela pourrait entraîner un dysfonctionnement de ce dernier.

#### 7.2.2 Capteur lum. Eco

La fonction Econ. énergie optimise les conditions d'affichage et contribue aux économies d'énergie en ajustant la luminosité de l'écran en fonction de l'intensité lumineuse ambiante.

- Ce menu n'est pas disponible si **MAGICBright** est défini sur le mode **Contraste Dynam.**.  $\overline{\mathcal{R}}$ 
	- Ce menu n'est pas disponible si l'option Econ. énergie est activée.

#### Configuration de Capteur lum. Eco

- 1 Appuyez sur [MENU] sur le produit.
- 2 Appuyez sur  $[4]$  pour passer à **CONF. ET REINIT.**, puis sur  $[\Box/\Theta]$  sur le produit.
- 3 Appuyez sur  $[4]$  pour passer à **ECO**, puis sur  $[\Box/\Theta]$  sur le produit.
- 4 Appuyez sur [▲/▼] pour accéder à **Capteur lum. Eco**, puis sur [□/□]. L'écran suivant s'affiche.

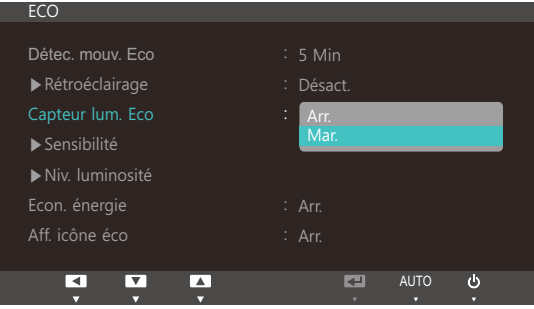

- Arr. : Désactivez la fonction Capteur lum. Eco.
- Mar. : Réglez automatiquement la luminosité selon l'intensité de la lumière ambiante.
- *5* Appuyez sur  $[4]$  pour accéder à l'option de votre choix et appuyez ensuite sur  $[1]$ .
- *6* L'option sélectionnée est appliquée.

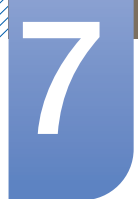

Configuration de la Sensibilité

- 1 Appuyez sur [MENU] sur le produit.
- 2 Appuyez sur  $[4]$  pour passer à **CONF. ET REINIT.**, puis sur  $[\Box/\Theta]$  sur le produit.
- 3 Appuyez sur  $[4]$  pour passer à **ECO**, puis sur  $[\Box/\Theta]$  sur le produit.
- 4 Appuyez sur [▲/▼] pour passer à Sensibilité, puis sur [□/□] sur le produit. L'écran suivant s'affiche.

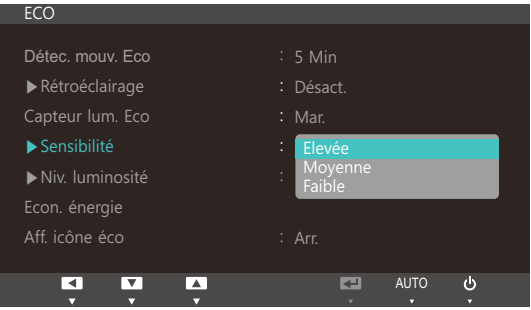

- Elevée: Sensibilité élevée qui augmente le niveau variable de luminosité de l'écran en fonction de l'intensité lumineuse ambiante.
- Moyenne: Sensibilité intermédiaire qui définit un niveau variable de luminosité de l'écran entre Elevée et Faible en fonction de l'intensité lumineuse ambiante.
- Faible : Sensibilité faible qui réduit le niveau variable de luminosité de l'écran en fonction de l'intensité lumineuse ambiante.
- *5* Appuyez sur  $[4]$  pour accéder à l'option de votre choix et appuyez ensuite sur  $[\Box/\Box]$ .
- *6* L'option sélectionnée est appliquée.

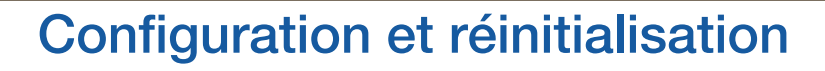

Configuration de la Niv. luminosité

- 1 Appuyez sur [MENU] sur le produit.
- 2 Appuyez sur [▲/▼] pour passer à CONF. ET REINIT., puis sur [□/**□**] sur le produit.
- 3 Appuyez sur  $[47]$  pour passer à **ECO**, puis sur  $[\Box/\Box]$  sur le produit.
- 4 Appuyez sur [▲/▼] pour passer à la Niv. luminosité, puis sur [□/□] sur le produit. L'écran suivant s'affiche.

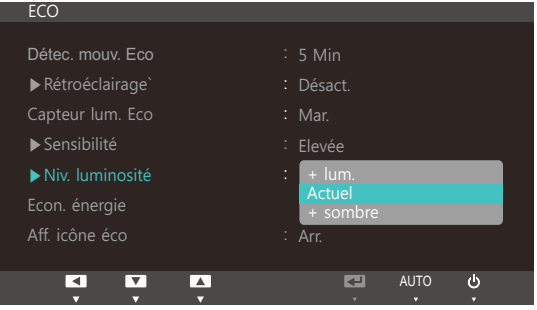

- + lum.: Augmente la luminosité actuelle de l'écran.
- Actuel: Conserve la luminosité actuelle de l'écran.
- + sombre: Diminue la luminosité actuelle de l'écran.
- *5* Appuyez sur  $[4]$  pour accéder à l'option de votre choix et appuyez ensuite sur  $[\Box/\Theta]$ .
- *6* L'option sélectionnée est appliquée.

#### 7.2.3 Econ. énergie

La fonction Econ. énergie permet de réduire la consommation d'électricité en contrôlant le courant électrique utilisé par la façade du moniteur.

- Ce menu n'est pas disponible si **MAGICBright** est défini sur le mode **Contraste Dynam.**.  $\overline{\mathscr{L}}$ 
	- Ce menu n'est pas disponible si l'option Capteur lum. Eco est activée.

#### Configuration d'Econ. énergie

- 1 Appuyez sur [MENU] sur le produit.
- 2 Appuyez sur  $[4]$  pour passer à **CONF. ET REINIT.**, puis sur  $[\Box/\Theta]$  sur le produit.
- 3 Appuyez sur  $[4]$  pour passer à **ECO**, puis sur  $[\Box/\Box]$  sur le produit.
- 4 Appuyez sur [▲/▼] pour passer à Econ. énergie, puis sur [□/□] sur le produit. L'écran suivant s'affiche.

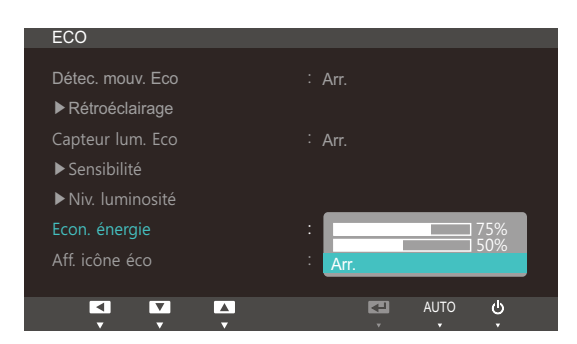

- 75% : redéfinit la consommation électrique du moniteur à 75% du niveau par défaut.
- 50% : redéfinit la consommation électrique du moniteur à 50% du niveau par défaut.
- Arr. : Désactivez la fonction Econ. énergie.
- *5* Appuyez sur  $[4]$  pour accéder à l'option de votre choix et appuyez ensuite sur  $[\Box/\Theta]$ .
- *6* L'option sélectionnée est appliquée.

#### 7.2.4 Aff. icône éco

#### Configuration de Aff. icône éco

- 1 Appuyez sur [MENU] sur le produit.
- 2 Appuyez sur  $[$   $\rightarrow$   $\rightarrow$   $]$  pour passer à **CONF. ET REINIT.**, puis sur  $[$   $\rightarrow$   $]$  sur le produit.
- *3* Appuyez sur  $[4]$  pour passer à **ECO**, puis sur  $[\Box / \Theta]$  sur le produit.
- *4* Appuyez sur [▲/▼] pour accéder à **Aff. icône éco**, puis sur [□/ <br> El ceran suivant s'affiche.

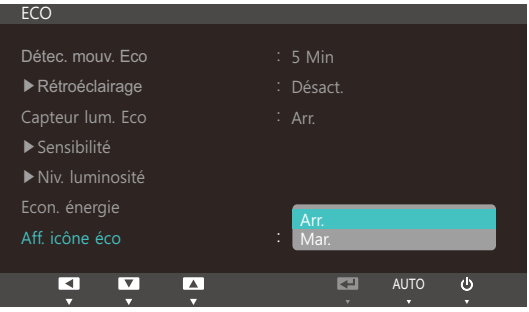

- Arr. : Désactivez la fonction Eco Icon Display.
- Mar. : Affichez l'état de fonctionnement du capteur Eco comme guide en incrustation.
- *5* Appuyez sur  $[4]$  pour accéder à l'option de votre choix et appuyez ensuite sur  $[\Box/\Box]$ .
- *6* L'option sélectionnée est appliquée.

#### **Remarques**

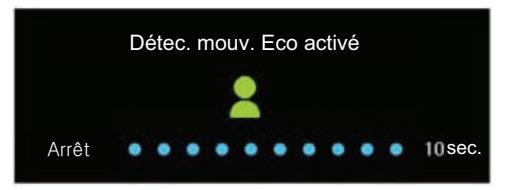

- Si le moniteur est inactif pendant le délai de configuration de la minuterie de mise en veille lorsque Détec. mouv. Eco est activé, Détec. mouv. Eco active le moniteur et le fait basculer en mode économie d'énergie.
- Un compte à rebours de 10 secondes démarre et l'illustration ci-dessus, qui indique l'état de fonctionnement du Détec. mouv. Eco, apparaît avant que le mode d'économie d'énergie ne s'active.

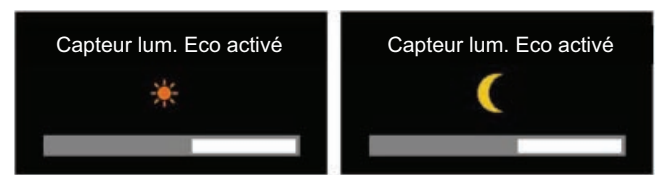

Si la luminosité de l'écran est ajustée en fonction de l'éclairage ambiant lorsque le Capteur lum. Eco est activé, une fenêtre en incrustation telle que celle illustrée ci-dessus apparaît pour indiquer l'ajustement apporté.

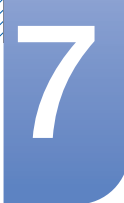

Si l'écran devient plus lumineux à mesure que la lumière ambiante s'amplifie, le niveau du curseur de luminosité augmente et un soleil s'affiche. Si l'écran s'assombrit, le niveau du curseur de luminosité diminue et une lune apparaît. Lorsque le capteur s'active, le curseur de luminosité s'affiche pendant 3 secondes.

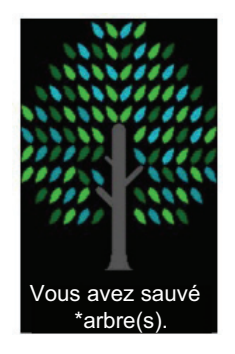

Quand l'option Aff. icône éco est réglée sur Mar., une fenêtre en incrustation, telle que celle illustrée ci-dessus, apparaît une fois que l'arbre d'énergie est complet.

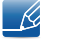

Si l'image ci-dessus apparaît, cela signifie que l'option Aff. icône éco est réglée sur Mar.. Redéfinissez le paramètre sur *Arr.* si vous ne souhaitez pas que la fenêtre en incrustation s'affiche.

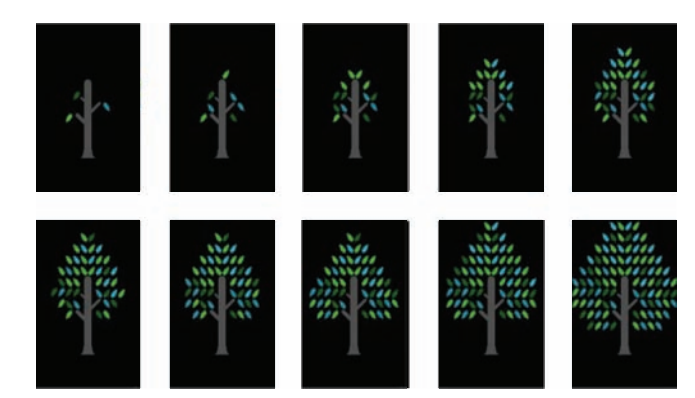

- La quantité d'énergie économisée grâce aux fonctions Détec. mouv. Eco, Capteur lum. Eco et Econ. énergie s'accumule au fur et à mesure ; l'arbre d'énergie qui grandit représente la progression réalisée.
	- L'arbre d'énergie pousse à mesure que les économies d'énergie du moniteur s'accumulent. Par  $\mathscr{R}$ conséquent, les autres fonctions impliquant la consommation électrique (fonction de contrôle de la luminosité, par exemple) ont également un impact sur la croissance de l'arbre.
- Les économies d'énergie accumulées grâce aux fonctions d'économie d'énergie Détec. mouv. Eco, Capteur lum. Eco et Econ. énergie sont calculées et représentées par un volume de dioxyde de carbone.
- Lorsqu'elles atteignent le volume de dioxide de carbone absorbé par un arbre en un an, un arbre d'énergie complet apparaît à l'écran. Cela montre que vos efforts sont aussi efficaces que si vous aviez planté un arbre, ce qui vous permet de mieux comprendre les économies d'énergie réalisées au fil du temps et leurs conséquences, le tout en observant la croissance d'un arbre.
- Celle-ci est illustrée par 10 images (étapes) différentes. Une fois qu'un arbre a entièrement fini de pousser, l'image initiale est restaurée et le nombre d'arbres cumulés est enregistré. Ce nombre est arrondi à un chiffre après la virgule.

## 7.3 Transp. des menus

Vous pouvez définir la transparence des fenêtres de menus :

#### 7.3.1 Modification de la Transp. des menus

- 1 Appuyez sur [MENU] sur le produit.
- 2 Appuyez sur [ $\blacktriangleleft\blacktriangledown$ ] pour passer à **CONF. ET REINIT.**, puis sur [ $\Box$ / $\Theta$ ] sur le produit.
- 3 Appuyez sur  $[4]$  pour passer à la Transp. des menus, puis sur  $[\square/\square]$  sur le produit. L'écran suivant s'affiche.

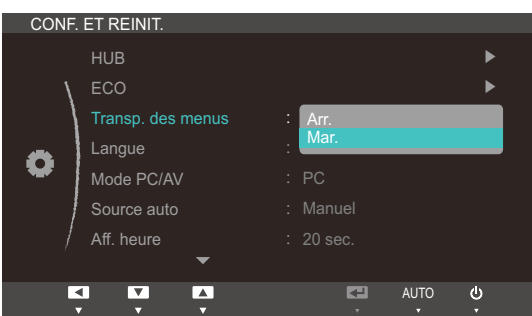

- 4 Appuyez sur  $[4]$  pour accéder à l'option de votre choix et appuyez ensuite sur  $[\Box/\Theta]$ .
- *5* L'option sélectionnée est appliquée.

## 7.4 Langue

Vous pouvez définir la langue des menus.

- Une modification du paramètre linguistique est appliquée uniquement au menu à l'écran.  $\overline{\mathscr{L}}$ 
	- Elle ne concerne pas les autres fonctions de votre ordinateur.

#### 7.4.1 Changement de Langue

- 1 Appuyez sur [MENU] sur le produit.
- 2 Appuyez sur  $[4]$  pour passer à CONF. ET REINIT., puis sur  $[\Box/\Theta]$  sur le produit.
- *3* Appuyez sur [▲/▼] pour passer à la Langue, puis sur [□/□] sur le produit. L'écran suivant s'affiche.

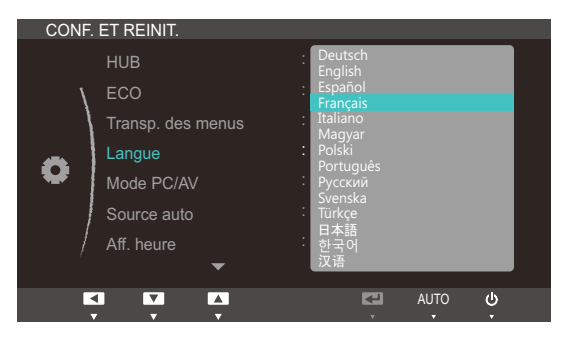

- *4* Appuyez sur  $\left[\right]\right]$  pour passer à la langue voulue, puis sur  $\left[\right]\right]$ .
- *5* L'option sélectionnée est appliquée.

## 7.5 Mode PC/AV

Définissez l'option Mode PC/AV sur AV. L'image affichée est plus grande. Cette option est utile notamment lorsque vous regardez un film.

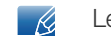

Le Mode PC/AV n'est disponible qu'en mode HDMI.

#### 7.5.1 Configuration du Mode PC/AV

- 1 Appuyez sur [MENU] sur le produit.
- 2 Appuyez sur [▲/▼] pour passer à CONF. ET REINIT., puis sur [□/□] sur le produit.
- *3* Appuyez sur [▲/▼] pour passer au Mode PC/AV, puis sur [□/□] sur le produit. L'écran suivant s'affiche.

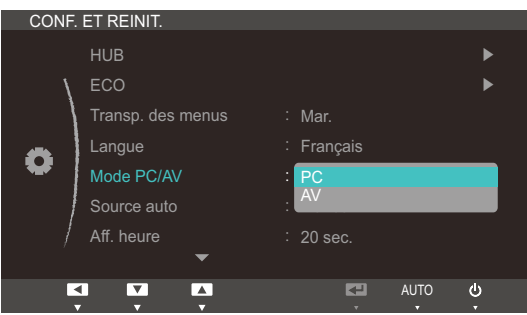

- *4* Appuyez sur  $[\triangleleft \rightharpoondown]$  pour accéder à l'option de votre choix et appuyez ensuite sur  $[\square / \square]$ .
- *5* L'option sélectionnée est appliquée.

### 7.6 Source auto

Activez la **Source auto.** 

#### 7.6.1 Configuration de Source auto

- 1 Appuyez sur [MENU] sur le produit.
- 2 Appuyez sur [ $\blacktriangleleft$ ) pour passer à **CONF. ET REINIT.**, puis sur [ $\sqsubset$ / $\oplus$ ] sur le produit.
- 3 Appuyez sur  $\blacktriangleleft \blacktriangleright$  pour passer à la **Source auto**, puis sur  $\lceil \bigcirc \rfloor$  sur le produit. L'écran suivant s'affiche.

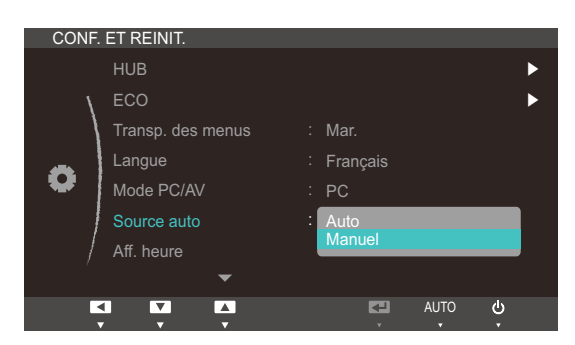

- **Auto** : La source d'entrée est automatiquement reconnue.
- Manuel : Sélectionnez manuellement une source d'entrée.
- *4* Appuyez sur  $[$  $\rightarrow$ **/** $\rightarrow$ ] pour accéder à l'option de votre choix et appuyez ensuite sur  $[\square/\square]$ .
- *5* L'option sélectionnée est appliquée.

## 7.7 Aff. heure

Définissez la disparition automatique du menu d'affichage à l'écran (OSD) s'il n'est pas utilisé pendant une durée donnée.

La fonction Aff. heure peut être utilisée pour indiquer le délai au terme duquel vous voulez que le menu OSD disparaisse.

#### 7.7.1 Configuration d'Aff. heure

- 1 Appuyez sur [MENU] sur le produit.
- 2 Appuyez sur  $[4]$  pour passer à CONF. ET REINIT., puis sur  $[\Box/\Theta]$  sur le produit.
- 3 Appuyez sur [ $\rightarrow$ / $\rightarrow$ ] pour passer à *Aff. heure*, puis sur [ $\Box$ / $\Theta$ ] sur le produit. L'écran suivant s'affiche.

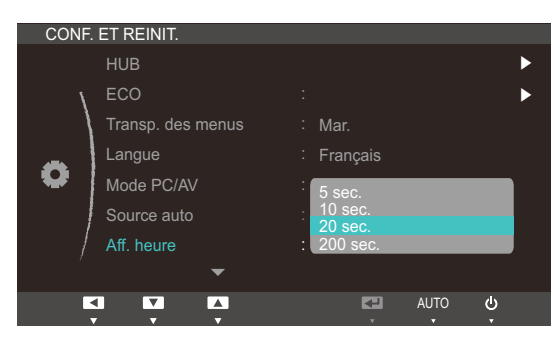

- *4* Appuyez sur  $[4]$  pour accéder à l'option de votre choix et appuyez ensuite sur  $[7]$ .
- *5* L'option sélectionnée est appliquée.

## 7.8 Tch Nombre répét.

Contrôlez la vitesse de réponse d'un bouton quand on appuie dessus.

#### 7.8.1 Configuration de Tch Nombre répét.

- 1 Appuyez sur [MENU] sur le produit.
- 2 Appuyez sur  $[4]$  pour passer à **CONF. ET REINIT.**, puis sur  $[\Box/\Theta]$  sur le produit.
- *3* Appuyez sur [▲/▼] pour passer à Tch Nombre répét., puis sur [□/e] sur le produit. L'écran suivant s'affiche.

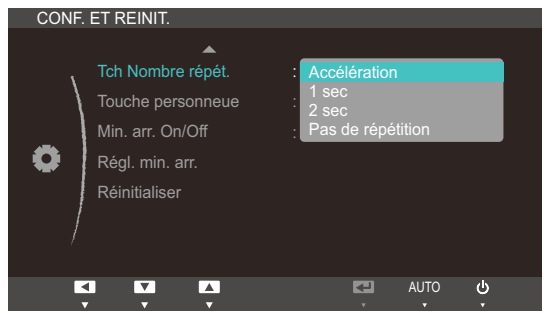

- vous pouvez sélectionner Accélération, 1 sec ou 2 sec. Si vous sélectionnez Pas de répétition, une commande ne répond qu'une fois quand on appuie sur un bouton donné.
- *4* Appuyez sur  $[4]$  pour accéder à l'option de votre choix et appuyez ensuite sur  $[1]$ .
- *5* L'option sélectionnée est appliquée.

## 7.9 Touche personneue

Vous pouvez personnaliser Touche personneue comme suit.

#### 7.9.1 Configuration de Touche personneue

- 1 Appuyez sur [MENU] sur le produit.
- 2 Appuyez sur [ $\blacktriangleleft\blacktriangledown$ ] pour passer à **CONF. ET REINIT.**, puis sur [ $\Box$ / $\Theta$ ] sur le produit.
- *3* Appuyez sur [▲/▼] pour passer à Touche personneue, puis sur [□/□] sur le produit. L'écran suivant s'affiche.

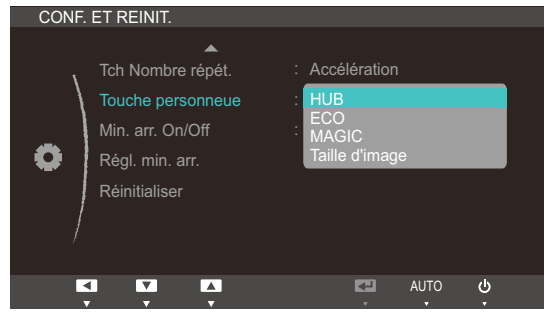

- HUB ECO MAGIC Taille d'image
- *4* Appuyez sur  $[4]$  pour accéder à l'option de votre choix et appuyez ensuite sur  $[\Box/\Theta]$ .
- *5* L'option sélectionnée est appliquée.

## 7.10 Min. arr. On/Off

Activez ou désactivez la minuterie qui met automatiquement hors tension le produit.

#### 7.10.1 Configuration de Min. arr. On/Off

- 1 Appuyez sur [MENU] sur le produit.
- 2 Appuyez sur  $[4]$  pour passer à **CONF. ET REINIT.**, puis sur  $[\Box/\Theta]$  sur le produit.
- 3 Appuyez sur [▲/▼] pour passer à Min. arr. On/Off, puis sur [□/□] sur le produit. L'écran suivant s'affiche.

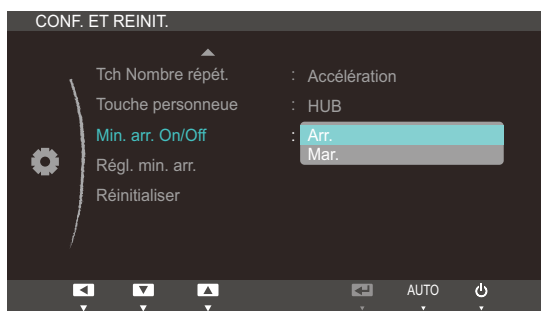

- Arr. : Désactivez la minuterie de mise hors tension pour que le produit ne se mette pas automatiquement hors tension.
- Mar. : Activez la minuterie de mise hors tension pour que le produit se mette automatiquement hors tension.
- *4* Appuyez sur  $[$  $\rightarrow$ **/** $\rightarrow$ ] pour accéder à l'option de votre choix et appuyez ensuite sur  $[$  $\rightarrow$ / $\right)$ .
- *5* L'option sélectionnée est appliquée.

## 7.11 Régl. min. arr.

Le délai de la minuterie de mise hors tension peut être défini entre 1 et 23 heure(s). Le produit sera automatiquement mis hors tension une fois le nombre d'heures indiqué atteint.

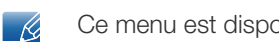

Ce menu est disponible uniquement lorsque l'option Min. arr. On/Off est définie sur Mar..

#### 7.11.1 Configuration de Régl. min. arr.

- 1 Appuyez sur [MENU] sur le produit.
- 2 Appuyez sur [▲/▼] pour passer à CONF. ET REINIT., puis sur [□/□] sur le produit.
- 3<sup>2</sup> Appuyez sur [▲/▼] pour passer à Régl. min. arr., puis sur [□/□] sur le produit. L'écran suivant s'affiche.

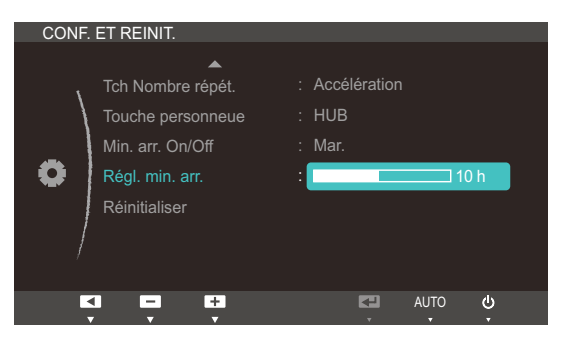

4 Appuyez sur [▲/▼] pour configurer l'option Régl. min. arr..

## 7.12 Réinitialiser

Restaurez tous les paramètres d'usine par défaut du produit.

#### 7.12.1 Initialisation des paramètres (Réinitialiser)

- 1 Appuyez sur [MENU] sur le produit.
- 2 Appuyez sur [ $\blacktriangleleft\blacktriangledown$ ] pour passer à **CONF. ET REINIT.**, puis sur [ $\Box$ / $\Theta$ ] sur le produit.
- 3 Appuyez sur [▲/▼] pour passer à Réinitialiser, puis sur [□/□] sur le produit. L'écran suivant s'affiche.

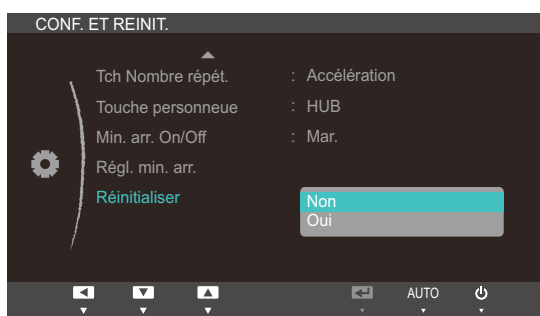

- 4 Appuyez sur  $[4]$  pour accéder à l'option de votre choix et appuyez ensuite sur  $[\Box/\Theta]$ .
- *5* L'option sélectionnée est appliquée.

## 8.1 INFORMATIONS

Affichez la source d'entrée, la fréquence et la résolution actuelles.

#### 8.1.1 Affichage des INFORMATIONS

- 1 Appuyez sur [MENU] sur le produit.
- 2 Appuyez sur [ $\blacktriangle$ / $\blacktriangledown$ ] pour accéder aux INFORMATIONS. La source d'entrée, la fréquence et la résolution actuelles apparaîtront.

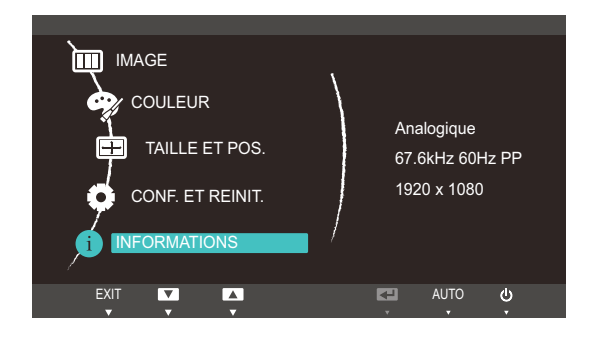

## 8.2 Configuration de Luminosité dans l'écran de démarrage

Réglez la Luminosité à l'aide du bouton [<sup>o]</sup> sur l'écran de démarrage où aucun menu d'affichage à l'écran n'est disponible.

1 Appuyez sur **[⊙]** sur l'écran de démarrage. L'écran suivant s'affiche.

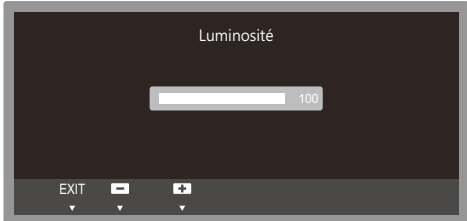

 $2$  Réglez la **Luminosité** à l'aide du bouton  $[\triangle / \triangledown]$ .

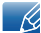

Il est possible de régler le **Volume(VOL**) si un câble est branché sur le port [HDMI IN].

## 9.1 Exigences préalables à tout contact avec le service clientèle de Samsung

#### 9.1.1 Test du produit

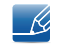

Avant de contacter le service clientèle de Samsung, nous vous invitons à tester votre produit en suivant la procédure décrite ci-après. Si le problème persiste, contactez le service clientèle.

Vérifiez que votre produit fonctionne normalement en utilisant la fonction de test appropriée.

Si l'écran est hors tension et que le voyant d'alimentation clignote alors que le produit est correctement branché à un PC, procédez à un test d'auto-diagnostic.

- *1* Mettez hors tension l'ordinateur et l'appareil.
- *2* Débranchez le câble du produit.
- *3* Allume l'appareil.
- 4 Si le message Vérif. câble signal apparaît, le produit fonctionne normalement.

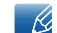

Si l'écran reste noir, vérifiez l'ordinateur, le contrôleur vidéo et le câble.

#### 9.1.2 Vérification de la résolution et de la fréquence

Si un mode dépassant la résolution prise en charge est utilisé (consultez la section ["10.3 Tableau des](#page-106-0)  [modes de signal standard"](#page-106-0)), le message Mode non optimal apparaîtra pendant un court moment.

///////<br>/////////

#### 9.1.3 Vérifiez les éléments suivants :

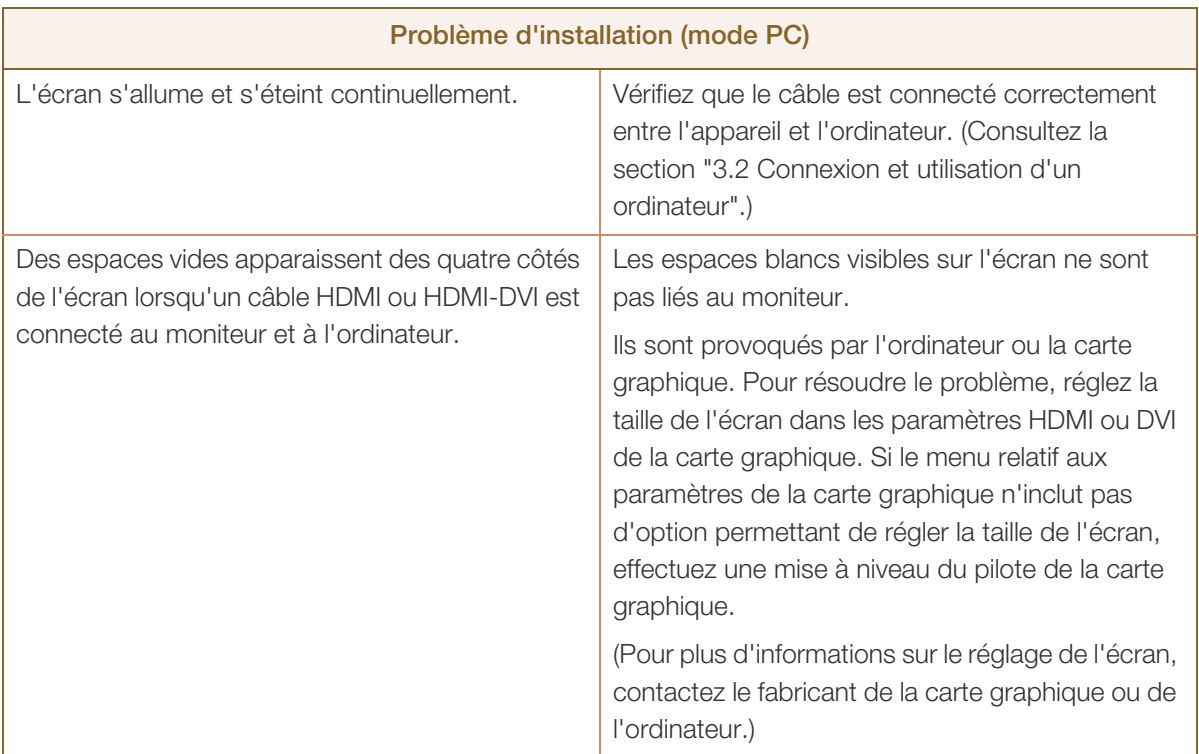

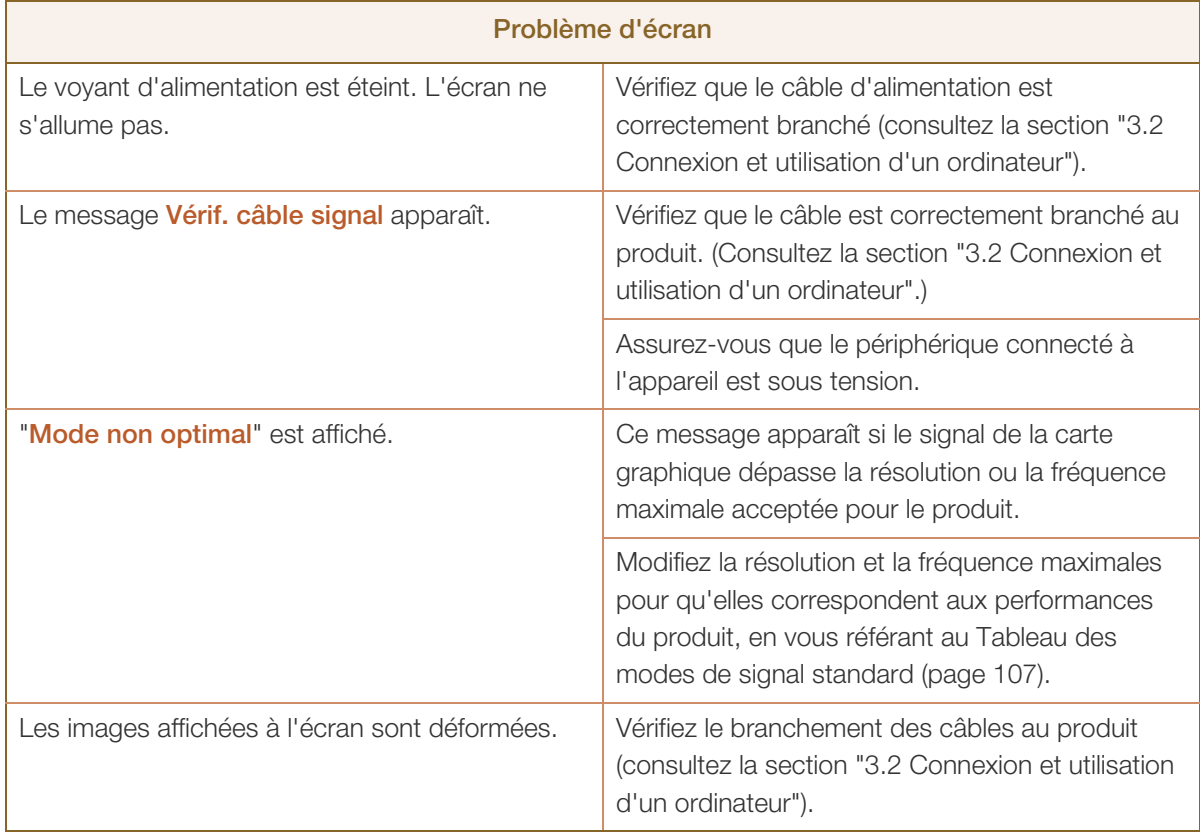

## **9** Guide de dépannage

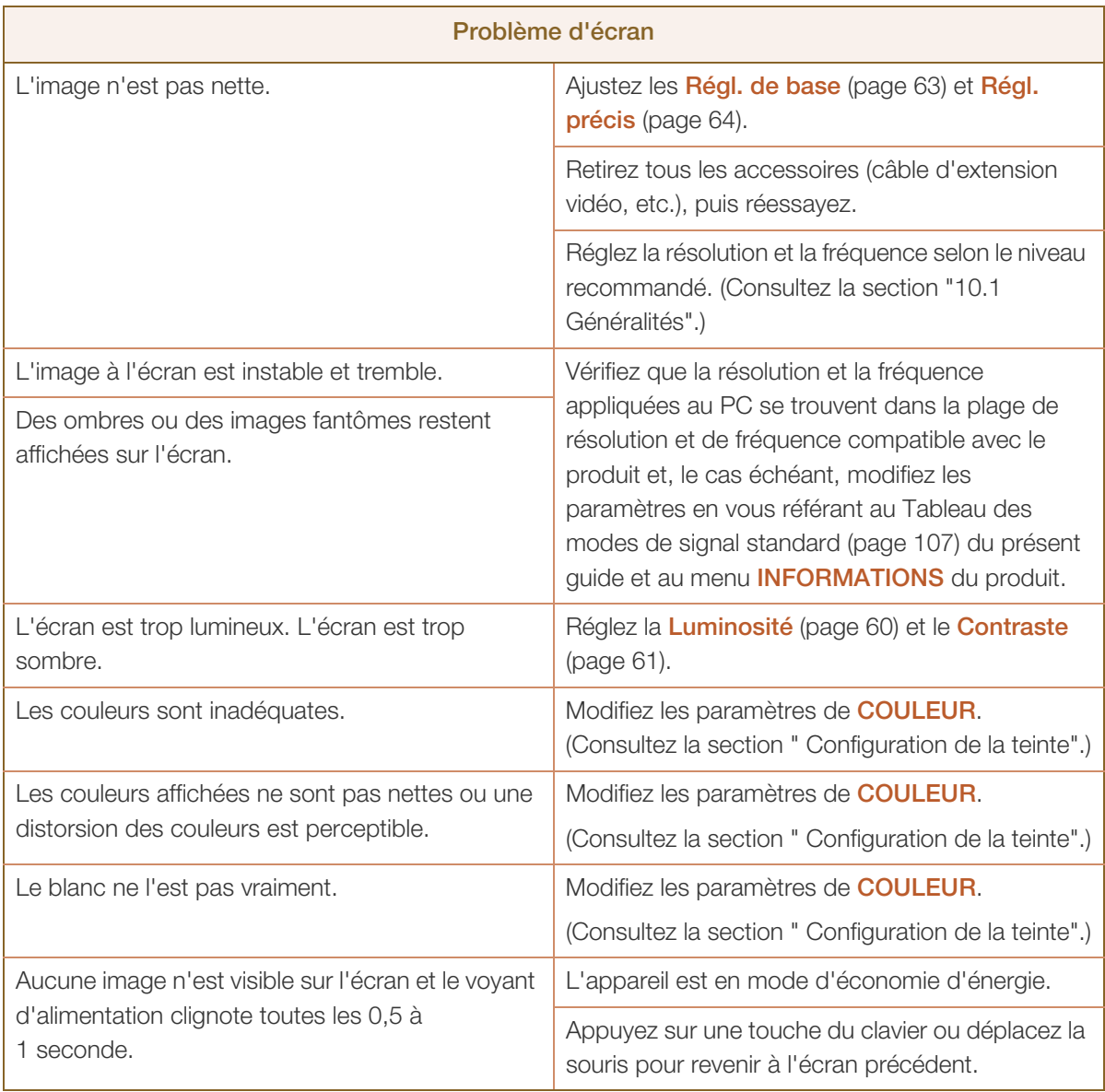

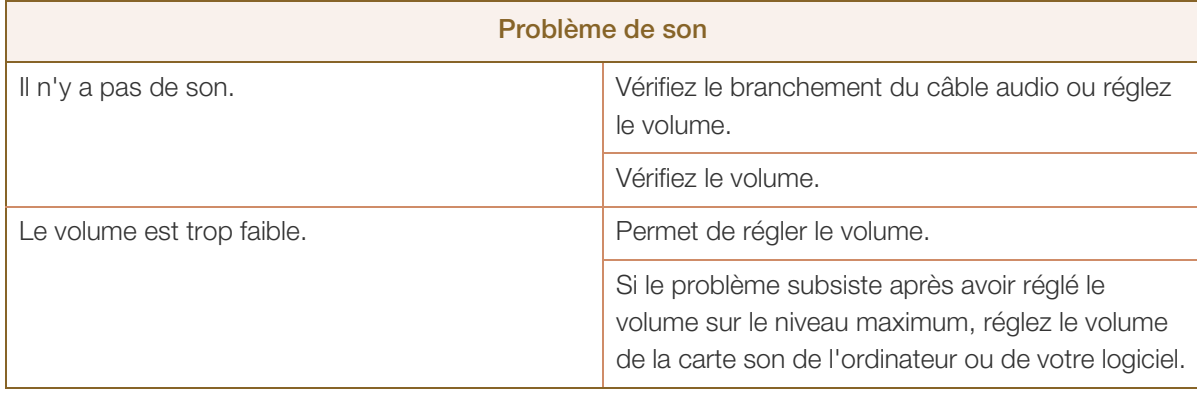

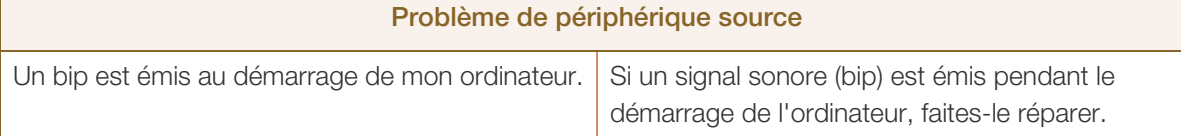

## 9.2 Questions-réponses

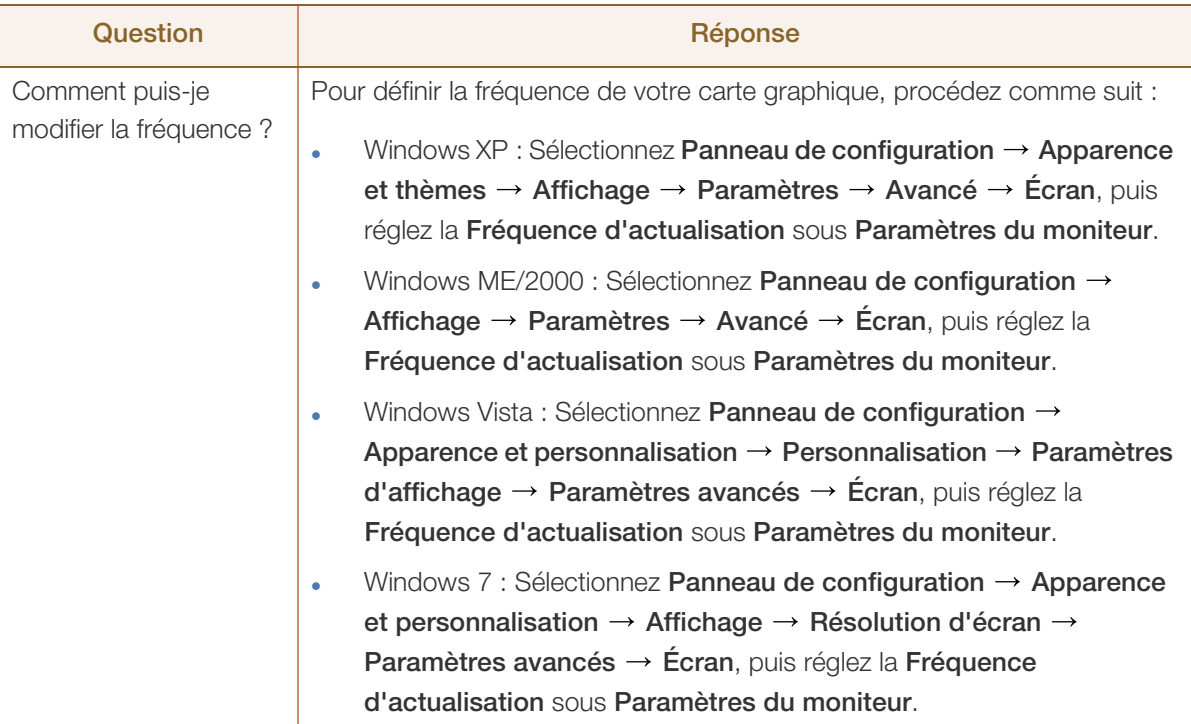

# C Guide de dépannage

WWW.

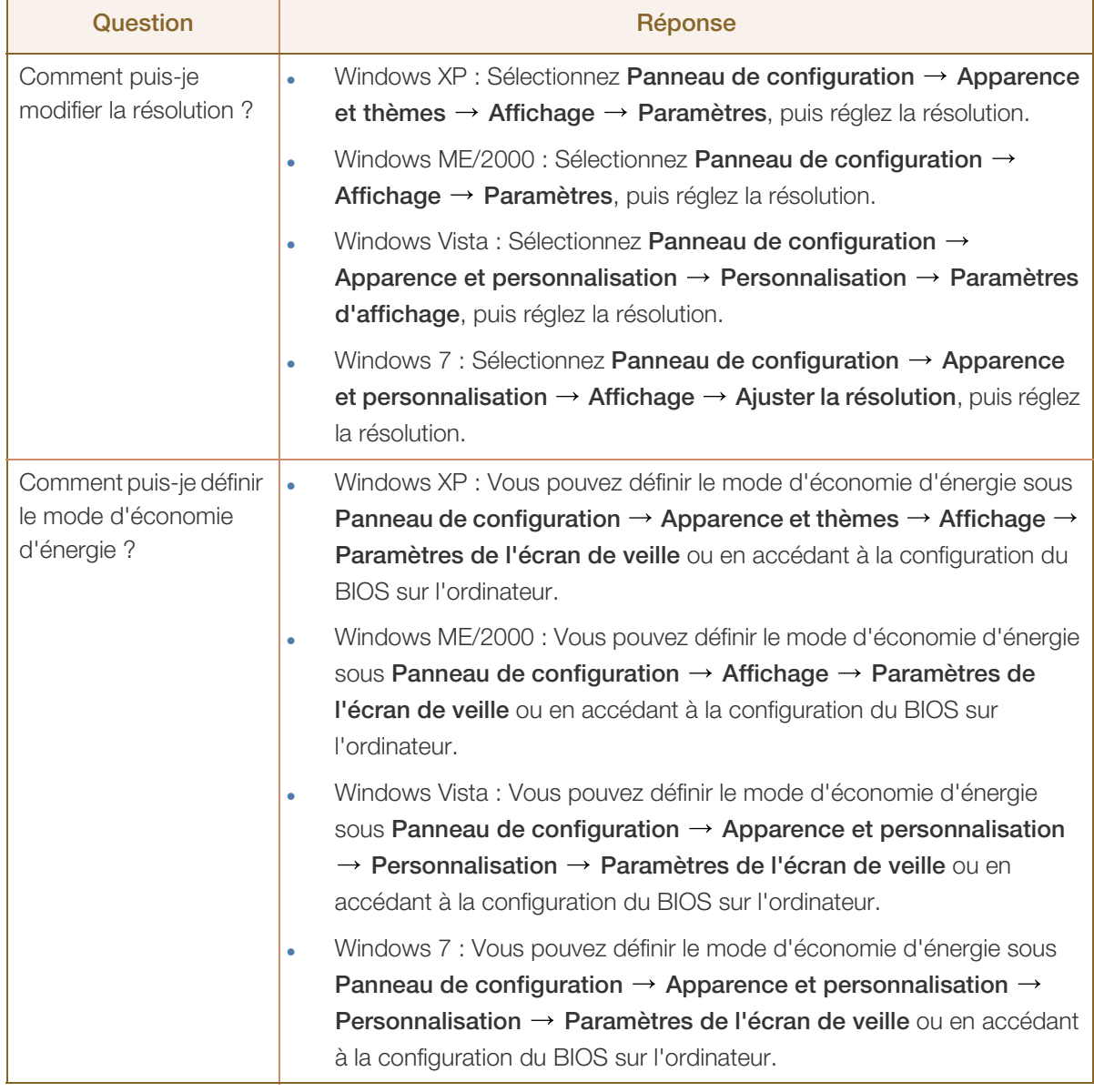

Pour de plus amples informations sur les réglages, reportez-vous au mode d'emploi de votre ordinateur  $\mathscr{R}$ ou de votre carte graphique.

## <span id="page-103-0"></span>10.1 Généralités

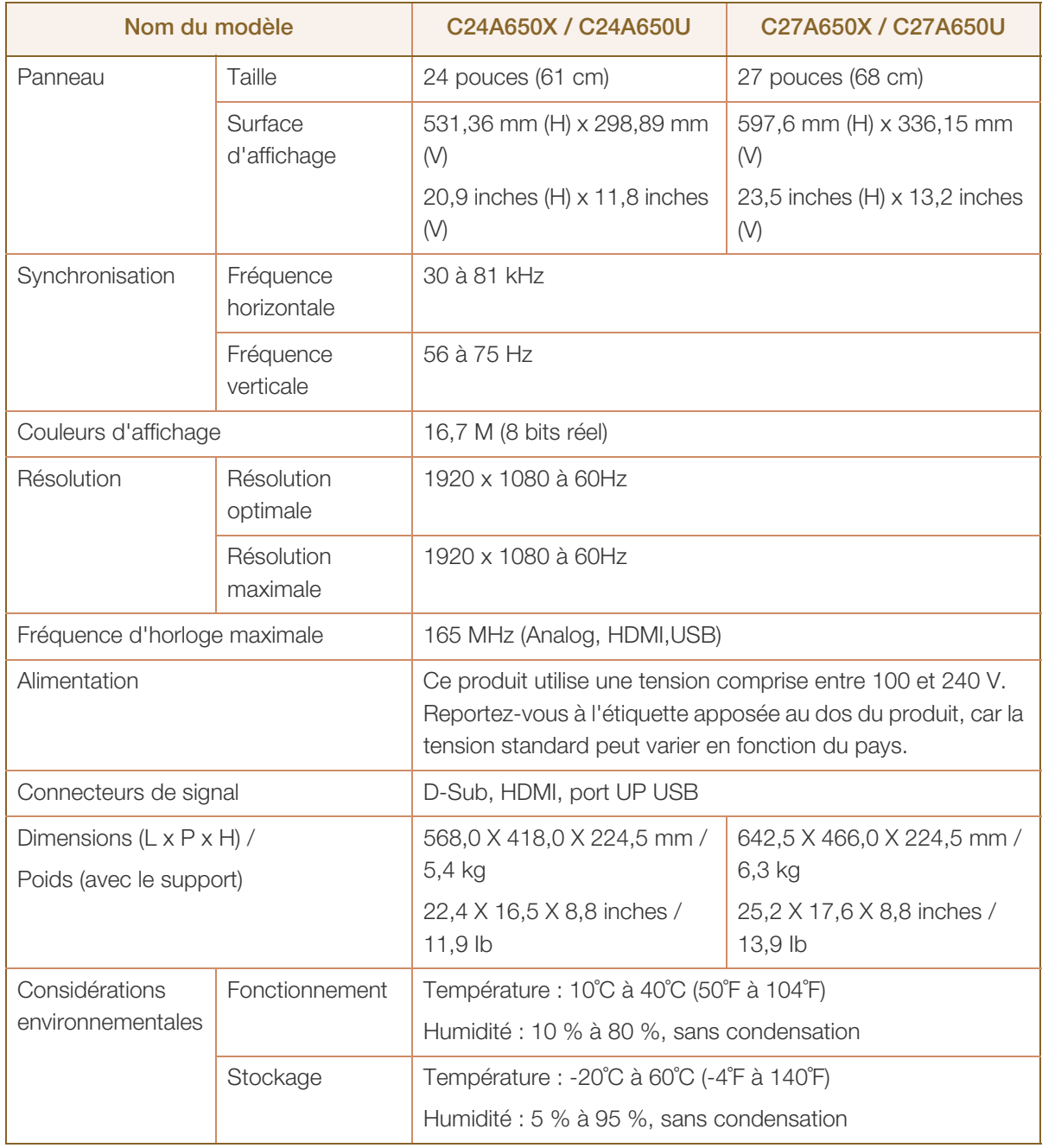

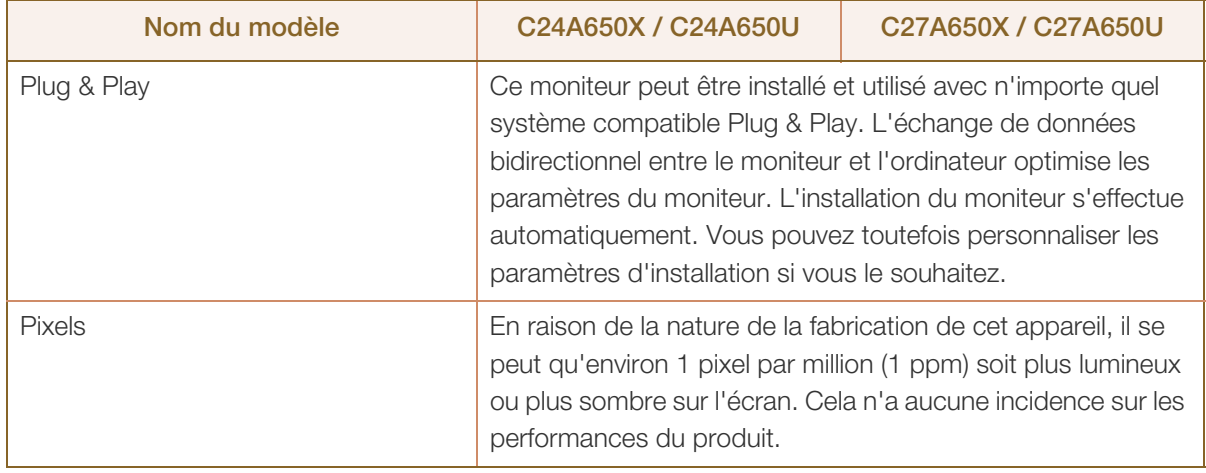

Les spécifications ci-dessus peuvent être modifiées sans avis préalable dans le but d'améliorer la qualité.

 $\mathscr{R}$ 

 $\overline{\mathcal{R}}$ 

Appareil de classe B (appareil pour communications radiodiffusées à utilisation domestique)

Cet appareil de classe B destiné à un usage domestique respecte les exigences CEM et peut être utilisé dans toutes les zones géographiques.

## 10.2 économiseur d'énergie

La fonction d'économie d'énergie de cet appareil réduit la consommation énergétique en éteignant l'écran et en modifiant la couleur du voyant d'alimentation si l'appareil n'est pas utilisé pendant une période définie. Lorsque l'appareil passe en mode d'économie d'énergie, il n'est pas mis hors tension. Pour rallumer l'écran, appuyez sur une touche du clavier ou déplacez la souris. Le mode d'économie d'énergie fonctionne uniquement lorsque l'appareil est connecté à un ordinateur pourvu de ce type de fonction.

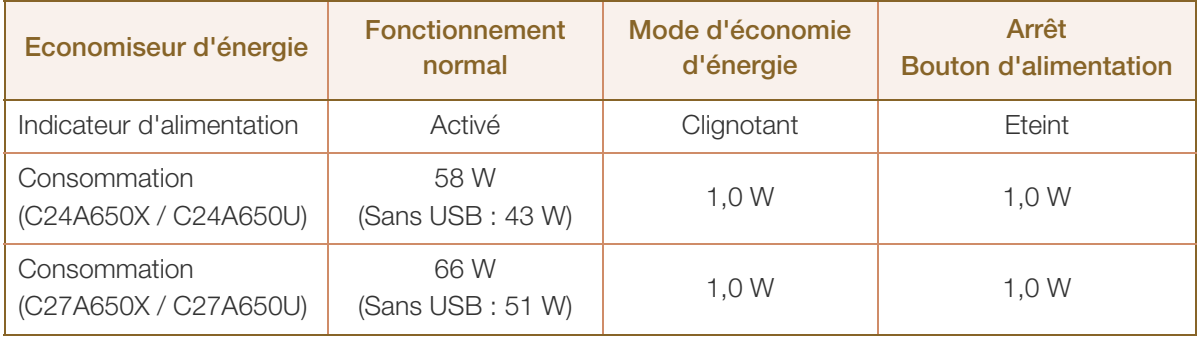

Le niveau de consommation affiché peut varier selon les conditions de fonctionnement ou lors de - Ki la modification des paramètres.

Pour atteindre une consommation d'énergie de 0 watt, mettez en position arrêt le bouton marche/ arrêt situé à l'arrière du produit ou débranchez le câble d'alimentation. Assurez-vous de bien débrancher le câble d'alimentation si vous prévoyez de ne pas utiliser le produit pendant une période prolongée. Pour une consommation nulle lorsque l'interrupteur d'alimentation n'est pas disponible, débranchez le câble d'alimentation.

## <span id="page-106-0"></span>10.3 Tableau des modes de signal standard

- En raison de la nature même de l'écran, cet appareil ne peut être réglé que sur une seule résolution pour chaque taille d'écran afin de garantir une qualité d'image optimale. Par conséquent, une résolution autre que celle indiquée peut nuire à la qualité de l'image. Pour éviter que cela se produise, il est conseillé de sélectionner la résolution optimale indiquée pour la taille d'écran de votre produit.
	- Vérifiez la fréquence lorsque vous remplacez un moniteur à tube cathodique (connecté à un ordinateur) par un modèle LCD. Si le moniteur LCD ne prend pas en charge une fréquence verticale de 85 Hz, réglez-la sur 60 Hz à l'aide du moniteur à tube cathodique avant d'utiliser le moniteur LCD.

Si un signal appartenant aux modes de signal standard suivants est transmis depuis votre PC, l'écran s'ajustera automatiquement. Dans le cas d'un signal différent, il se peut que l'écran n'affiche aucune image alors que le voyant d'alimentation est allumé. Dans ce cas, modifiez les paramètres conformément au tableau suivant, en vous reportant au mode d'emploi de la carte graphique.

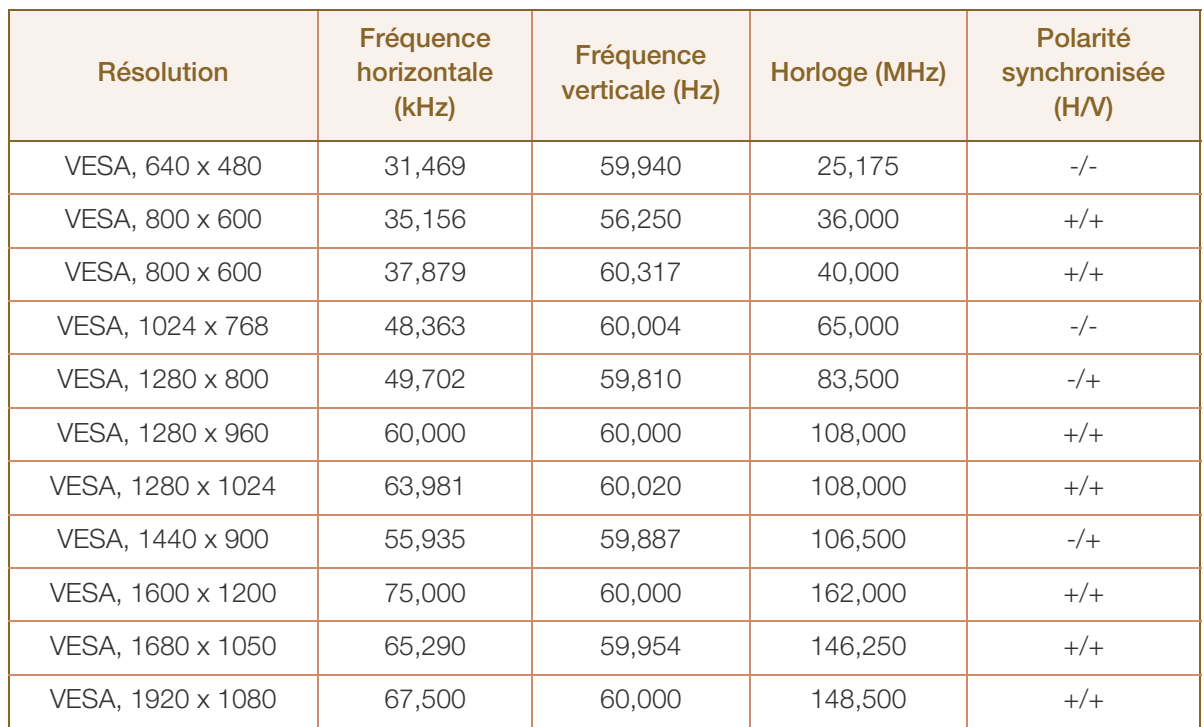

#### Fréquence horizontale

Un cycle horizontal désigne la durée nécessaire pour balayer une seule ligne de la gauche vers la droite de l'écran. Le nombre réciproque d'un cycle horizontal est désigné sous le nom de fréquence horizontale. La fréquence horizontale est mesurée en kHz.

Fréquence verticale

La répétition de la même image des dizaines de fois par seconde permet de visualiser des images naturelles. Cette fréquence de répétition s'appelle la « fréquence verticale » ou « fréquence de rafraîchissement » et est mesurée en Hz.

## Comment contacter SAMSUNG dans le monde

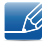

Si vous avez des suggestions ou des questions concernant les produits Samsung, veuillez contacter le Service Consommateurs Samsung.

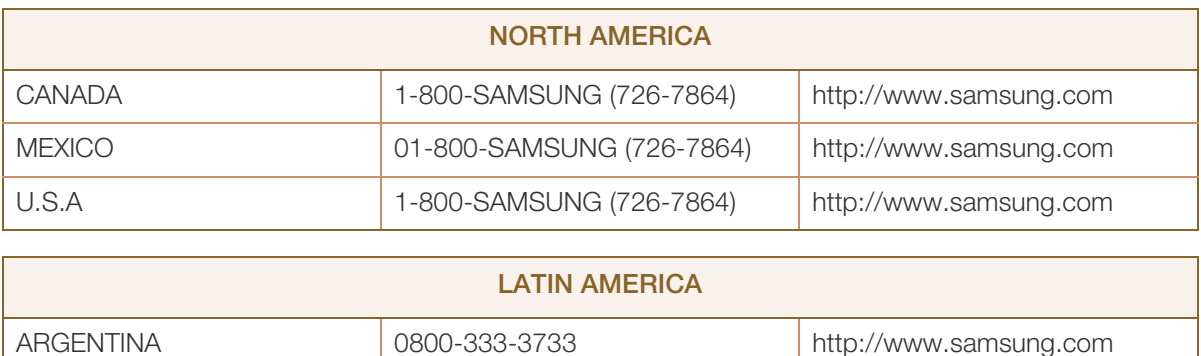

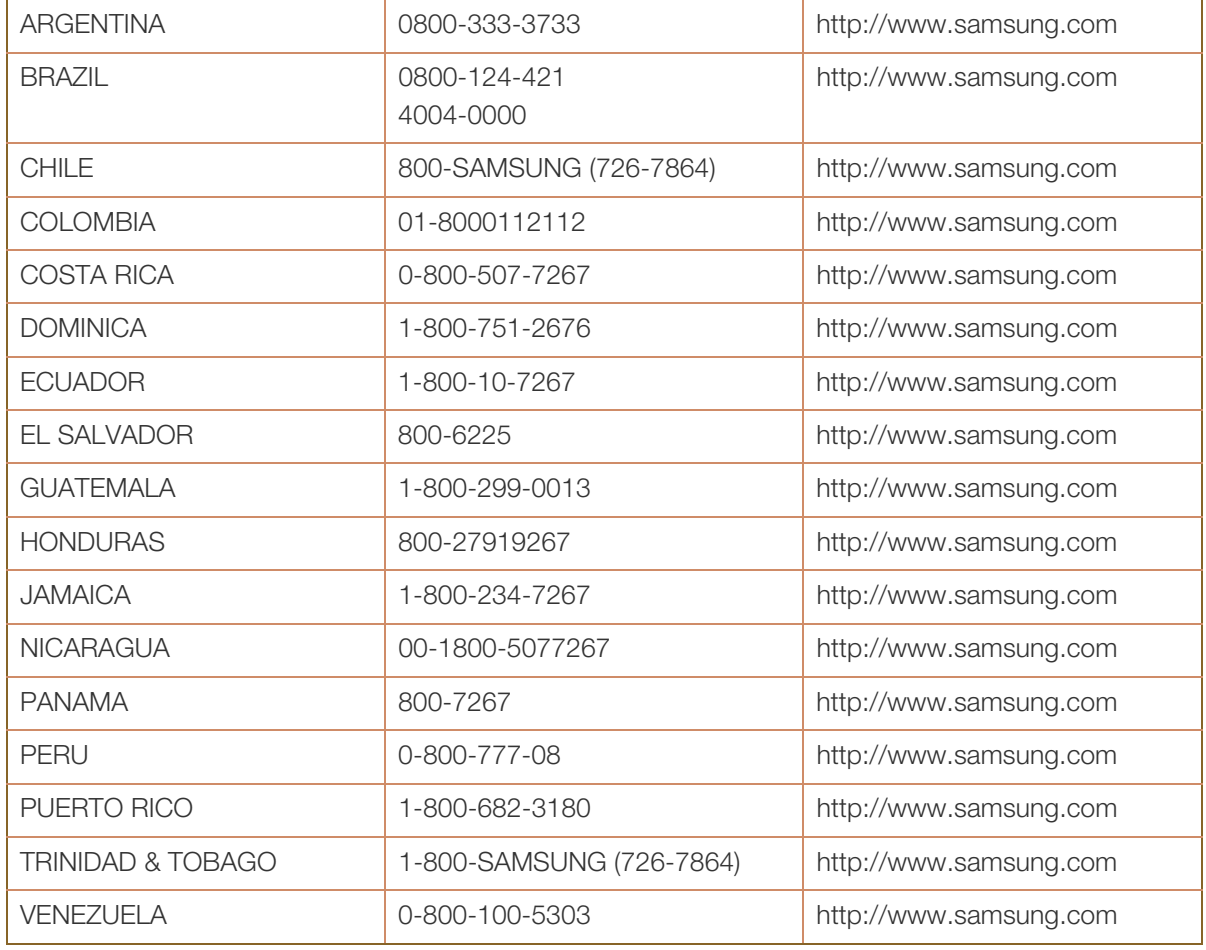

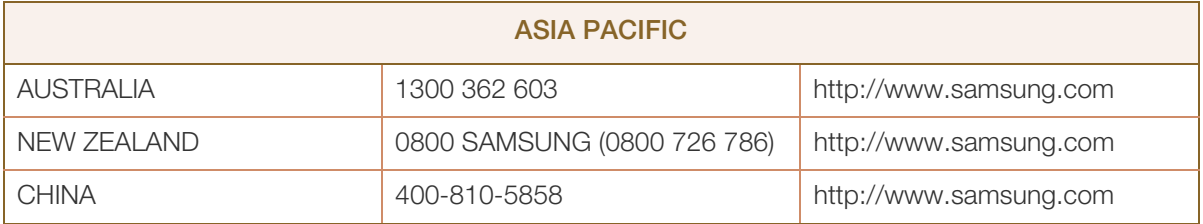
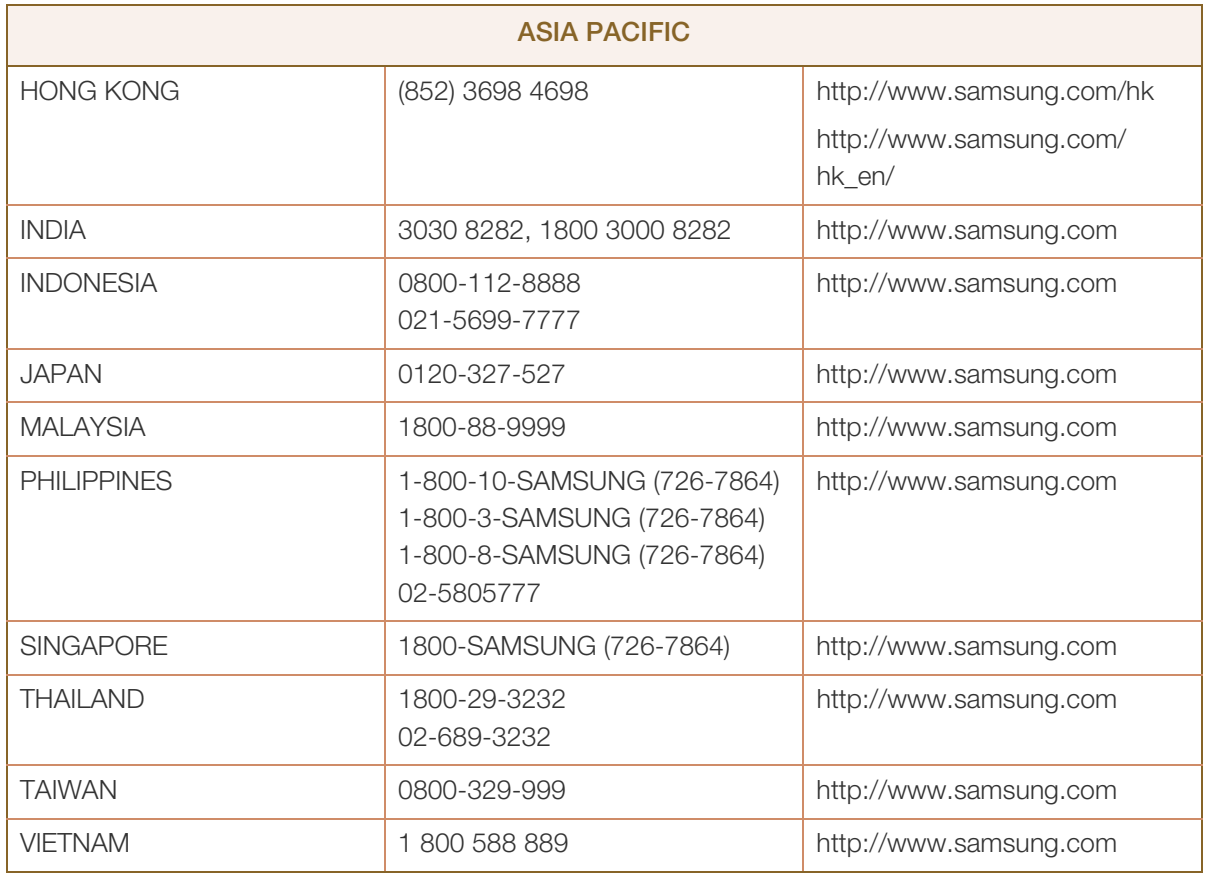

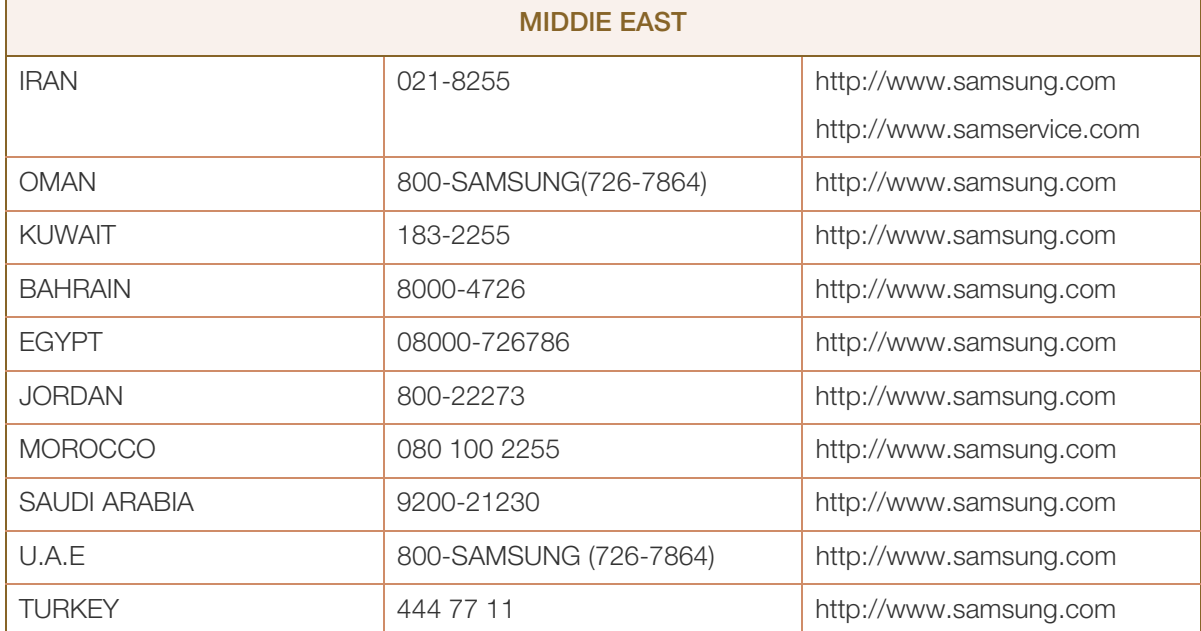

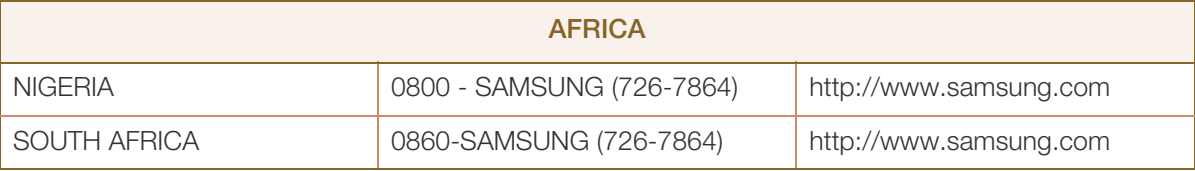

# <span id="page-109-0"></span>**Terminologie**

## OSD (Affichage à l'écran)

L'affichage à l'écran (OSD) vous permet de configurer des paramètres à l'écran pour optimiser la qualité d'image selon vos besoins. Vous pouvez modifier la luminosité, la teinte, la taille et bien d'autres paramètres de l'écran grâce aux menus qui s'affichent à l'écran.

## **HUB**

L'acronyme HUB renvoie à un appareil qui sert de point de connexion courant de plusieurs appareils connectés sur un réseau. Il permet de relier plusieurs PC, périphériques vidéo, périphériques de bureau et/ou LAN sur un réseau unique.

## Dongle

Un dongle est un composant se branchant à un port de sortie/entrée d'un PC. Il contient une clé ou un ID de sécurité pour que seul l'utilisateur qui branche le dongle puisse accéder à une application spécifique. Le dongle de ce produit contient des données requises pour utiliser la fonction Wireless USB et doit être branché sur votre PC.

## Régl. de base

Les réglages de base renvoient à la fréquence de vibrations radioélectriques par seconde. Une fréquence supérieure transmet un volume de données plus important et est plus facilement reflétée. Une fréquence inférieure traverse plus facilement les obstacles et peut voyager plus loin, mais elle transmet moins de données. Le menu Régl. de base vous permet de régler manuellement la fréquence de manière à obtenir une qualité d'image optimale. Ajustez ces réglages de base en vous référant au Tableau des modes de signal standard [\(page 42\)](#page-41-0) en fonction des performances de votre produit, et profitez alors d'une qualité d'image supérieure.

## Gamma

Le menu Gamma permet de régler l'échelle de gris qui représente les tons moyens de l'écran. Le réglage de la luminosité affecte la luminosité de tout l'écran, tandis que celui du Gamma affecte uniquement la luminosité moyenne.

## Échelle de gris

L'échelle renvoie aux niveaux d'intensité de couleur qui présentent des variations de changement de couleur, depuis les zones plus sombres jusqu'aux zones plus claires de l'écran. Les modifications de luminosité d'écran sont exprimées par variation du blanc et du noir, et l'échelle de gris renvoie à la zone moyenne entre le noir et le blanc. Tout changement de l'échelle de gris par ajustement du gamma modifiera la luminosité moyenne de l'écran.

# Annexe

#### Fréquence de balayage

La fréquence de balayage, ou fréquence de rafraîchissement, renvoie à la fréquence à laquelle l'écran est actualisé. Les données de l'écran sont transmises pendant le rafraîchissement de l'écran pour afficher une image, sans que cela soit visible à l'œil nu. Le nombre de rafraîchissements de l'écran s'appelle la fréquence de balayage et se mesure en Hz. Si cette fréquence est de 60 Hz, cela signifie que l'écran est rafraîchi 60 fois par seconde. La fréquence de balayage de l'écran dépend des performances des cartes graphiques de votre PC et de votre moniteur.

#### Fréquence horizontale

Les caractères ou images qui s'affichent sur l'écran du moniteur se composent de points (pixels). Les pixels sont transmis en lignes horizontales, qui sont ensuite organisées verticalement pour créer une image. La fréquence horizontale est mesurée en kHz et représente le nombre de transmissions et d'affichages par seconde des lignes horizontales sur l'écran du moniteur. Si la fréquence horizontale est de 85, cela signifie que les lignes horizontales qui constituent une image sont transmises 85 000 fois par seconde, et cette fréquence est indiquée comme suit : 85 kHz.

#### Fréquence verticale

Une image se compose de nombreuses lignes horizontales. La fréquence verticale se mesure en Hz et représente le nombre d'images pouvant être créées par seconde par ces lignes horizontales. Si la fréquence verticale est de 60, cela signifie qu'une image est transmise 60 fois par seconde. Cette fréquence est aussi appelée « fréquence de rafraîchissement » et a un impact sur le scintillement de l'écran.

## Résolution

La résolution représente le nombre de pixels horizontaux et verticaux qui forment un écran. Elle représente le niveau de détail de l'écran.

Une résolution supérieure présente un volume d'information supérieur à l'écran et convient à l'exécution de plusieurs tâches simultanées.

Par ex. : une résolution de 1920 x 1080 comprend 1 920 pixels horizontaux (fréquence horizontale) et 1 080 lignes verticales (résolution verticale).

## Plug & Play

La fonctionnalité Plug & Play permet un échange d'informations automatique entre un moniteur et un PC pour produire un affichage optimal.

Le moniteur utilise la norme VESA DDC (norme internationale) pour exécuter la fonction Plug & Play.

# Index

# A

A noter avant toute utilisation du mode USB sans fil ou USB [46](#page-45-0)

À propos de "Central Station" [31](#page-30-0)

Aff heure [92](#page-91-0)

Annexe [108](#page-107-0)

Avant toute connexion [47](#page-46-0)

## B

Bleu [68](#page-67-0) Branchement d'un casque [55](#page-54-0)

# C

Comment contacter SAMSUNG dans le monde [108](#page-107-1)

Configuration de l'adresse IP de l'cran Central Station [42](#page-41-0)

Configuration de Luminosit dans l'cran de dmarrage [98](#page-97-0)

Connexion du produit à un PC pour utiliser "Central Station" [34](#page-33-0)

Connexion et utilisation d'un ordinateur [48](#page-47-0)

Consignes de scurit [4](#page-3-0)

Contraste [61](#page-60-0)

Copyright [2](#page-1-0)

# E

ECO [80](#page-79-0) Economiseur d'nergie [106](#page-105-0)

Exigences pralables à tout contact avec le service clientèle de Samsung [99](#page-98-0)

# G

Gamma [70](#page-69-0) Gnralits [104](#page-103-0)

## H HUB [74](#page-73-0)

# I

INFORMATIONS [98](#page-97-1)

Installation du produit [25](#page-24-0) Installation logicielle pour utiliser "Central Station" [32](#page-31-0)

# L

Langue [89](#page-88-0) Luminosit [60](#page-59-0)

# M

MAGIC [57](#page-56-0) MagicRotation Auto [30](#page-29-0) Menu Transparence [88](#page-87-0) Min. arr. On/Off [95](#page-94-0) Mode PC/AV [90](#page-89-0)

# N

Nettet [62](#page-61-0) Nettoyage [3](#page-2-0) Nuance Couleur [69](#page-68-0)

# P

Pièces [21](#page-20-0) Position approprie lors de l'utilisation du produit [12](#page-11-0)

# Q

Questionsrponses [102](#page-101-0)

## R

Rgl de base [63](#page-62-0)

# **Index**

Rgl prcis [64](#page-63-0) Rglage de la minuterie d'arrêt [96](#page-95-0) Rinitialiser [97](#page-96-0) Rouge [66](#page-65-0)

S Source auto [91](#page-90-0)

# T

Tableau des modes de signal standard [107](#page-106-0) Taille d'image [71](#page-70-0) Tch Nombre rpt [93](#page-92-0) Temps de rponse [65](#page-64-0) Terminologie [110](#page-109-0)

# U

Utilisation de "Central Station" [39](#page-38-0)

# V

Vert [67](#page-66-0) Vrification du contenu [18](#page-17-0)